Индустриальный институт (филиал) Должность: Директор филиала ИндИ (филиал) ФГБОУ ВО "ЮГУ"<br>Дата волнизация: 27.12.2027 ФСДЕРАЛЬНОГО ГОСУДАРСТВЕННОГО бюджетного образовательного учреждения <sup>20</sup>высшего образования «Югорский государственный университет» (ИндИ (филиал) ФГБОУ ВО «ЮГУ») Документ подписан простой электронной подписью Информация о владельце: ФИО: Нестерова Людмила Викторовна Дата подписания: 27.12.2023 08:48:2<u>8</u> Уникальный программный ключ: 381fbe5f0c4ccc6e500e8bc981c25bb218288e83

# **Методические указания по выполнению практических работ по учебной дисциплине ООД.08 Информатика**

для обучающихся 1 курса по специальности 09.02.07 Информационные системы и программирование

> Нефтеюганск 2023

**PACCMOTPEHO** Предметной цикловой комиссией МиЕНД Протокол № 1 от 7 7 3 23 Председатель ПЦК  $C$  E.C. Игнатенко

УТВЕРЖДЕНО заседанием методсовета Протокол № 4 от 21.09 20132.

Старций) методист Г.Р. Давлетбаева

СОГЛАСОВАНО Зам. директора по ОД  $\leq$  O E. Tapbap

Методические указания по выполнению практических работ по учебной дисциплине ООД.08 Информатика разработаны на основании рабочей программы учебной дисциплины ООД.08 Информатика по специальности 09.02.07 Информационные системы и программирование

Организация-разработчик: Индустриальный институт (филиал) федерального государственного бюджетного образовательного учреждения высшего образования «Югорский государственный университет»

Разработчик: Игнатенко Е.С. – преподаватель ИндИ (филиала) ФГБОУ ВО «ЮГУ»

# **Содержание**

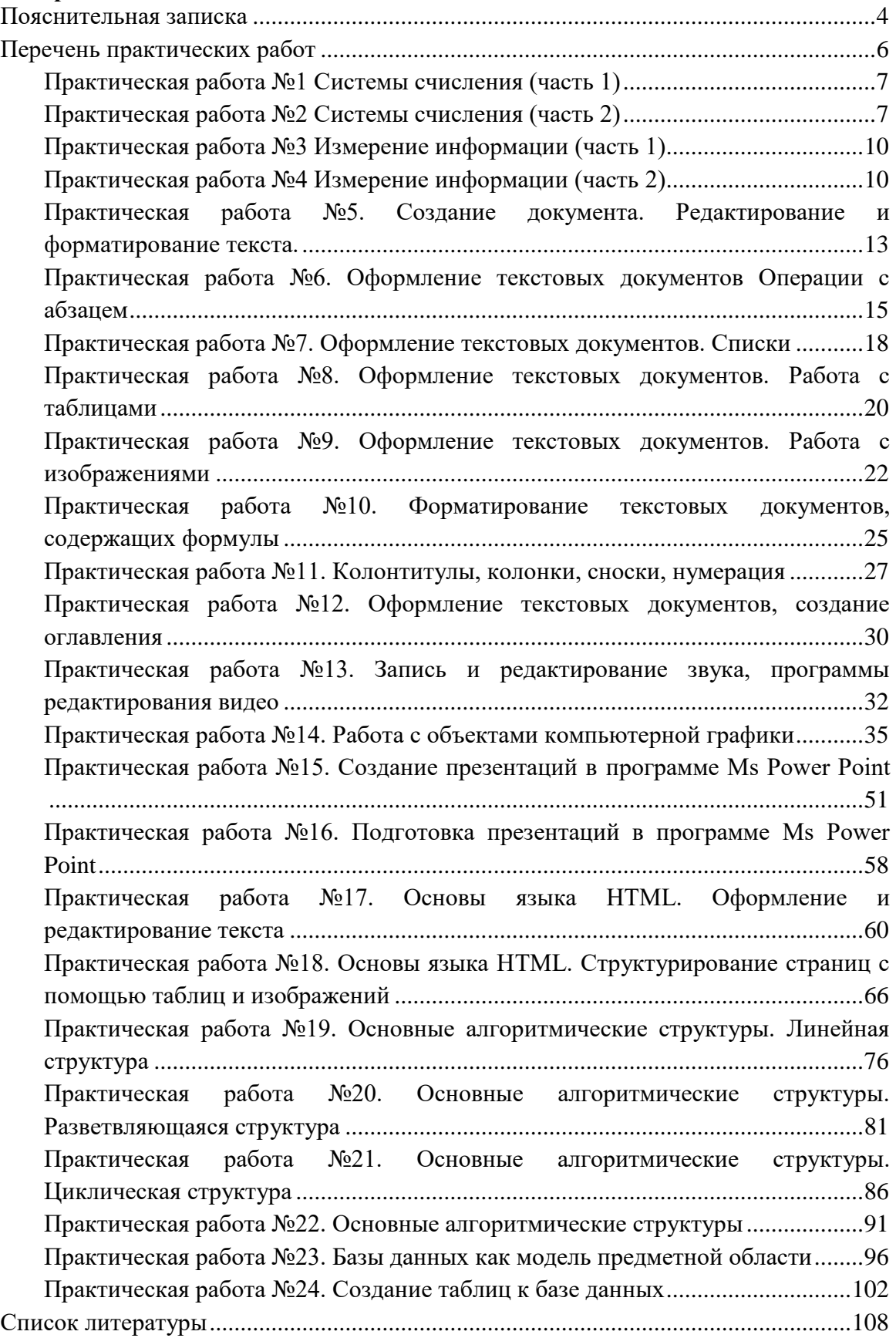

#### **Пояснительная записка**

<span id="page-3-0"></span>Лекции по учебной дисциплине ООД.08 Информатика предназначены для освоения программы подготовки специалистов среднего звена (ППССЗ) на базе основного общего образования при подготовке специалистов технического профиля с получением среднего общего образования и реализуется на 1 курсе очной формы обучения.

Лекции по учебной дисциплине ООД.08 Информатика включают следующие разделы:

Раздел 1 Информационная деятельность человека

Раздел 2. Использование программных систем и сервисов

Раздел 3. Информационное моделирование

Раздел 4. Разработка веб-сайта с использованием конструктора Тильда

Раздел 5. Основы 3D моделирования

Лекции учебной дисциплине ООД.08 Информатика учитывают специфику осваиваемых специальностей СПО, предполагают углубленное изучение отдельных тем, различных видов самостоятельной работы, направленных на подготовку обучающихся к профессиональной деятельности с использованием икт.

Изучение лекций по учебной дисциплине ООД.08 Информатика обеспечивают достижение обучающимися следующих предметных результатов:

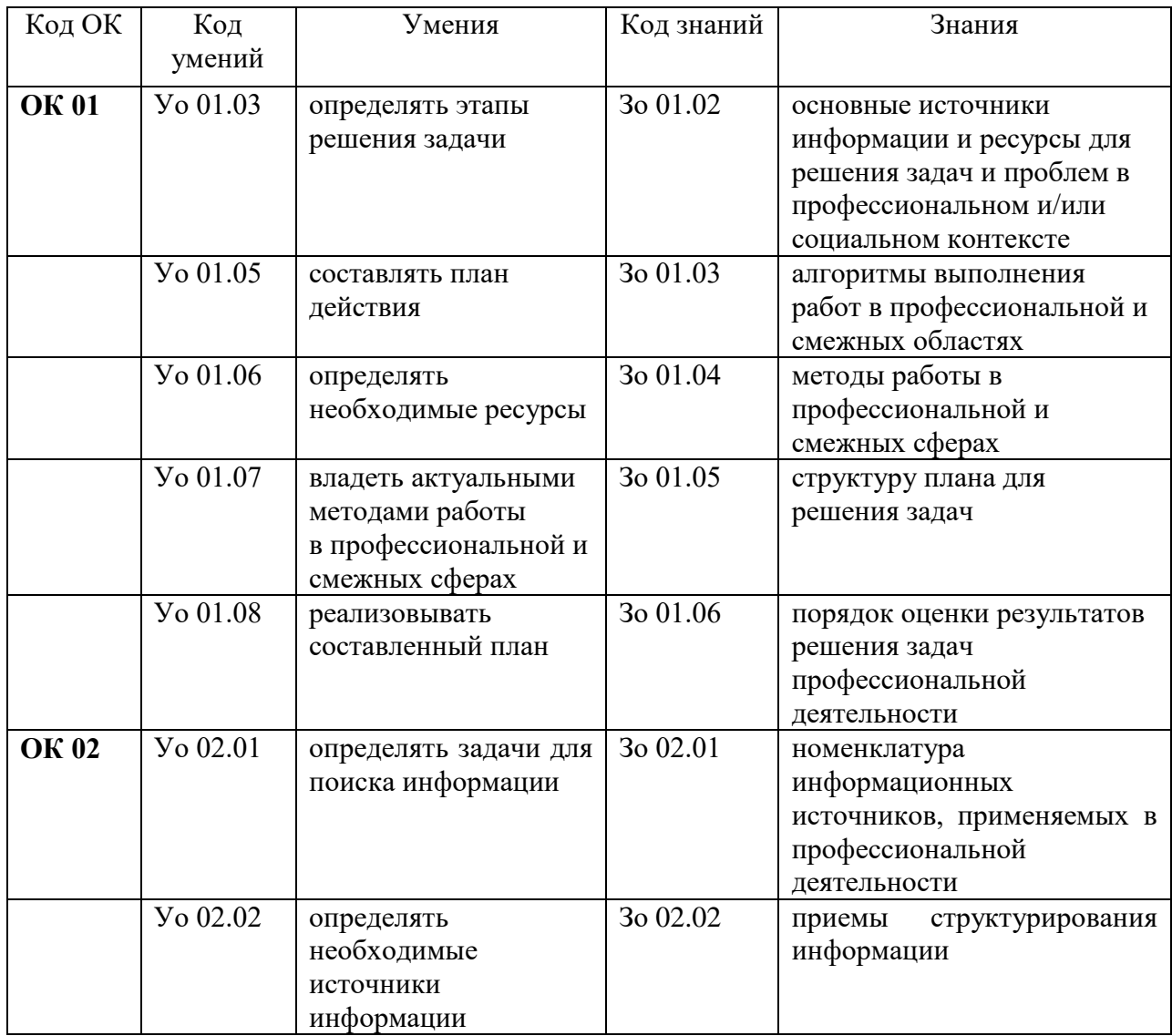

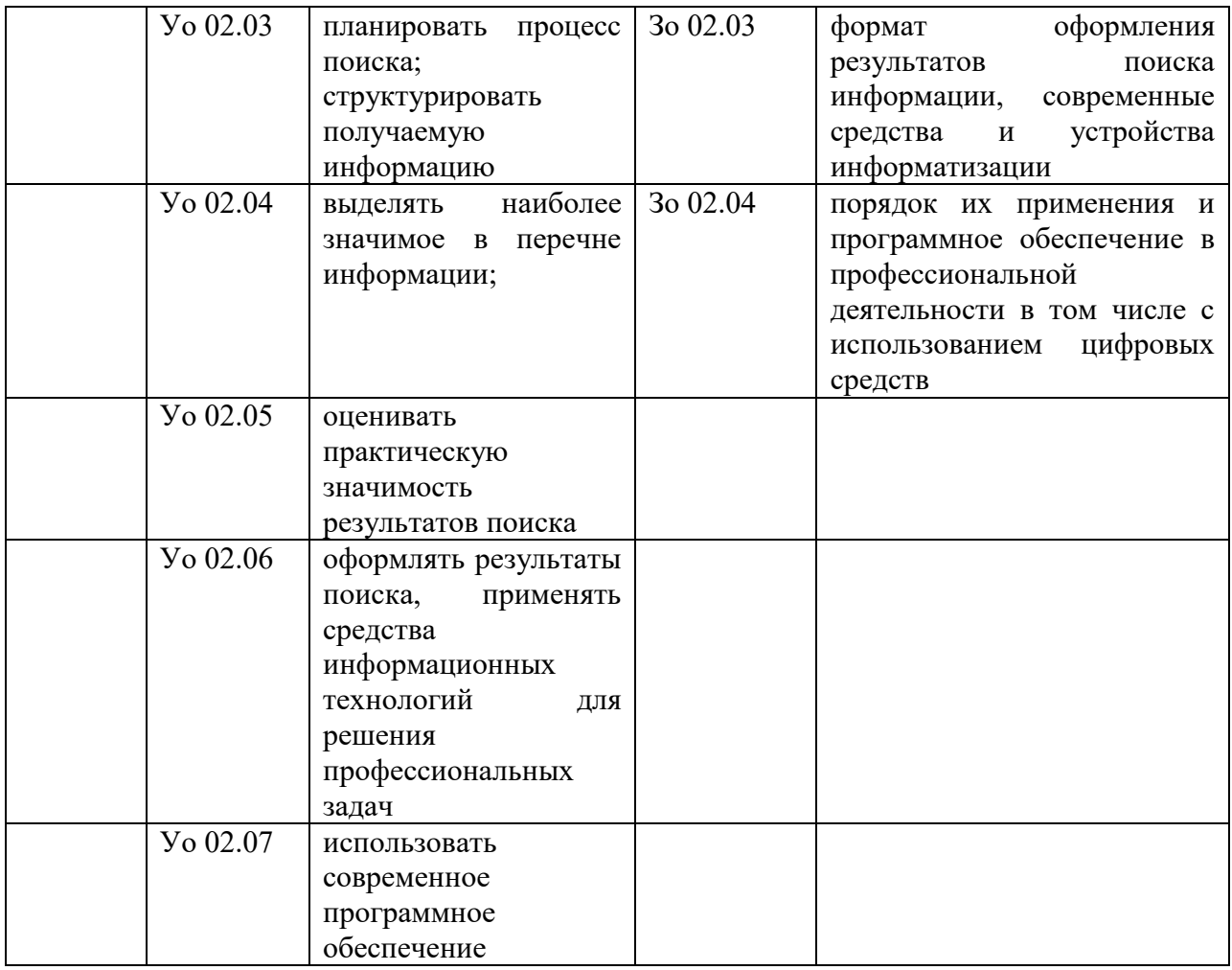

# **Перечень практических работ**

<span id="page-5-0"></span>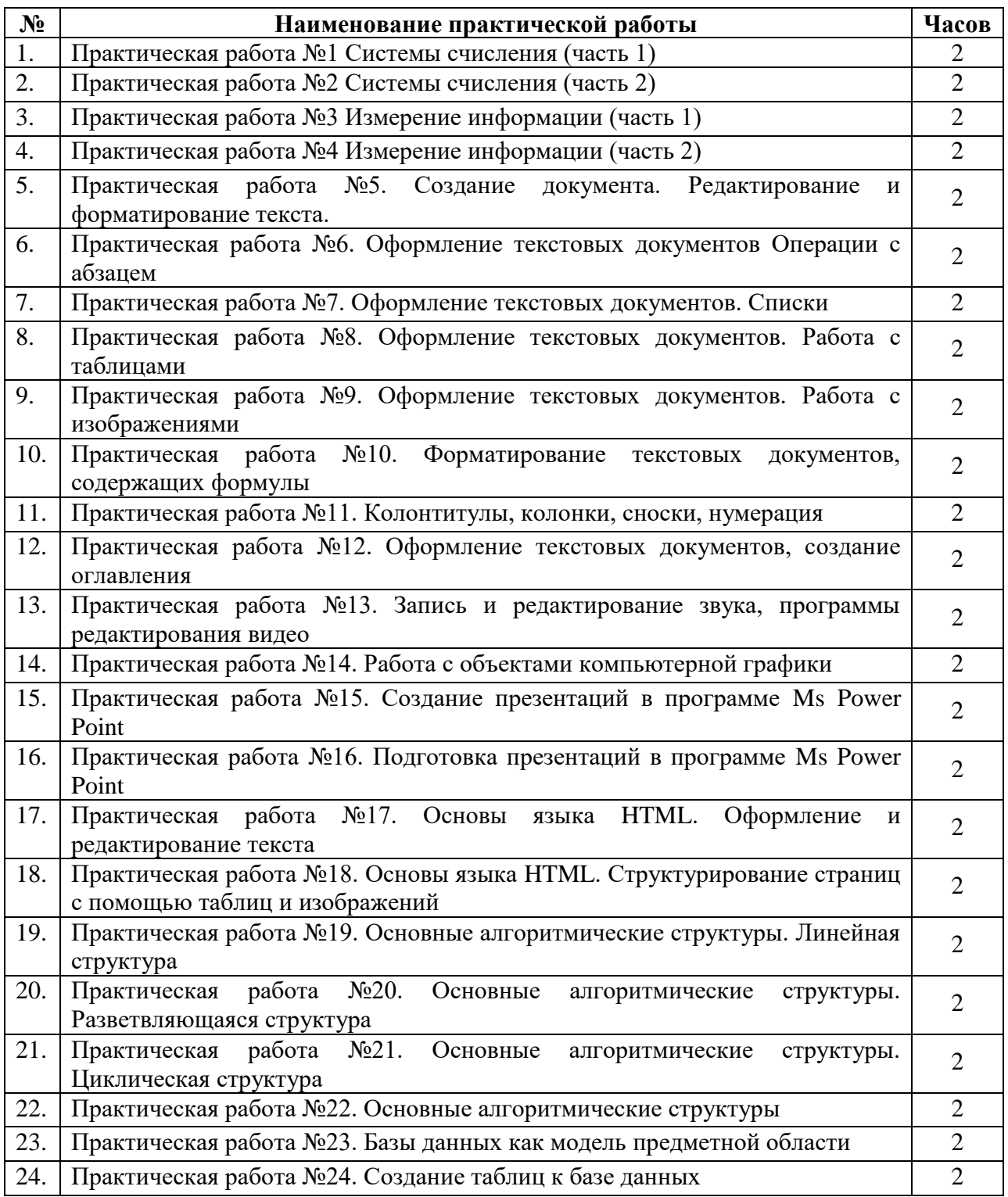

## **Практическая работа №1 Системы счисления (часть 1) Практическая работа №2 Системы счисления (часть 2)**

<span id="page-6-1"></span><span id="page-6-0"></span>**Система счисления** — это совокупность правил записи чисел посредством конечного набора символов (цифр).

Системы счисления бывают:

- непозиционными (в этих системах значение цифры не зависит от ее позиции — положения в записи числа);
- позиционными (значение цифры зависит от позиции).

**Непозиционные системы счисления.** Примеры: унарная, римская, древнерусская и др.

#### **Позиционные системы счисления**

Основание системы счисления - количество различных цифр, используемых в этой системе.

Таким образом, для перевода числа из любой системы счисления в десятичную следует:

- 1. пронумеровать разряды исходного числа;
- 2. записать сумму, слагаемые которой получаются как произведения очередной цифры на основание системы счисления, возведенное в степень, равную номеру разряда;
- 3. выполнить вычисления и записать полученный результат (указав основание новой системы счисления — 10).

 $100101011 =$ <br> $8765432202$  $=1.2^{8}+0.2^{7}+0.2^{6}+1.2^{5}+0.2^{4}+1.2^{3}+0.2^{2}+1.2^{1}+1.2^{0}=$  $=256+0+0+32+0+8+0+2+1=299_{10}$ 

 $1265<sub>3</sub> = 1.8<sup>3</sup> + 2.8<sup>2</sup> + 6.8<sup>1</sup> + 5.8<sup>0</sup> =$  $=1.512+2.64+6.8+5.1=512+128+48+5=693_{10}$ 

 $A2E_{23016} = 10.16^2 + 2.16^1 + 14.16^0 =$  $=10.256 + 2.16 + 14.1 = 2560 + 32 + 14 = 2606$ 

#### Рисунок 1

Таким образом, для перевода числа из десятичной системы счисления в любую другую необходимо:

- 1. выполнить деление на соответствующее основание системы счисления
- 2. записать ответ в обратном порядке

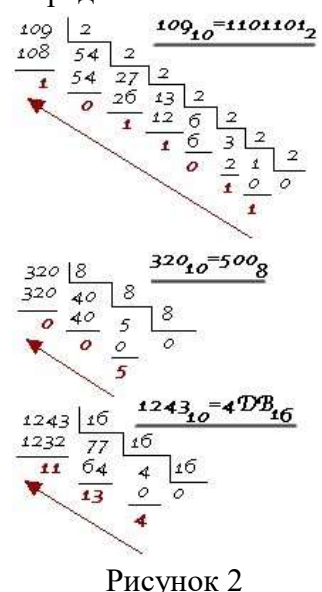

В ВТ с целью упрощения реализации арифметических операций применяют специальные коды: *прямой*, *обратный*, *дополнительный*.

*Прямой код* складывается из знакового разряда (старшего) и собственно числа. Знаковый разряд имеет значение: 0 – для положительных чисел; 1 – для отрицательных чисел.

Например: прямой код для чисел –4 и 5:

 $-4$   $_{10}$ =100<sub>2</sub> 1<sub>1</sub>00;  $5_{10}$ =101<sub>2</sub> 0<sub>1</sub>01

*Обратный код* образуется из прямого кода заменой нулей - единицами, а единиц нулями, кроме цифр знакового разряда. Для положительных чисел обратный код совпадает с прямым. Используется как промежуточное звено для получения дополнительного кода.

Например:

Прямой код 1\_100 1\_101

Обратный код 1\_011 1\_010

*Дополнительный код* образуется из обратного кода добавлением 1 к младшему разряду.

Например: найти дополнительный код

 $-7_{10}=111_2$ 

Прямой код 1\_111, Обратный код 1\_000

Дополнительный код :1  $001$  (1  $000+1$ )

*Правило сложения двоичных чисел:*

При алгебраическом сложении двоичных чисел с использованием дополнительного кода положительные слагаемые представляют в прямом коде, а отрицательные – в дополнительном коде. Затем производят суммирование этих кодов, включая знаковые разряды, которые при этом рассматриваются как старшие разряды. При возникновении переноса из знакового разряда единицу переноса отбрасывают. В результате получают алгебраическую сумму в прямом коде, если эта сумма положительная, и в дополнительном коде, если сумма отрицательная.<br>Haпример: 1) найти разность 1310-12 10

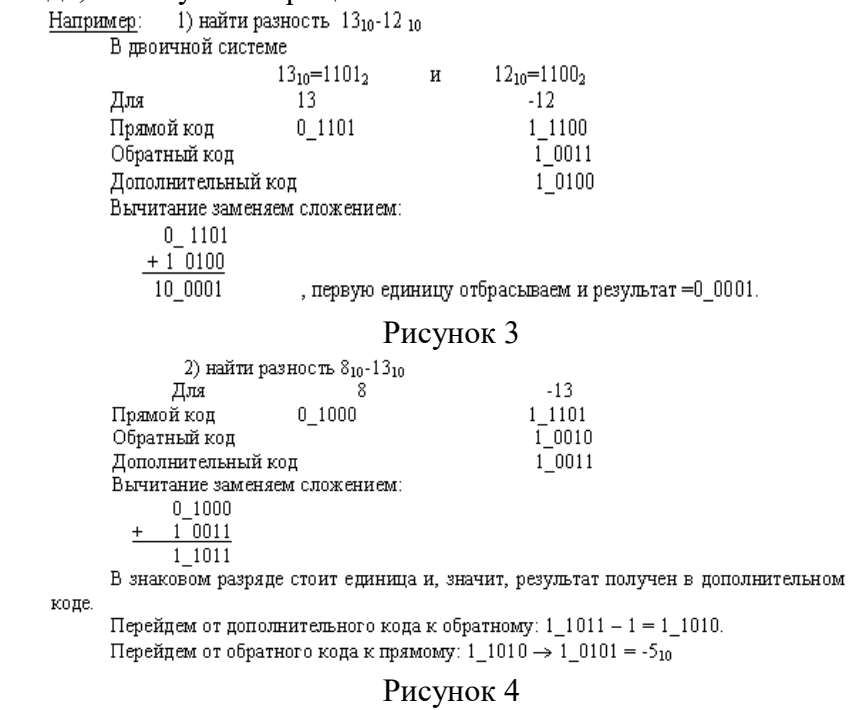

#### **Самостоятельная работа**

1. Записать в двоичной системе счисления

а) 25<sub>(10)</sub>; б) 66<sub>(10)</sub>; в) 234<sub>(10)</sub>

2. Записать в десятичной системе счисления:

a)  $1010011101_{(2)}$ ; 6)  $10001110111011_{(2)}$ ; в) $11000011111010_{(2)}$ 

а) $456_{(8)}$ ; б)  $677_{(8)}$ ; в) $1234_{(8)}$ а) $456F_{(16)}$ ; б) CDEF<sub>(16)</sub>; в) $1A2E3D4_{(16)}$ 

- 3. Перевести из десятичной системы счисления в двоичную число а) 88; б) 234; в) 345
- 4. Перевести из десятичной системы счисления в восьмеричную число а) 245; б) 456; в) 988
- 5. Перевести из десятичной системы счисления в шестнадцатеричную число а)845; б) 2456; в) 7893
- 6. Записать прямой код числа, интерпретируя его как восьмибитовое целое без знака:

а) 236 $(10)$ ; б) 195 $(10)$ ; в) 161 $(10)$ .

7. Записать дополнительный код числа, интерпретируя его как восьмибитовое целое со знаком:

а)  $25(10)$ ; б) -111(10); в) -66(10).

8. Записать прямой код числа, интерпретируя его как шестнадцатибитовое целое без знака:

a)  $24411_{(10)}$ ; 6)  $18612_{(10)}$ .

- 9. Записать дополнительный код числа, интерпретируя его как шестнадцатибитовое целое со знаком: а) 29187(10); б) -19433(10).
- 10. Записать в десятичной системе счисления целое число, если дан его дополнительный код:
	- а) 0001111010101101; б) 1001110110011100.
- 11. Записать код действительного числа, интерпретируя его как величину типа Double, результат закодировать в шестнадцатеричной системе счисления: а) 870,15625; б) -250,15625.
- 12. Дан код величины типа Double, записанный шестнадцатеричными цифрами. Преобразовать его в число:
	- а) C062A50000000000; б) C08A6C6000000000.
- 13. Найти разность
	- а) 15<sub>(10)</sub> 17<sub>(10)</sub>; б) 25<sub>(10)</sub> 17<sub>(10)</sub>; в) 45<sub>(10)</sub> 57<sub>(10)</sub>;

# <span id="page-9-0"></span>**Практическая работа №3 Измерение информации (часть 1) Практическая работа №4 Измерение информации (часть 2)**

В информатике используются различные подходы к измерению информации:

<span id="page-9-1"></span>Содержательный подход к измерению информации. Сообщение, уменьшающее неопределенность знаний человека в два раза, несет для него 1 бит информации.

Количество информации, заключенное в сообщении, определяется по формуле Хартли:

$$
I=\log_2 N, N=2^I
$$

где N – количество равновероятных событий; I – количество информации (бит), заключенное в сообщении об одном из событий.

Алфавитный (технический) подход к измерению информации – основан на подсчете числа символов в сообщении. Если допустить, что все символы алфавита встречаются в тексте с одинаковой частотой, то количество информации, заключенное в сообщении, вычисляется по формуле:

$$
I_c = I * K, N = 2^I
$$

где I $_{\rm c}$  – информационный объем сообщения; К – количество символов; N – мощность алфавита (количество символов); I - информационный объем одного символа

Таблица 1

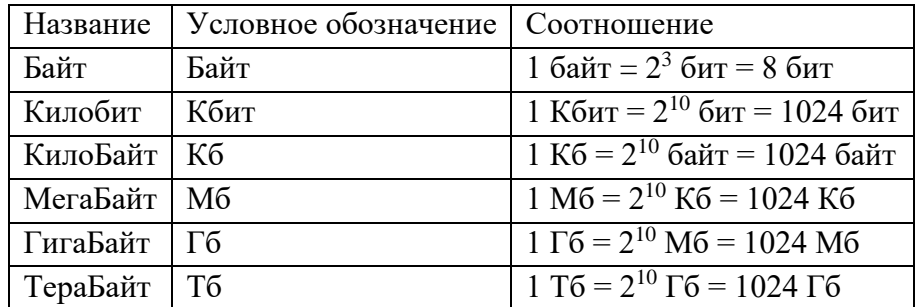

# **Самостоятельная работа**

- 1. В коробке 32 карандаша, все карандаши разного цвета. Наугад вытащили красный. Какое количество информации при этом было получено?
- 2. В коробке 50 шаров, из них 40 белых и 10 чёрных. Определить количество информации в сообщении о вытаскивании наугад белого шара и чёрного шара.
- 3. В озере живут караси и окуни. Подсчитано, что карасей 1500, а окуней 500. Сколько информации содержится в сообщениях о том, что рыбак поймал карася, окуня, поймал рыбу?
- 4. Какое количество информации несет в себе сообщение о том, что нужная вам программа находится на одной из восьми дискет?
- 5. Заполнить пропуски числами:
	- а) 5 Кбайт =  $\frac{6}{100}$  байт =  $\frac{6}{100}$  бит,
	- б)  $K6a$ йт =  $6a$ йт = 12288 бит;
	- в)  $K$ байт =  $\overline{6}$ айт = 2 13 бит;
	- г)  $\Gamma$ байт =1536 Мбайт = Кбайт;
	- д)  $\overline{51}$ 2 Кбайт = 2 байт = 2 бит.
- 6. Какова мощность алфавита, с помощью которого записано сообщение, содержащее 2048 символов, если его объем составляет 1/512 часть одного мегабайта?
- 7. Книга, набранная с помощью компьютера, содержит 150 страниц; на каждой странице - 40 строк, в каждой строке - 60 символов. Каков объем информации в книге?
- 8. Для передачи секретного сообщения используется код, состоящий из десяти цифр. При этом все цифры кодируются одним и тем же (минимально возможным) количеством бит. Определите информационный объем сообщения длиной в 150 символов.
- 9. В кодировке Unicode на каждый символ отводится два байта. Определите информационный объем слова из двадцати четырех символов в этой кодировке.
- 10. В рулетке общее количество лунок равно 128. Какое количество информации мы получаем в зрительном сообщения об остановке шарика в одной из лунок?
- 11. Сколько байт в 3 килобайтах? Сколько кбайт в 5 мегабайтах?
- 12. Сколько байт и бит информации содержится в следующей фразе: *Система счисления* **– совокупность приемов и правил представления чисел в виде конечного числа символов.**
- 13. Алфавит содержит 32 буквы. Какое количество информации несет одна буква?
- 14. Сообщение, записанное буквами из 16 символьного алфавита, содержит 16 символов. Какой объем информации в битах оно несет?
- 15. Сообщение, записанное буквами 8 символьного алфавита, содержит 50 символов. Какой объем информации оно несет?
- 16. Сообщение, записанное буквами 128 символьного алфавита, содержит 25 символов. Какой объем информации оно несет
- 17. Статья, созданная с помощью ПК, содержит 15 страниц, на каждой странице 30 строк, в каждой строке 50 символов. Какой объём информации содержит статья?
- 18. Перевести 2 Мб в Кб, байты, биты.
- 19. Определить количество информации, которое содержится на печатном листе бумаги (двусторонняя печать), если на одной стороне умещается 40 строк по 67 символов в строке. Ответ получится в байтах. Переведите его в КБ и биты.
- 20. Какое количество информации будет содержаться на странице печатного текста при использовании 32-х символьного алфавита (на странице 60 строк по 56 символов). Ответ получится в битах. Переведите его в байты и Кб
- 21. Алфавит содержит 144 буквы. Какое количество информации несет одна буква?
- 22. Сообщение, записанное буквами из 16 символьного алфавита, содержит 10 символов. Какой объем информации в битах оно несет?
- 23. Информационное сообщение объемом 300 бит содержит 100 символов. Какова мощность алфавита?
- 24. Есть текст объемом 64 символа. Требуется найти информационный вес одного символа.
- 25. Понимая, что один символ возможно закодировать восемью битами, требуется определить, сколько бит составляет измерение информации следующего текста: "Ученье – свет, а не ученье – тьма!"
- 26. Из 32-символьного алфавита записано сообщение из 10 символов. Какой объем информации оно несет?
- 27. Определите объем сообщения (в байтах), состоящего из 130 символов, если вес одного символа 4 бита.
- 28. Сколько символов содержит сообщение, записанное с помощью 16 символьного алфавита, если объем его составил 26 байт?
- 29. В книге 145 страниц. На каждой странице 50 строк по 90 символов в строке. Вычислить информационный объем книги (в килобайтах).
- 30. Выразите объём информации в различных единицах, заполняя таблицу:

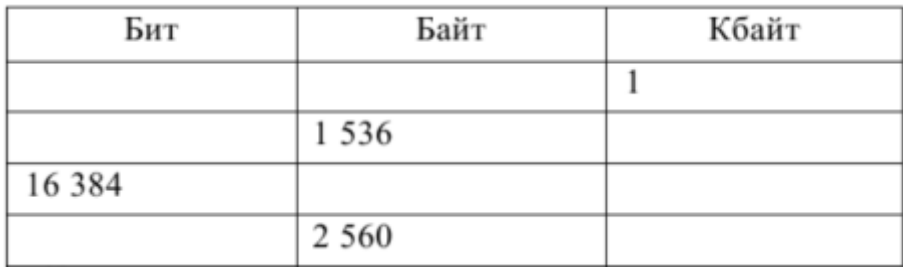

31. Определите объём информации в сообщении из К символов алфавита мощностью N, заполняя таблицу:

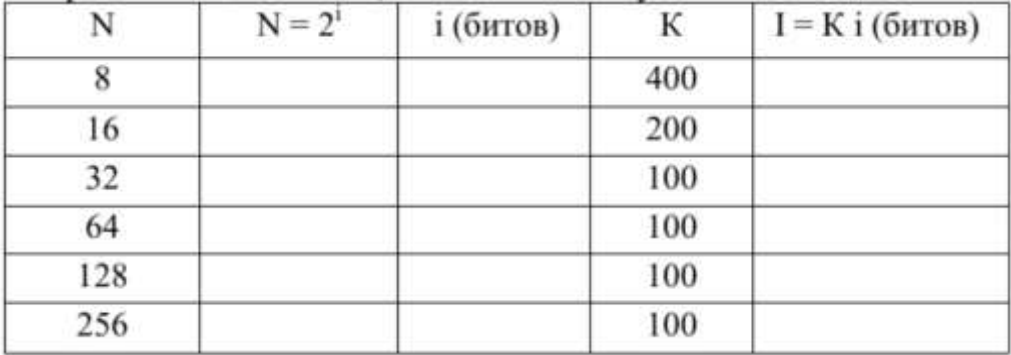

32. Некоторый алфавит содержит 128 символов. Сообщение содержит 10 символов. Определите информационный объём сообщения.

- 33. Получено сообщение, информационный объем которого равен 32 битам. чему равен этот объем в байтах?
- 34. Объем информацинного сообщения 12582912 битов выразить в килобайтах и мегабайтах.
- 35. Компьютер имеет оперативную память 512 Мб. Количество соответствующих этой величине бит больше:
- 36. Определить количество битов в двух мегабайтах, используя для чисел только степени 2.
- 37. Сколько мегабайт информации содержит сообщение объемом 2<sup>23</sup>бит?
- 38. Один символ алфавита "весит" 4 бита. Сколько символов в этом алфавите?
- 39. Каждый символ алфавита записан с помощью 8 цифр двоичного кода. Сколько символов в этом алфавите?
- 40. Алфавит русского языка иногда оценивают в 32 буквы. Каков информационный вес одной буквы такого сокращенного русского алфавита?
- 41. Алфавит состоит из 100 символов. Какое количество информации несет один символ этого алфавита?
- 42. У племени "чичевоков" в алфавите 24 буквы и 8 цифр. Знаков препинания и арифметических знаков нет. Какое минимальное количество двоичных разрядов им необходимо для кодирования всех символов? Учтите, что слова надо отделять друг от друга!
- 43. Информационный объем текста книги, набранной на компьютере с использованием кодировки Unicode, — 128 килобайт. Определить количество символов в тексте книги.
- 44. Информационное сообщение объемом 1,5 Кб содержит 3072 символа. Определить информационный вес одного символа использованного алфавита
- 45. Сообщение, записанное буквами из 64-символьного алфавита, содержит 20 символов. Какой объем информации оно несет?
- 46. Сколько символов содержит сообщение, записанное с помощью 16 символьного алфавита, если его объем составил 1/16 часть мегабайта?
- 47. Объем сообщения, содержащего 2048 символов, составил 1/512 часть мегабайта. Каков размер алфавита, с помощью которого записано сообщение?
- 48. Сколько бит информации несёт сообщение о том, что из колоды в 32 карты достали «даму пик»?
- 49. Сколько бит информации получено из сообщения «Вася живет на пятом этаже», если в доме 16 этажей?
- 50. Какое количество информации в сообщении из 10 символов, записанном буквами из 32-символьного алфавита?

# <span id="page-12-0"></span>**Практическая работа №5. Создание документа. Редактирование и форматирование текста.**

**Цель:** научиться устанавливать параметры страницы, редактировать и форматировать текстовый документ.

# **Теоретический материал**

Таблица 1

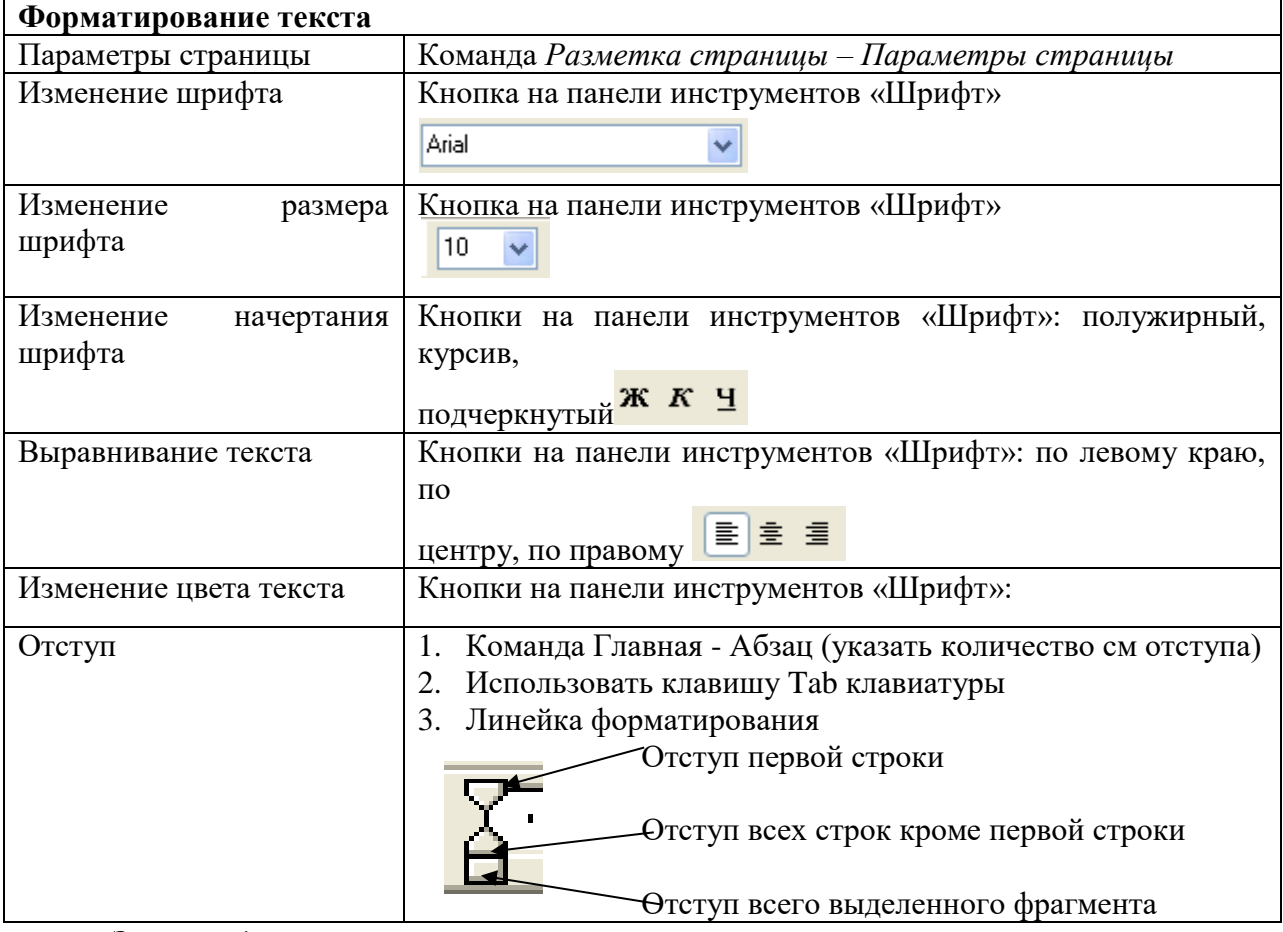

## **Задание 1.**

- Установить параметры станицы: верхнее, нижнее поле 2 см, левое 3 см, правое  $-1,5$  см.
- Набрать текст с учетом форматирования (размер шрифта 14 пунктов, шрифт Times New Roman).

## **Сколько битов может быть в байте?**

Название **«байт»** (слово *byte* представляет собой сокращение словосочетания BinarYTErm — *«двоичный терм»*) было впервые использовано в [1956 году В. Бухгольцем](https://ru.wikipedia.org/wiki/1956_%D0%B3%D0%BE%D0%B4) при проектировании первого [суперкомпьютера IBM 7030 Stretch.](https://ru.wikipedia.org/wiki/%D0%A1%D1%83%D0%BF%D0%B5%D1%80%D0%BA%D0%BE%D0%BC%D0%BF%D1%8C%D1%8E%D1%82%D0%B5%D1%80)

В **1950-х и 1960-х** годах не было единого стандарта относительно количества битов в байте. В разных компьютерных системах байт содержал от 6 до 9 битов.

Лишь с начала *1970-х годов* в большинстве архитектур стали использовать байт размером 8 битов, и постепенно такое соотношение стало стандартным.

*Для устранения двусмысленности в компьютерной литературе иногда для точного обозначения последовательности 8 битов вместо термина «байт» используют термин «октет».*

## **Задание 2.**

- Наберите текст. Используйте 16 размер шрифта. Заголовок шрифт Arial.
- Вставьте строку выше заголовка «Информация к размышлению» (шрифт Курсив, выравнивание по правому краю). Скопируйте текст 4 раза. Выровняйте: первый текст - по ширине, второй - по левому краю, третий - по

правому краю, четвертый – по центру.

#### **Компьютер в нашем мире**

Сейчас, наверно трудно найти человека, который хотя бы раз в жизни не встретился бы с *компьютером*. Компьютеры приходят к нам в дом, помогают облегчить работу человека. Различные программы могут обучать и развлекать.

С помощью глобальной сети *Internet* люди могут общаться, находить нужную информацию, даже если она находится «на другом конце света».

#### **Задание 3.**

Набрать текст по образцу.

Вчитайтесь в стихотворение М.Ю. Лермонтова «Лирик»:

Хотел бы в единое слово

Я слить свою грусть и печаль,

И бросить то слово на ветер,

Чтоб ветер унес его в даль

*(М.Ю. Лермонтов)*

**Как велик поэт**! Всего в нескольких словах, объединенных рифмой, он сумел выразить силу чувств, стремительность мысли, благородство русского языка. Легкость слога мы встречаем во многих, если не сказать во всех стихотворениях Михаила Юрьевича.

> Ночевала тучка золотая На груди утеса-великана.

> > Тучки небесные – Вечные странники!

#### **Задание 4.**

Этот текст содержит 325 знаков с пробелами. Засеките время и наберите текст. Определите скорость печати (знаков в минуту). Вставьте Дату с помощью команды *Вставка - Дата и время*.

> Директору колледжа *Веселову С.В.*  студента 100 группы Глебова Алексея

#### **Объяснительная записка**

*Я, Глебов Алексей, опоздал сегодня на урок информатики, потому, что всю ночь сидел в интернете и активно чатился. Подхватил там несколько троянов и червей, вызвал доктора Касперского, с трудом вылечился. Больше не буду.*

19 сентября 2015 г.

- 1. Основное назначение текстового редактора?
- 2. Что такое редактирование текстового документа?
- 3. Что такое форматирование текстового документа?

# <span id="page-14-0"></span>**Практическая работа №6. Оформление текстовых документов Операции с абзацем**

**Цель:** научиться оформлять абзацы документов в текстовом редакторе, создавать многоколонные документы, оформлять колонтитулы.

#### **Теоретические сведения Форматирование шрифта**

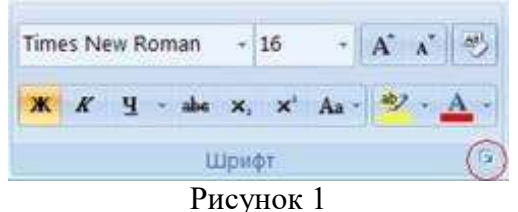

- 1. Выделить текст, который необходимо изменить.
- 2. Во вкладке **Главная** в группе **Шрифт** щелкнуть на
- 3. В открывшемся диалоговом окне во вкладке **Шрифт** задаются шрифт, начертание, подчеркивание, размер и цвет шрифта, водоизменение (надстрочный: м2, подстрочный: м2).
- 4. Во вкладке **Интервал** задается ширина букв (*масштаб*), расстояние между букв (*интервал*: обычный, уплотненный, разреженный)

## **Форматирование абзацев**

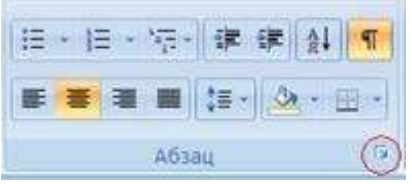

Рисунок 2

- 1. Выделить абзацы, для которых необходимо выполнить форматирование.
- 2. Во вкладке **Главная** в группе **Абзац** щелкнуть на
- 3. В открывшемся диалоговом окне открыть вкладку **Отступы и интервалы**.
- 4. В области **Общие** в раскрывающемся списке **Выравнивание** задается выравнивание текста абзаца (по левому краю, по центру, по ширине)
- 5. В области **Отступ** в поле **слева** (**справа**) задается значение отступа слева (справа) от полей до текста.
- 6. В области **Отступ** в поле **первая строка** задается *Отступ (Красная строка)* первой строки абзаца, в поле **на** можно задать значение отступа.
- 7. В области **Интервал** задается значение интервала перед текстом абзаца, после и междустрочный.

**Задание 1.** Создать документ согласно инструкции

Открыть программу Microsoft Word и создать документ по предложенному образцу.

Параметры страницы: ширина – 20 см; высота – 17 см.; ориентация – книжная; поля: верхнее и нижнее – 1,5 см, левое – 3 см, правое – 1 см; колонтитулы отсутствуют.

Формат шрифта:

Размер:1 абзац – 36; 2 абзац – 16; 3, 4, 6, 7, 8 и 9 абзацы – 12; 5 абзац – 14.

Цвет: 1 абзац – светло-синий, 2 абзац – синий, остальные абзацы – черный.

Эффекты: 1 абзац – утопленный, 2 абзац – контур, малые прописные.

Интервал: 1 абзац – разреженный на 3 пт, масштаб – 200 %;

2 абзац – разреженный на 1 пт.

Начертание: выполнить согласно предложенному образцу.

Формат абзаца:

Выравнивание: 1, 2 и 9 абзацы – по правому краю; 3, 4 – по левому краю; 5 – по центру; 6, 7 и 8 – по ширине.

Отступ слева: 3, 4 абзацы – 2 см. Интервал перед: 5 абзацем – 1 см, 9 абзацем – 0,5 см. Интервал после: 2, 3, 5 абзацев – 0,5 см. Красная строка: для 6, 7, 8 абзацев – 1,5 см.

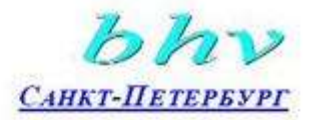

«Бюро торговля и издательство BHV-Санкт-Петербург» 123456, Россия, Санкт-Петербург ул. Мушкетерская, 3

4-Окт-95 № 12/345 Ha No О возможностях MS Word

#### Уважаемый читатель!

Настоящим уведомляем Вас, что MS Word позволяет легко и быстро форматировать тексты, добиваясь любых желаемых эффектов.

Можно изменять шрифт, его размер и начертание, выравнивать текст влево, вправо, по центру или по обоим краям, указывать различные отбивки (отступы), вставлять в текст таблицы, рисунки и тому подобное. В большинстве случаев для этого достаточно нажать с помощью мыши кнопку на панели инструментов.

Мы надеемся, что, освоив с нашей помощью MS Word, Вы сможете плодотворно использовать его в своей работе.

> Ф.А. Новиков А.Д. Яценко

# Рисунок 3

#### **Задание 2**

Наберите текст с соблюдением параметров форматирования, указанных в скобках (пользоваться либо кнопками на вкладке Главная, либо командой меню Главная ►Абзац ► Отступы и интервалы ► Общие).

#### **Выравнивание текста** *(По центру).*

Слово «компьютер» означает «вычислитель», т.е. устройство для вычисления. Это связано с тем, что первые компьютеры создавались как устройства для вычислений: усовершенствованные автоматические арифмометры.

#### *(По левому краю.)*

Принципиальное отличие компьютеров от арифмометров и других счетных устройств (счет, логарифмических линеек и т.п.) состояло в том, что арифмометры могли выполнять лишь отдельные вычислительные операции.

#### *(По правому краю).*

Компьютеры позволяют проводить без участия человека сложные последовательности вычислительных операций по заранее заданной инструкции – программе. Хотя компьютер создавался для численных расчетов, скоро оказалось, что они могут обрабатывать и другие виды информации. *(По ширине).*

#### **Задание 3.**

Наберите текст по ширине с соблюдением параметров форматирования, указанных в скобках (пользоваться командой меню **Главная ► Абзац ► Отступы и интервалы ► Интервал).**

**Microsoft Word** — мощный текстовый редактор, предназначенный для выполнения всех процессов обработки текста: от набора и верстки до проверки орфографии, вставки в текст графики, распечатки текста. MS Word позволяет работать со многими шрифтами. MS Word имеет множество полезных свойств, например: автоматическая коррекция текста по границам, автоматический перенос слов и правка правописания слов, сохранение текста в определенный устанавливаемый промежуток времени, наличие мастеров текста и

шаблонов, позволяющих в считанные минуты создать деловое письмо, факс, автобиографию, расписание, календарь и многое другое. *(Одинарные интервал).*

**MS Word** обеспечивает поиск заданного слова или фрагмента текста, замену его на указанный фрагмент, удаление, копирование или замену по шрифту, гарнитуре или размеру шрифта, а также по надстрочным или подстрочным символам. Наличие закладки в тексте позволяет быстро перейти к заложенному месту в тексте. Можно также автоматически включать в текст дату, время создания, обратный адрес и имя написавшего текст. (*Полуторный интервал).*

**MS Word** позволяет при помощи макрокоманд включать в текст базы данных или объекты графики, музыкальные модули в формате \*.wav. Для ограничения доступа к документу можно установить пароль на текст, который МS Word будет спрашивать при загрузке текста для выполнения с ним каких-либо действий. MS Word позволяет открывать различные окна для одновременной работы с несколькими текстами, а также разбить одно активное окно по горизонтали на два. (*Интервал «точно» 12 пт).*

#### **Задание 4**

Наберите текст по ширине, интервал одинарный, с соблюдением параметров форматирования, указанных в скобках (пользоваться командой меню **Главная ►Абзац** ► **Отступы и интервалы ► Отступ).**

Создание документа начинается с выбора шаблона, т.е. готовой пустой заготовки документа определенного назначения (обычный документ, визитная карточка, резюме и др.). Шаблоны задают структуру документа, которую пользователь заполняет определенным содержанием. (*Первая строка: Отступ).*

Для создания документов со сложной структурой используются Мастера. Например, целесообразно использовать мастер при создании факсов, так как общепринятая форма факсов должна содержать обязательный набор правильно размещенных на странице полей: *Кому, От кого, Дата* и др. (*Первая строка ► Выступ).*

В процессе работы над документом иногда бывает необходимо заменить одно многократно встречающееся слово на другое, например, слово «ЭВМ» на слово «компьютер». В этом случае можно использовать функцию текстового редактора *Найти и заменить.* При вводе запросов на замену можно использовать звездочку (\*), которая маскирует произвольное число символов. (*Отступ ► Слева на 1,5).*

Объектно-ориентированный подход позволяет реализовать механизм встраивания и внедрения объектов. Этот механизм позволяет копировать и вставлять объекты из одного приложения в другое. Например, работая с документом в текстовом редакторе Word, в него можно встроить изображения, анимацию, звук и даже видеофрагменты. (*Отступ ► Справа на 1,5).*

Современные системы машинного перевода позволяют достаточно качественно переводить техническую документацию, деловую переписку и другие специализированные тексты. Однако они не применяются для перевода художественных произведений, так как не способны адекватно переводить метафоры, аллегории и другие элементы художественного творчества человека. (*Зеркальные отступы: Внутри – 2см, Снаружи – 1см*).

# <span id="page-17-0"></span>**Практическая работа №7. Оформление текстовых документов. Списки Цель:** научиться создавать и редактировать списки в программе MS Word. **Теоретический материал**

Таблица 1

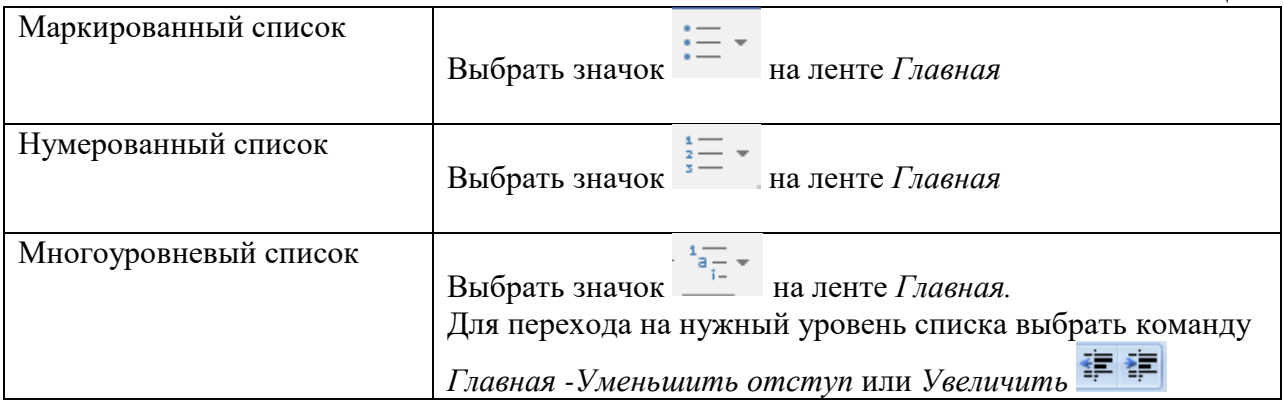

# **Задание 1.**

Набрать предложенный текст и оформить списки.

# **Пифагор**

*Пифагор Самосский (VI в. до н. э.)*

- 1. древнегреческий философ,
- 2. религиозный и политический деятель,
- 3. основатель пифагореизма,
- 4. математик.

Пифагору приписывается, например, изучение:

- свойств целых чисел и пропорций,
- доказательство теоремы Пифагора.

## **Задание 2.**

Набрать предложенный текст и оформить списки.

## **Программное обеспечение**

- 1. Системное программное обеспечение.
	- Операционная система.
	- Антивирусные средства.
- 2. Прикладное программное обеспечение.
	- Графические редакторы.
		- o Растровые графические редакторы.
		- o Векторные графические редакторы.
		- Текстовые редакторы.
			- o Простые текстовые редакторы.
			- o Текстовые процессоры.

## **Задание 3.**

Набрать предложенный текст и оформить списки.

- 1. Структура графической системы.
	- 1.1. Дисплей.

1.2. Видеоадаптер.

- 1.3. Другие графические устройства.
- 2. Методы представления графических изображений.

2.1. Растровая графика.

- 2.2. Векторная графика.
- 3. Первые шаги в CorelDraw.
	- 3.1. Рабочий экран.
	- 3.2. Работа с объектами (начало).
- 4. Цвет.
- 4.1. Системы цветов.
- 4.2. Цвет в CorelDraw.
	- 4.2.1. Заливка объектов.
	- 4.2.2. Закраска контуров.
- 5. Работа с объектами в CorelDraw (продолжение).
	- 5.1. Контурные линии.
		- 5.2. Вспомогательный режим работы.
		- 5.3. Кривые.
- 6. Работа с файлами.
	- 6.1. Форматирование графических файлов.
	- 6.2. Сохранение и загрузка изображений в CorelDraw.
	- 6.3. Импорт изображений в CorelDraw.

# **Задание 4.**

- Наберите текст. Вторая строка шрифт с тенью.
- Скопируйте текст 4 раза.
- Список из фамилий сделайте нумерованным, а следующие три строчки маркированным.
	- $\circ$  в первом тексте формат номера 1., маркер  $\blacklozenge$ ;
	- $\circ$  во втором тексте а) и  $\forall$ ;
	- $\circ$  в третьем I и  $\rightarrow$ ;
	- o в четвёртом начать нумерацию с 10), маркер рисунок. *Список студентов, участвующих в соревнованиях.*
		- *(победители и призеры различных видов спорта.)*
- 1. Выродов Павел, 100, лыжи
- 2. Фомина Яна, 200, плавание
- 3. Квач Елена, 100, волейбол
- В ходе соревнований техника безопасности не нарушалась.
- Призеры награждены грамотами и призами.
- Все временные рамки соблюдены.

*Тренер школы \_\_\_\_\_\_\_\_\_\_\_\_\_\_\_/Смелых И.И.*

- 1. Какие виды списков существуют?
- 2. Какой вид списков использовался в задание 1?
- 3. Какой вид списков использовался в задание 3?

# <span id="page-19-0"></span>**Практическая работа №8. Оформление текстовых документов. Работа с таблицами**

**Цель:** научиться создавать и редактировать таблицы в программе MS Word. **Теоретический материал**

Таблица 1

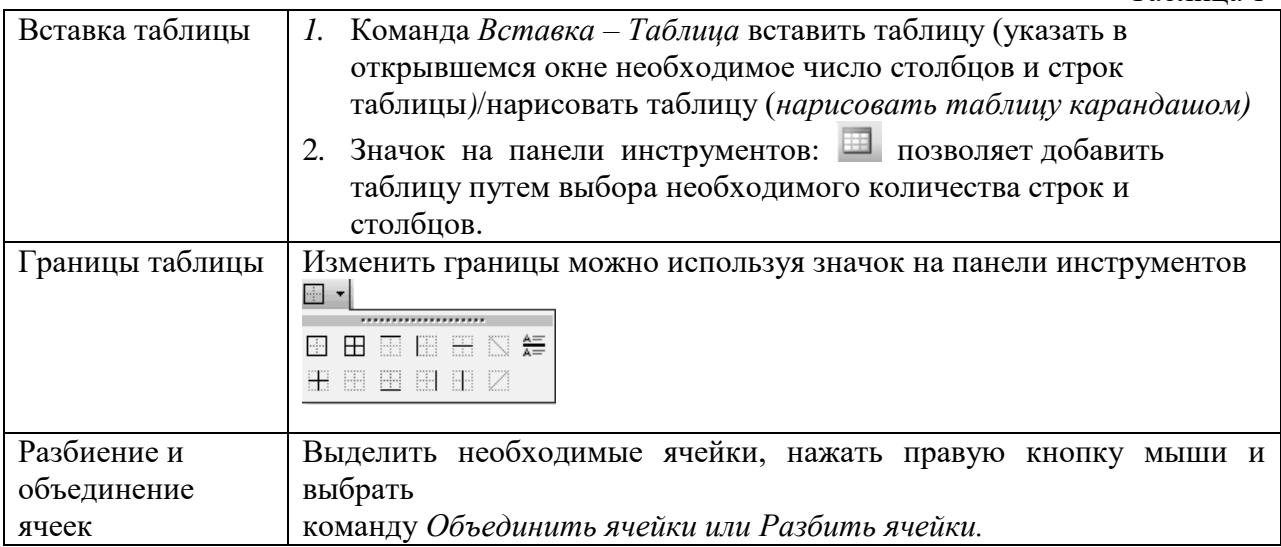

# **Задание 1.**

Оформите таблицу по образцу. В таблице 2 необходимо использовать нумерацию строк.

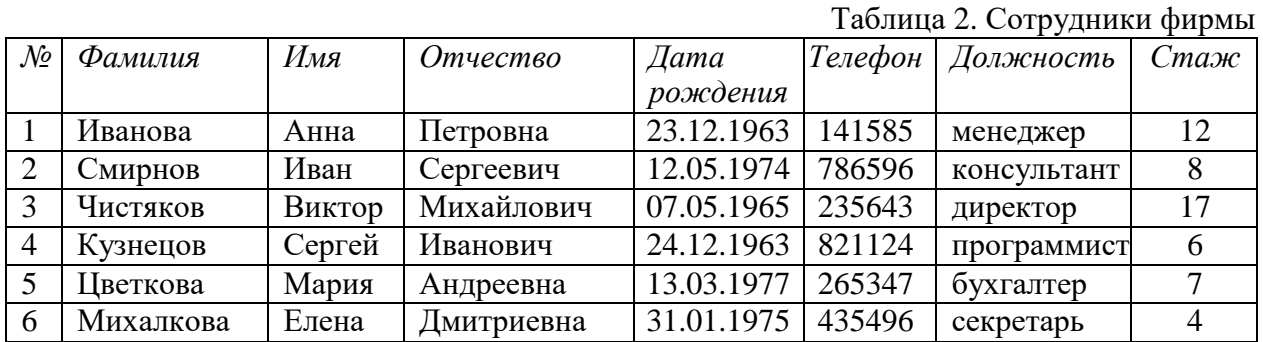

# **Задание 2.**

Оформите таблицу по образцу. В таблице 3 необходимо использовать нумерацию строк.

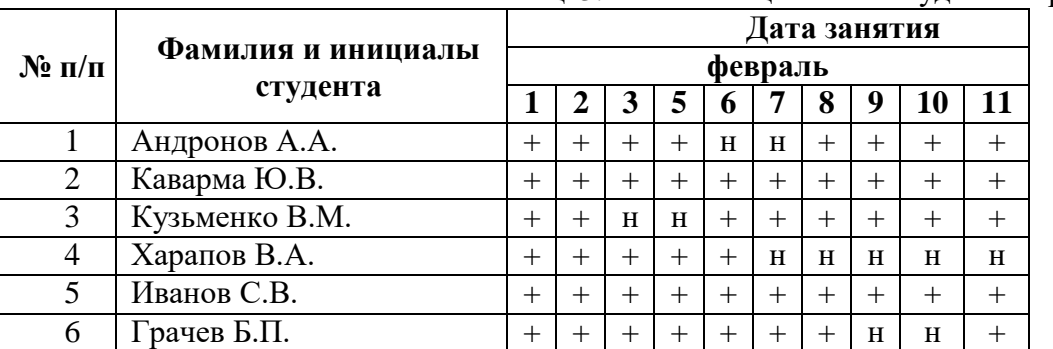

Таблица3. Учет посещаемости студентов группы

## **Задание 3.**

Оформите таблицу по образцу.

Таблица 4. Приставки для кратных единиц

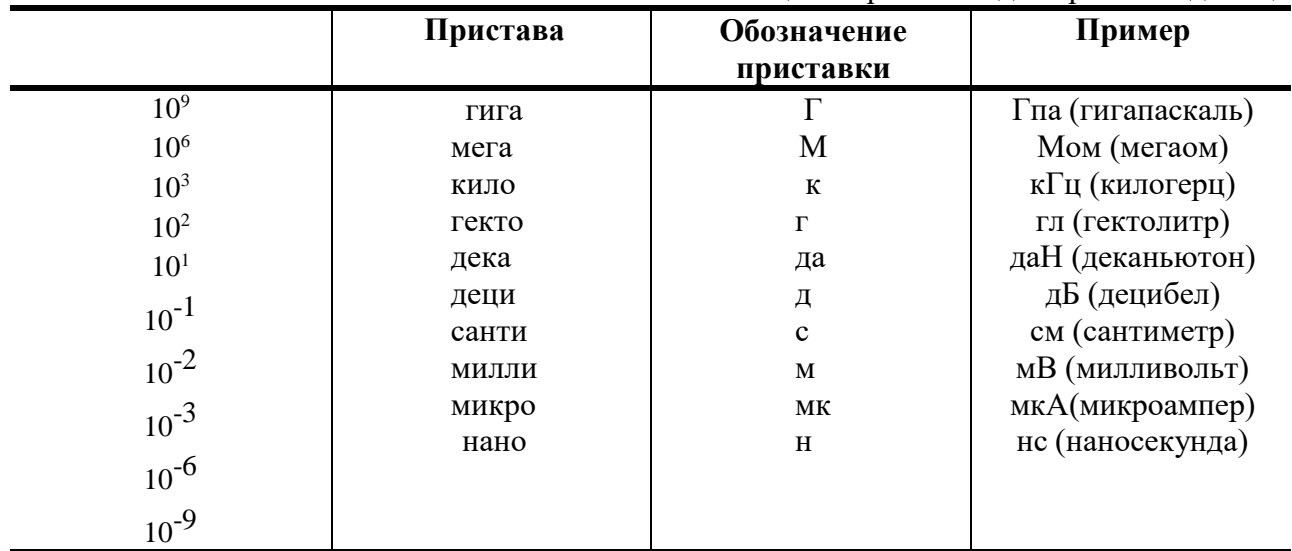

# **Задание 4.**

Г

Оформите таблицу по образцу.

# Таблица 5. Программа Outlook Express

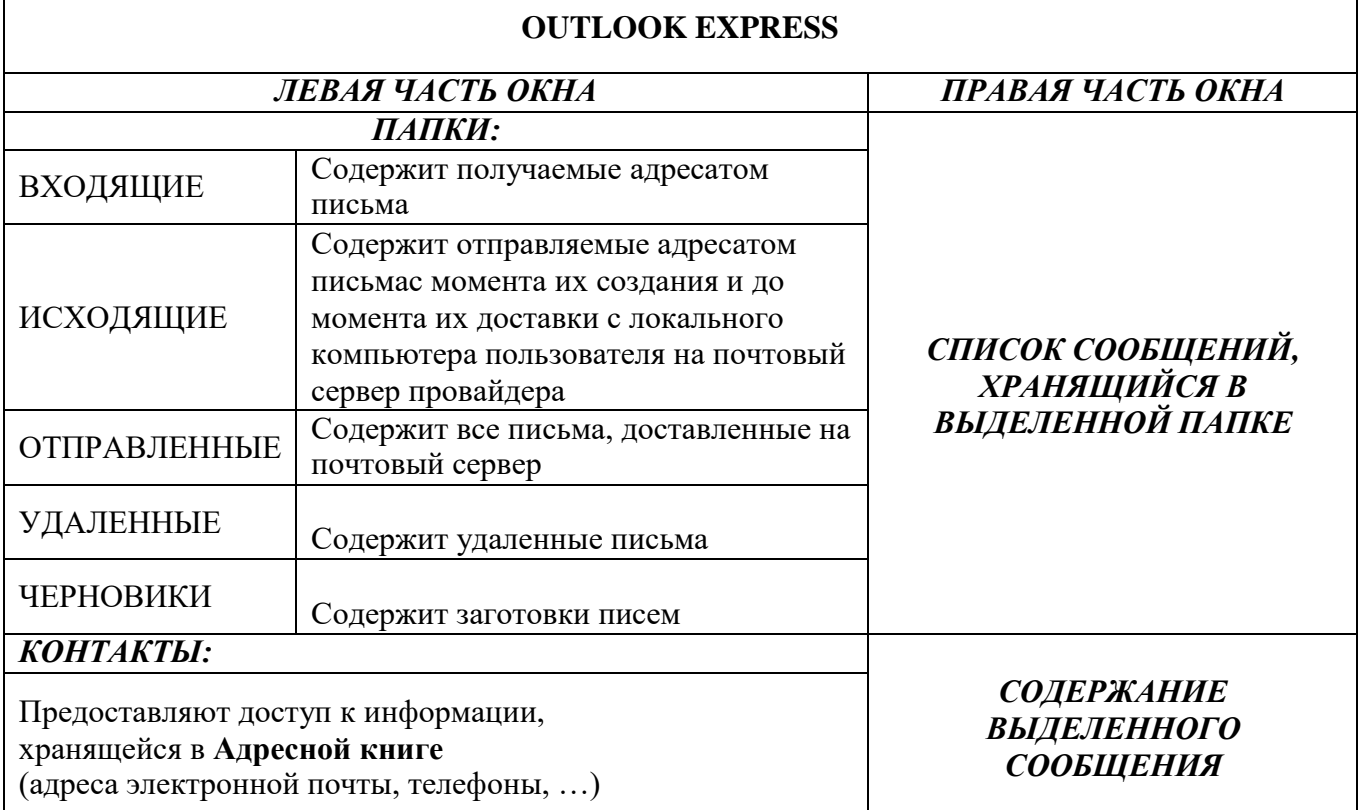

- 1. Назовите элементы таблицы?
- 2. Как можно разбить ячейки таблицы?
- 3. Каким образом устанавливаются границы таблицы?

<span id="page-21-0"></span>**Практическая работа №9. Оформление текстовых документов. Работа с изображениями**

**Цель:** научиться создавать и редактировать графические объекты в программе MS Word.

# **Теоретический материал**

Таблица 1

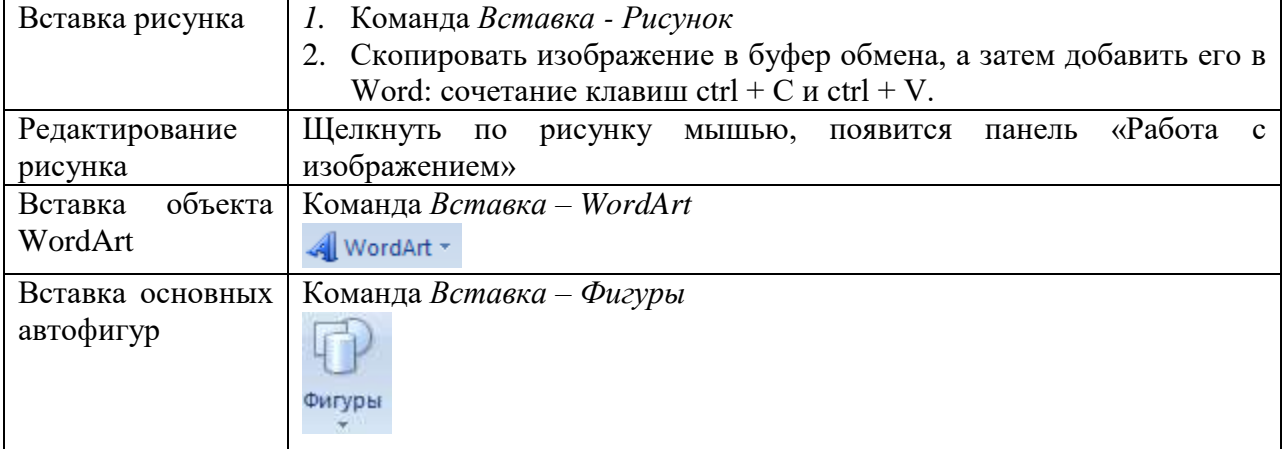

# **Задание 1.**

Оформите следующий текст и рисунок по образцу.

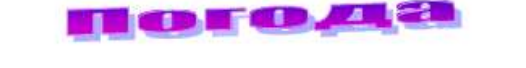

У природы нет плохой погоды,

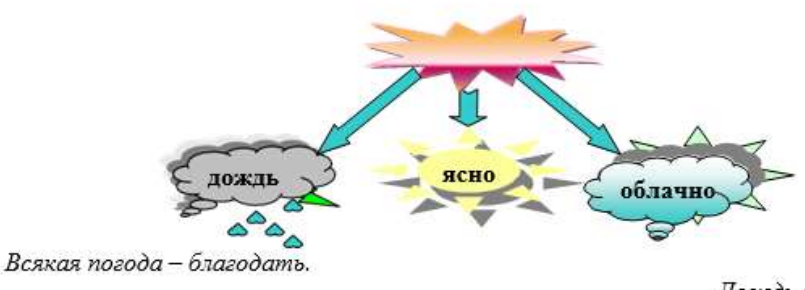

Дождь и снег, любое время года надо благодарно принимать.

Рисунок 1

## **Задание 2.**

Применяя панель рисования текстового процессора MS Word, изобразите предложенный чертеж.

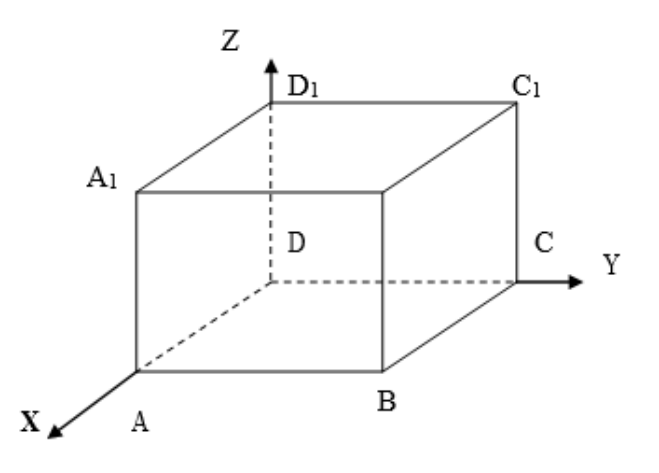

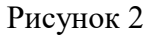

# **Задание 3.** Постройте чертеж.

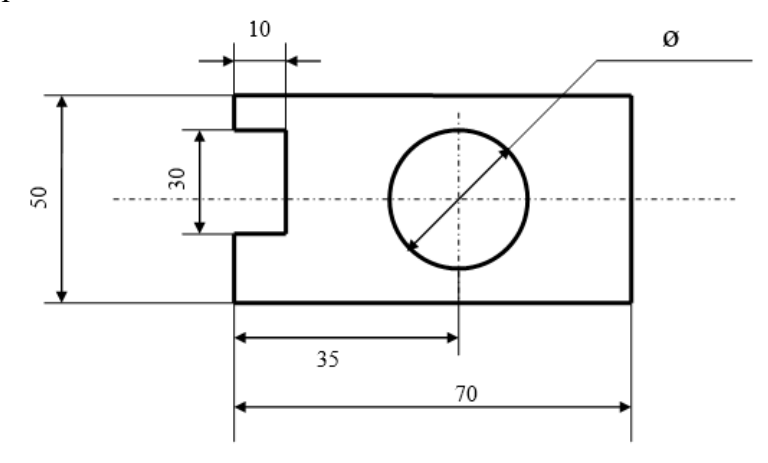

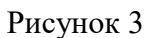

# **Задание 4.**

Оформите алгоритм решения квадратного уравнения с помощью блок-схем. Решение квадратного уравнения  $ax^2 + bx + c = 0$ 

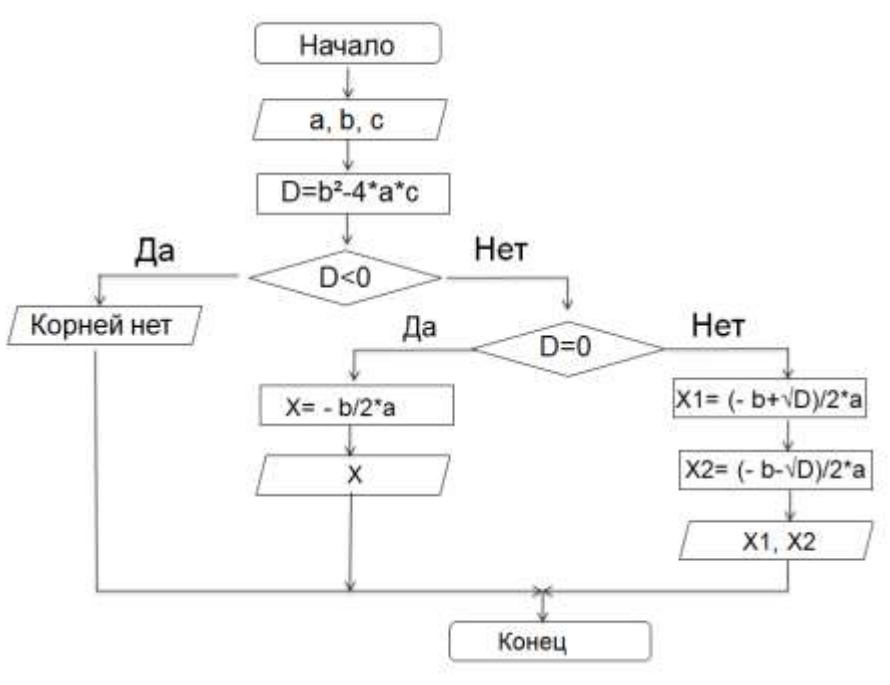

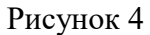

## **Задание 5**

Применяя панель рисования текстового процессора MS Word, изобразите предложенный чертеж.

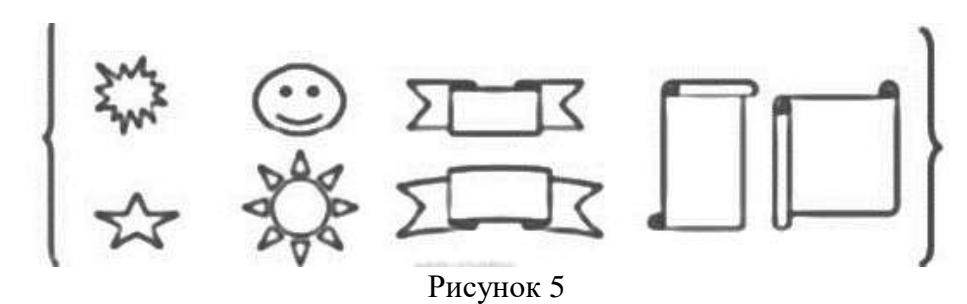

#### **Задание 6**

Применяя панель рисования текстового процессора MS Word, изобразите предложенный чертеж.

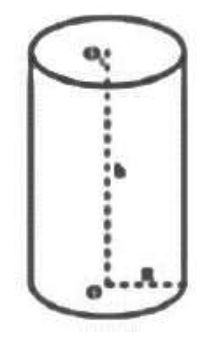

Рисунок 6

#### **Задание 7**

Применяя панель рисования текстового процессора MS Word, изобразите предложенный чертеж.

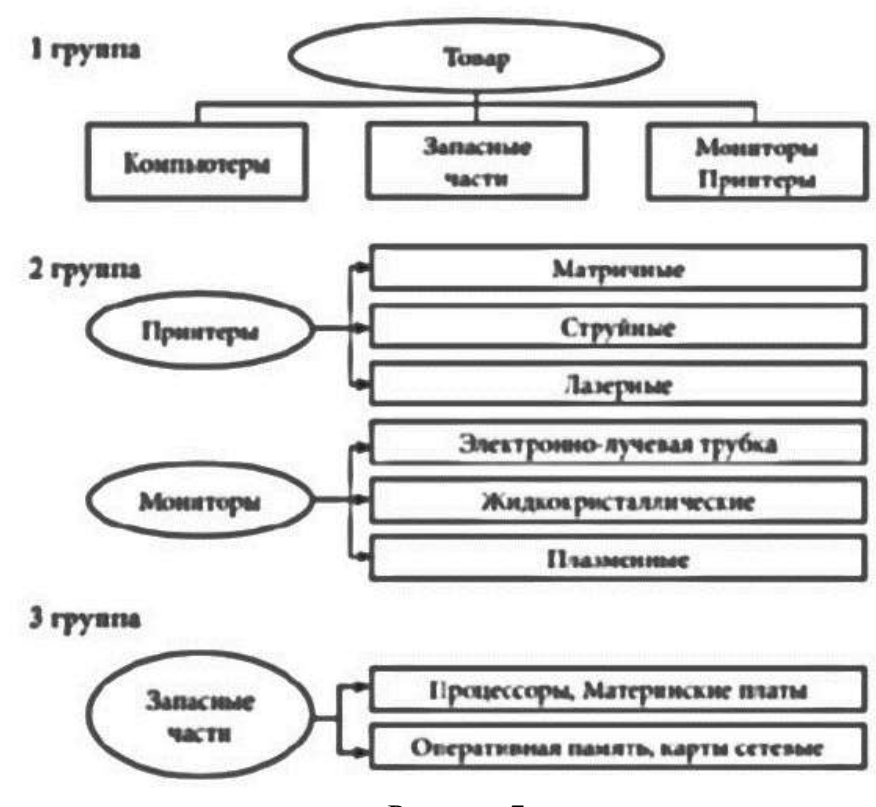

Рисунок 7

- 1. Какие графические возможности представляет текстовый редактор MSWord?
- 2. Перечислите основные графические фигуры в MSWord?
- 3. Как добавить текст надписи к графическому изображению?

# <span id="page-24-0"></span>**Практическая работа №10. Форматирование текстовых документов, содержащих формулы**

**Цель:** научиться создавать и редактировать формулы с помощью встроенного редактора формул в программе MS Word.

# **Теоретический материал**

Таблица 1

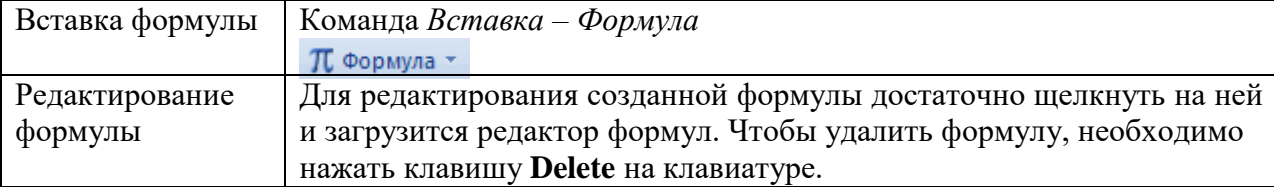

При вводе формулы приложение Word может автоматически преобразовать формулу в профессионально-форматированную формулу.

- 1. На вкладке Вставка в группе Символы щелкните стрелку рядом с пунктом Уравнения, а затем выберите Вставить новое уравнение.
- 2. Введите формулу.

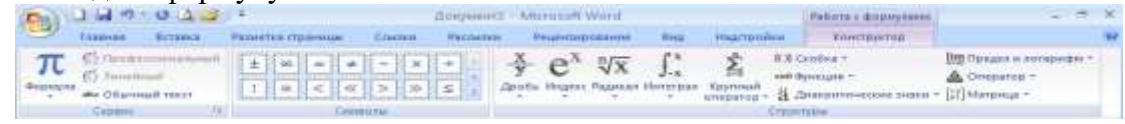

Рисунок 1

**Задание: Вставить в документ формулы** 

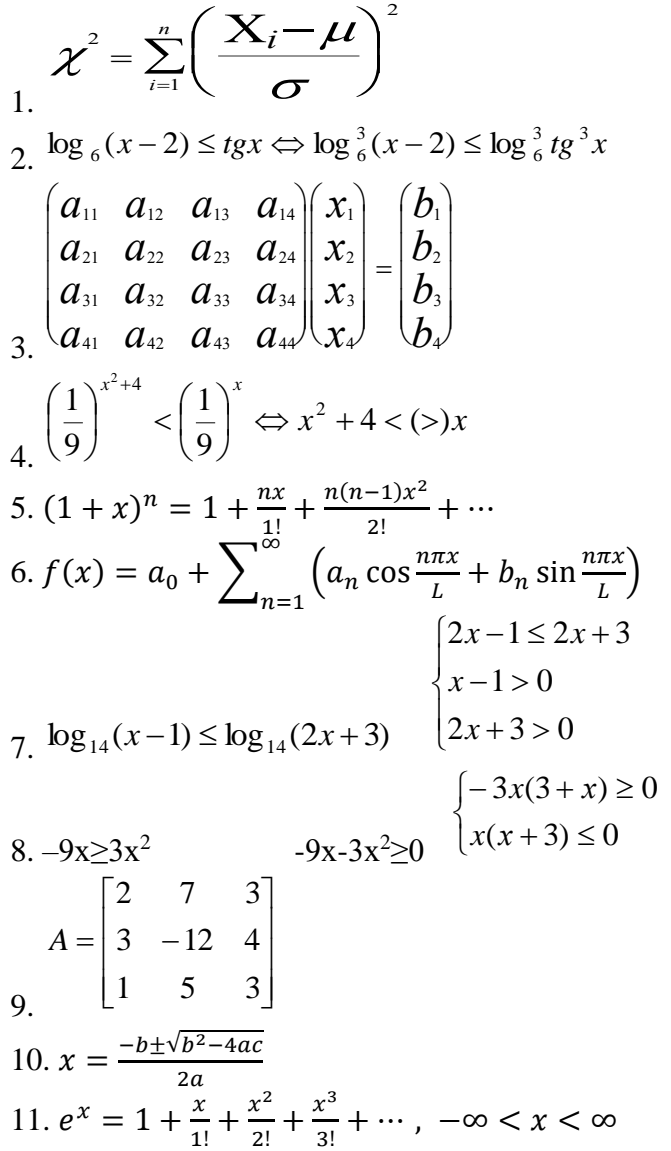

12. 
$$
\sin \alpha \pm \sin \beta = 2 \sin \frac{1}{2} (\alpha \pm \beta) \cos \frac{1}{2} (\alpha \mp \beta)
$$
  
\n13.  $\cos \alpha + \cos \beta = 2 \cos \frac{1}{2} (\alpha + \beta) \cos \frac{1}{2} (\alpha - \beta)$   
\n14.  $x^2 - x \le 0$   $x(x-1) \le 0$   
\na) [0;1];   
\n5.  $2^{x2+3} - 8^{x+1} \ge 0$ .  
\na) (0; 3);   
\n6)  $(-\infty; +\infty)$ ;   
\n(a) (0; 3);   
\n(b)  $(-\infty; +3) \dot{U}(4; +\infty)$ ;   
\n(b)  $(-\infty; 0] \dot{U}[3; +\infty)$ .  
\n16.  $(3+x)(x+8) \le 0$   
\n(c)  $[-8;-3];$    
\n8)  $(-3;-8)$ 

$$
\frac{1}{17} \left(\frac{1}{9}\right)^{x^2+4} < \left(\frac{1}{9}\right)^x \Leftrightarrow x^2 + 4 < \frac{5}{x}
$$

- 1. Для чего необходим редактор формул?
- 2. Как редактировать формулы в текстовом редакторе?

# **Практическая работа №11. Колонтитулы, колонки, сноски, нумерация**

<span id="page-26-0"></span>**Цель:** научиться создавать и редактировать колонки в программе MS Word, научиться создавать и редактировать колонтитулы и сноски в программе MS Word.

# **Теоретический материал**

Таблица 1 Создание колонок Команда *Разметка страницы – Колонки – Другие колонки* Колонки Переход на Команда *Разметка страницы – Разрывы – Столбец* другую колонку Вставка буквицы команда *Вставка - Буквица*  $\overline{T_2G_{\text{THH13}}}$  2

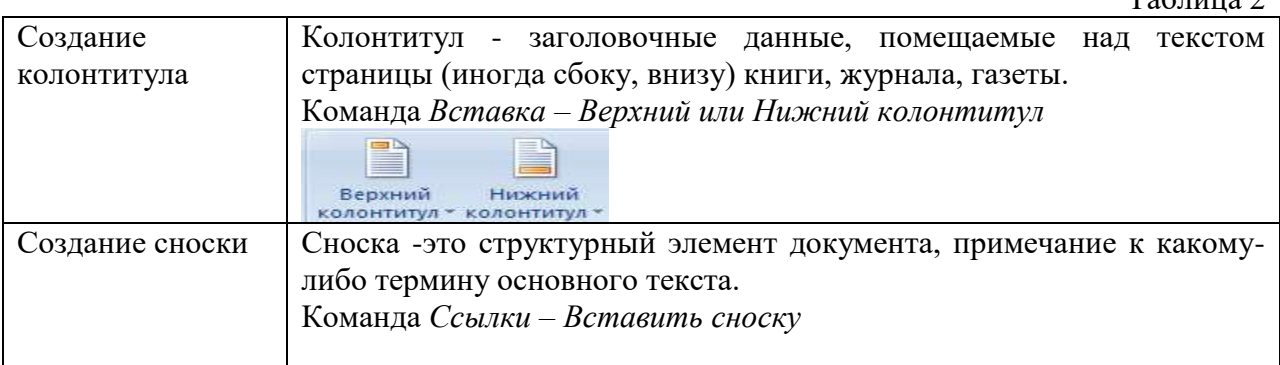

#### **Задание 1.**

Оформить следующий текст по образцу.

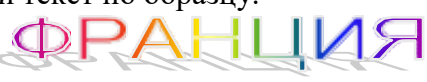

# Страна мечты

Наверно, каждый мечтает хоть раз в жизни побывать в стране Бизе и Равеля, Гюго и Мопассана, «отца мушкетеров» Александра Дюма и удивительного мечтателя, писателя- фантаста Жюля Верна.

Франция – одно из крупных государств западной Европы. Оно раскинулось от суровых скалистых берегов Нормандии до теплого лазурного берега Средиземного моря. Когда-то всю территорию Франции покрывали густые леса. Ныне они сохранились главным образом в горах. Самые высокие горы здесь – снежные Альпы. По обширным низменностям текут полноводные реки – Сена, Рона, Луара, Гаронна.

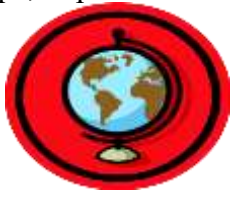

# Париж

Париж – столица Франции, ее сердце, ее мозг, ее слава.

Париж – один из красивейших городов мира. Ни один город страны не принес Франции такой популярности в мире, как Париж.

Символ Парижа знаменитая Эйфелева башня, построенная в 1889 году по проекту инженера Эйфеля для Всемирной выставки. Высота башни 319 метров. На третьем этаже находится музей Эйфеля.

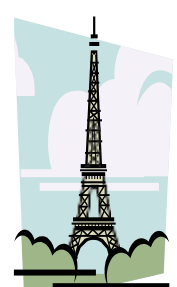

В начале строительства Эйфелевой башни 50 известных французов, в числе которых Дюма, написали петицию протеста против этого «железного монстра», который испортит весь вид Парижа. В наше время Эйфелева башня стала одним из самых посещаемых туристами памятником города.

# **ДОКУМЕНТЫ И ИХ РОЛЬ В ПРАВОВОЙ ИНФОРМАТИКЕ Области применения правовой информатики**

озникнув от латинского слова **documentum**, этот **B** озникнув от латинского слова documentum, этот письменное свидетельство, важные деловые бумаги. 1

*ПИСЬМЕННЫЕ АКТЫ*. Это было характерно не только для бытовой лексики, но и для юридической деятельности вплоть до начала 50-х годов XX века.

*В Большой советской энциклопедии термином «документ» обозначался «облеченный в письменную форму акт, удостоверяющий наличие фактов юридического значения». 2*

С началом же компьютеризации юридической деятельности этот ряд пополнился новым видом документов, получивших наименование *МАШИННЫЕ ДОКУМЕНТЫ*, что включает в себя такие виды источников и носителей информации, как:

- *1. Перфокарты*
- *2. Перфоленты*
- *3. Магнитные ленты и диски*

*В связи с этим стало общепризнанным понятие документа как материального объекта, содержащего "в зафиксированном виде информацию, оформленную установленным порядком и имеющую в соответствии с действующим законодательством правовое значение".*

*Документы, содержащие юридически значимую информацию, подразделяются на:* 

- *государственно-правовые*
- *судебно-правовые*

 $\overline{a}$ 

*гражданско-правовые*

#### *земельно-правовые*

#### *финансово-правовые*

**Правовая информатика** находит свое применение в различных сферах правовой деятельности.

Вот некоторые из них<sup>3</sup>:

**Юридические базы** данных. Правовая информатика позволяет создавать и поддерживать электронные юридические базы данных, которые содержат законы, постановления, судебные решения и другую правовую информацию.

**Электронное правительство.** Она позволяет автоматизировать процессы взаимодействия граждан с государственными органами, такие как подача заявлений, получение разрешений и оплата налогов.

**Электронная коммерция.** Она помогает разрабатывать и применять правила и стандарты для электронных сделок, защищать права потребителей и регулировать электронные платежи.

**Кибербезопасность.** Она помогает разрабатывать и применять законы и политику в области защиты информации и борьбы с киберпреступностью.

**Интеллектуальная собственность.** Она помогает разрабатывать и применять законы и политику в области авторских прав, патентов и товарных знаков.

<u>.</u>

<sup>1</sup> Павленко Ф. Энциклопедический словарь СПБ., 1998; Толковый словарь живого великорусского языка. Т.1. М., 2002, с 17.

 $^{2}$  Большая советская энциклопедия. Т. 7. М, 2007.

<sup>3</sup> Это лишь некоторые из областей, в которых применяется правовая информатика. Она играет важную роль в современном правовом обществе, облегчая доступ к правовой информации, упрощая процессы и повышая эффективность правовой деятельности.

# **Задание 3**

Вставьте колонтитулы (Вид/Колонтитулы). Введите с клавиатуры в верхний колонтитул текст: *Реферат по информатики. Тема – Документы и их роль в правовой информатике. Области применения правовой информатики*. Выровняйте его вправо. С помощью кнопки Переключение между колонтитулами перейдите в нижний колонтитул в который добавьте нумерацию и свои данные:

- 1. При вставке нумерации страницы в определенное место, если помимо нумерации в колонтитул будет содержать какой-нибудь текст, например можно это сделать при помощи таблицы (вариант для нумерации справа):
	- a. В нижнем (верхнем) колонтитуле вставляем таблицу 1х2 (одна строка, два столбца)
	- b. Уменьшаем второй столбец, так чтобы там могла поместиться только цифра
	- c. В первом столбце пишем все, что нам необходимо (ФИО, учреждение и т.п.)
- 2. Во втором столбце вставляем нумерацию (щелкнем мышкой во втором столбце – вставка – нумерация страницы – текущее положение - простой номер)

- 1. Для чего в тексте оформляют колонки?
- 2. Какое максимальное количество колонок можно создать в MS Word?
- 3. Что такое буквица, ее назначение?
- 4. Что такое колонтитул, назовите основные виды колонтитулов?
- 5. Что такое сноска, назовите виды сносок?

# <span id="page-29-0"></span>**Практическая работа №12. Оформление текстовых документов, создание оглавления**

**Цель:** научиться создавать и редактировать гипертекстовый документ в программе MS Word.

# **Теоретический материал**

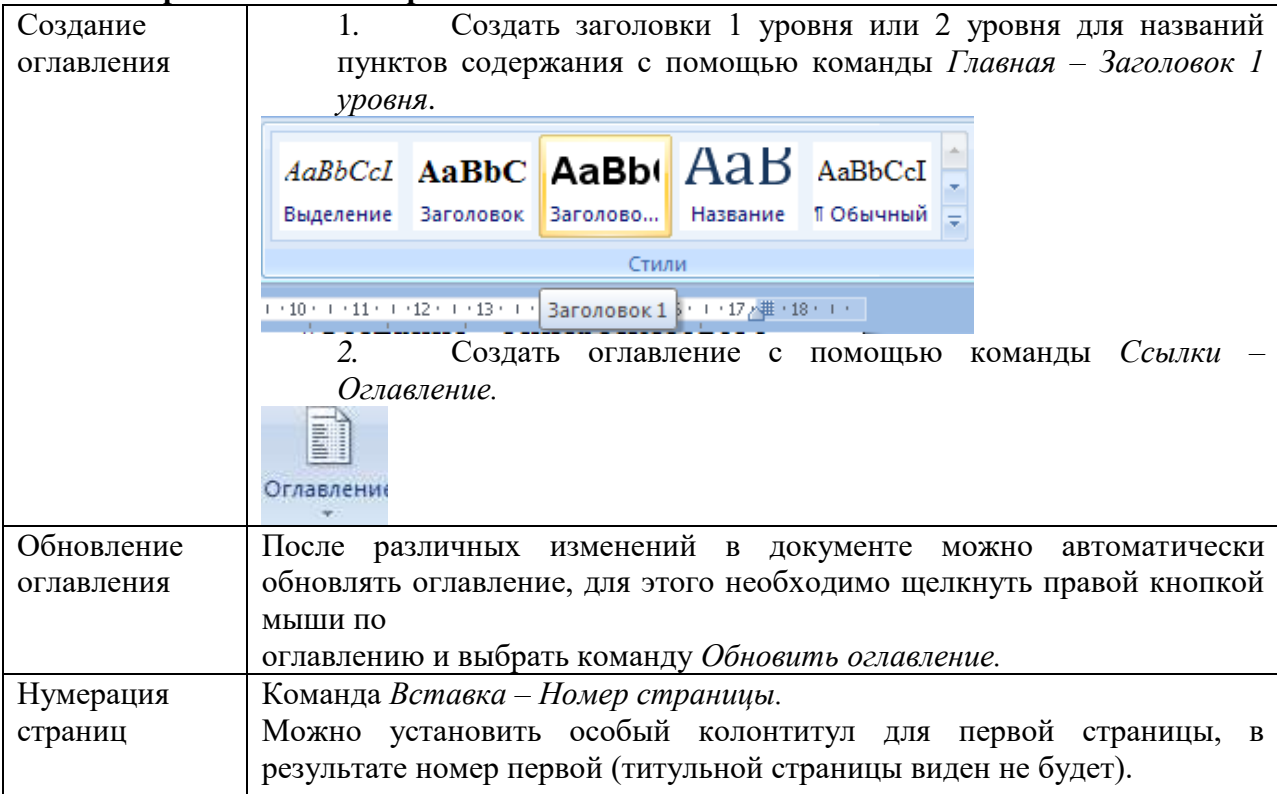

**Задание 1.** Создание оглавления

- 1. Запустите программу Microsoft Word
- 2. Откройте файл [Документ.docx](https://drive.google.com/file/d/0B8jNMPRjqkgPYXJCbHphaDV5TjA/view?usp=sharing)
- 3. Сохраните файл в своей папке под именем Оглавление\_1.docx
- 4. Установите во всем документе следующие поля (Вкладка Разметка страницы): Левое – 2,5 см, правое – 1 см, верхнее – 2 см, нижнее – 2 см
- 5. Во сем документе установите:
- Шрифт Times New Roman,  $14 \text{ }\text{nt}$ .
- Абзац полуторный, отступ первой строки 1,5 см
- Создание колонтитулов
- 6. Проставьте нумерацию страниц. Для это:
	- Дайте команду Вставка, Номера страниц, Снизу справа
	- Чтобы на первой страницы не было номера страницы на страницы ленты Работа с колонтитулами: Конструктор установите флажок Особый колонтитул для первой страницы. Чтобы открыть данную страницу выполните двойной щелок на любом поле.
	- Освободите первую страницу документа от текста (Вставка, Разрыв страницы)
	- На первой страницы в центре крупно напишите ТИТУЛ
	- На втором листе будет оглавление, его также освободите от текста
- 7. Установите курсор на нижнем поле второй страницы (двойным щелчком)
- 8. На страницы ленты Работа с колонтитулами: Конструктор нажмите кнопку Дата и время и выберите любой формат для даты и времени, вставьте и выровняйте их по левому краю.
- 9. Установите курсор в верхнем поле и введите с клавиатуры свое имя и фамилию.
- 10. В центре верхнего поля вставьте фигуру звезда

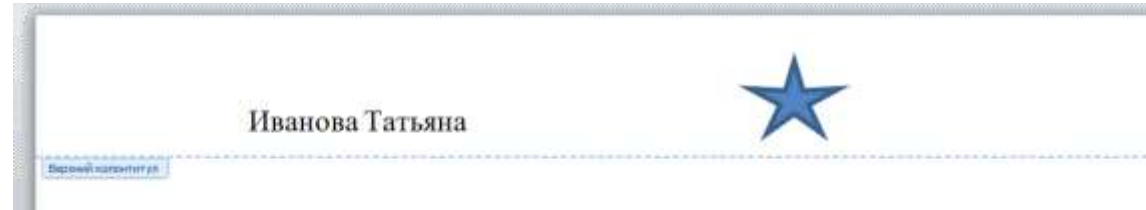

- 11. Закройте страницу Конструктора колонтитулов Создание оглавления
- 12. Те абзацы, которые будут вынесены в оглавления должны быть определены как заголовки определенного уровня. Для этого
	- Выделите название первого вопроса в тексте документа и задайте для него Стиль – Заголовок 1 (страницы – Главная). Измените шрифт – Arial, начертание – полужирный, размер – 16 пт. Цвет – черный
	- Выделите название второго вопроса в тексте документа и задайте для него Стиль – Заголовок 2 (страницы – Главная). Измените шрифт – Arial, начертание – полужирный курсив, размер – 15 пт. Цвет – черный
	- Все нечетные вопросы отформатируйте по образцу первого вопроса, а четные по образцу второго абзаца
	- Откройте Область навигации (страница Вид). На ней будут отображаться все абзацы, которые будут вынесены в оглавление.
- 13. Перейдите на второй лист документа. Для вставки оглавления дайте команду Ссылки, Оглавление, Автособираемое оглавление
- 14. Отформатируйте шрифт и межстрочный интервал для созданного оглавления
- 15. Используя оглавления выполните переход на любую из страниц, указанную в нем (щелчок на номере страницы удерживая CTRL)
- 16. В документе на слово СУБД сделайте сноску, используя арабские цифры (системы управления базами данных).
- 17. На слово NetMeeting установите концевую сноску, используя нумирацию римскими цифрами (программа для видеоконференцсвязи)
- 18. Сохраните файл Оглавление\_1.docx

# <span id="page-31-0"></span>**Практическая работа №13. Запись и редактирование звука, программы редактирования видео**

**Цель:** изучить интерфейс, основные инструменты редакторов. Научиться создавать аудио и видео.

Теоретические сведения:

АудиоМАСТЕР — это программа, предназначенная для обработки и мастеринга аудиофайлов, которая позволяет профессионально настроить звуковую дорожку и улучшить качество звука. Вы можете получить доступ к этой программе на сайте https://free-audio-editors.ru/.

Порядок выполнения работы:

Задание 1. Обработка аудио файла в программе АудиоМАСТЕР

Шаг 1: Запустите программу аудиоМАСТЕР

После установки программы на ваш компьютер, запустите ее.

Шаг 2: Откройте аудиофайл

Чтобы начать работу с аудиофайлом, нажмите на кнопку «Открыть файл» в верхней части главного окна программы. Выберите файл на компьютере и нажмите «Открыть».

Шаг 3: Произведите базовую обработку звука

В окне программы выберите вкладку «Основные эффекты» и примените необходимые настройки. Например, вы можете уменьшить уровень громкости, изменить темп или частоту дискретизации.

Шаг 4: Примените эффекты

Нажмите на вкладку «Эффекты» и выберите необходимый эффект. Вы можете добавить реверберацию, задержку, фильтры и т. д.

Шаг 5: Произведите мастеринг

Мастеринг — это процесс настройки звуковой дорожки для достижения максимального качества звука. Выберите вкладку «Мастеринг» и следуйте инструкциям мастеринг-визарда.

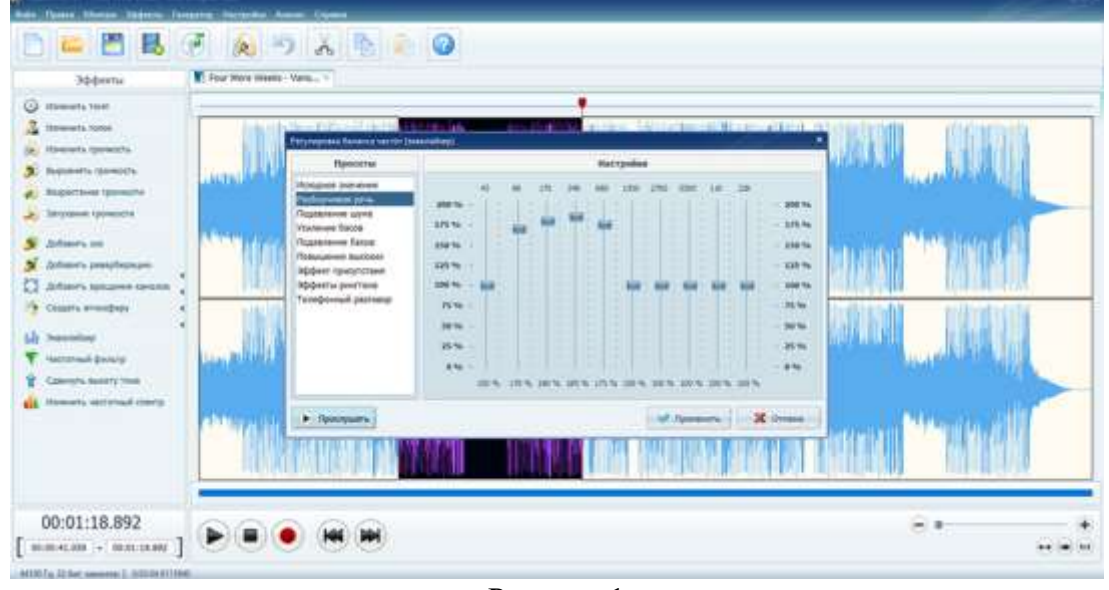

Рисунок 1

Шаг 6: Экспортируйте готовый файл

После завершения обработки и мастеринга аудиофайла экспортируйте его в нужном формате. Нажмите на кнопку «Экспорт» в верхней части главного окна программы. Выберите формат и настройте параметры экспорта. Нажмите «Экспортировать».

Задание 2 Создание презентаций с помощью программы Movavi Video Suite

1. Запустите программу и зайдите в Видеоредактор:

2. Переключитесь на режим монтажного стола:

3. Сверните на время программу и запустите стандартный графический редактор Paint (или любой другой – на ваше усмотрение).

Ваша задача: сделать скриншоты (т.е. снимки экрана; клавиша Print Screen на клавиатуре) интерфейса следующих программ: Блокнот, WordPad, Word, Excel, PowerPoint, Access, Консультант Плюс, Компас 3D, ArchiCad. Достаточно по одному скриншоту на каждую программу. Ранее запущенный Paint необходим для сохранения получившихся изображений в формате PNG:

Все получишиеся изображения сохраните к себе в туда же сохраняйте и все последующие файлы, которые будут создаваться по ходу работы! На рабочем столе не должно ничего быть из ваших документов!

4.Создайте в любом графическом редакторе (можно снова воспользоваться стандартным Paint'ом) приветственный слайд, на котором должна содержаться следующая информация: Ф.И.О. студента, выполнившего презентацию, Ф.И.О преподавателя, проверевшего работу,

тема практического занятия, дата выполнения работы. Украсьте рисунок логотипом программы Movavi Video Suite.

Сохраните получившееся изображение в формате PNG в вашу папку.

5.Разверните MVS, импортируйте скриншоты (в формате PNG), а также все необходимые файлы для создания видеопрезентации (аудио-композиции, приветственный слайд, собственные фотографии и т.д.)

6. Отправьте на монтажный стол все загруженные элементы и создайте презентацию в соответствии с заданными ниже условиями:

Титульный слайд: продолжительность без перехода - 7 секунд; примененные эффекты – старое кино, переходы – жалюзи (1 секунда);

Примечание: для того, чтобы настроить длительность перехода, необходимо щелкнуть по нему ПКМ, выбрать в контекстном меню Заменить, далее в диалоговом окне снять галку с опции «сохранить текущую длительность» и настроить ее в соответствии с условием работы.

Слайды со скриншотами: продолжительность каждого слайда – 8 секунд без учета переходов; используйте следующие переходы: к центру, исчезновение,

перекрестное увеличение, скручивание, матрица, линза, зигзаг

(прололжительность каждого перехода 1 секунда). Примените эффекты:

контрастность, диффузия умеренная, мозаика мелкая и другие по своему усмотрению.

Титры: наложите на все скриншоты титр с соответствующим названием программы и перечислением ее основных возможностей (Например, WordPad.

Возможности программы: 1. Редактирование текста; 2. Форматирование документов и т.д.). Для каждого слайда титры должны быть набраны разными цветами/шрифтами и с применением различных анимаций. Сам титр может быть наложен либо на скришот, либо сдвинут по времени (располагаться на темном фоне). Название программы выровняйте по центру. Продолжительность титра – не больше, чем время показа самого слайда.

Звуковое сопровождение: наложите на одну из дорожек музыкальную композицию и не забудьте ее обрезать, исходя из продолжительности получившегося видеоряда (другими словами, «длина» видео- и аудио-потоков должна совпадать). Настройте вашей звуковой дорожке плавное появление и исчезновение (3 секунды на одну и другую операции).

7.Сохраните получившийся проект (Файл - Сохранить проект)

8.Сохраните вашу получившуюся презентацию в формате видеоролика:

9.Выберите выходной формат (AVI – обеспечивает приемлимое качество видео и звука, поэтому остановимся именно на нем).

10.Нажимаем на кнопку «Сохранить» и ждем окончания процесса кодирования файла.

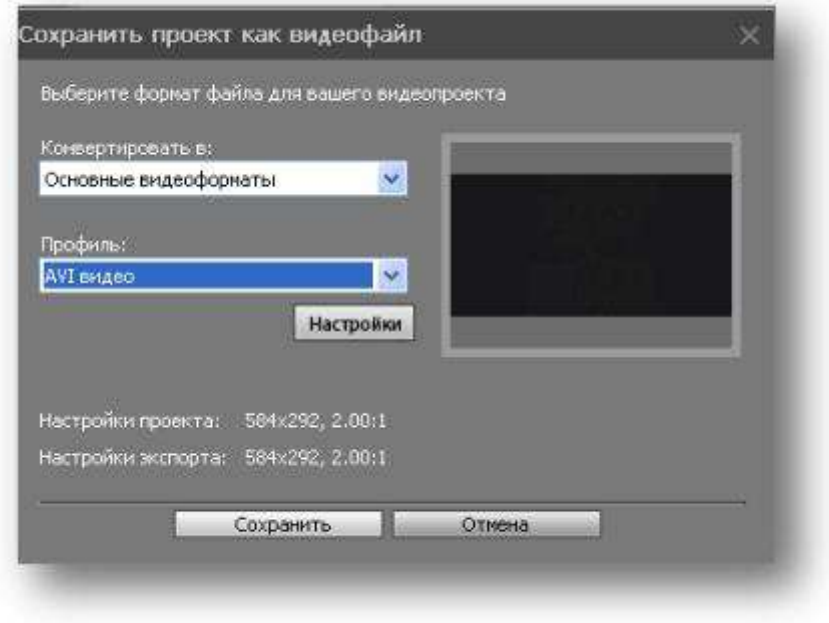

Рисунок 2

- 1. Виды мультимедийных устройств.
- 2. Понятие мультимедийных программ.
- 3. Виды мультимедийных программ.

<span id="page-34-0"></span>**Практическая работа №14. Работа с объектами компьютерной графики Цель.** Изучить основные приемы работы в среде графического редактора GIMP.

**Теоретический материал.**

**Графический редактор GIMP** – это мощное современное приложение для создания и редактирования изображений. Программа работает как с растровой, так и с векторной графикой.

Редактор Gimp используется для обработки цифровых изображений и фото с целью создания логотипов, рисунков, изменения их размеров, манипуляции цветами, комбинирования, конвертации.

GIMP позволяет одновременно работать с несколькими файлами. Редактор работает и со слоями. Данная функция позволяет получать изображения из множества отдельных рисунков.

Практически все функции редактора являются встроенными. GIMP работает со следующими распространенными форматами файлов: [.XCF,](http://chem-otkrit.ru/format/xcf) [.GBR,](http://chem-otkrit.ru/format/gbr) .GIH, [.BMP,](http://chem-otkrit.ru/format/bmp) [.JPG,](http://chem-otkrit.ru/format/jpg) [.JPEG,](http://chem-otkrit.ru/format/jpeg) .JPE, [.PNG,](http://chem-otkrit.ru/format/png) [.TIFF.](http://chem-otkrit.ru/format/tiff)

Основные инструменты графического редактора Gimp.

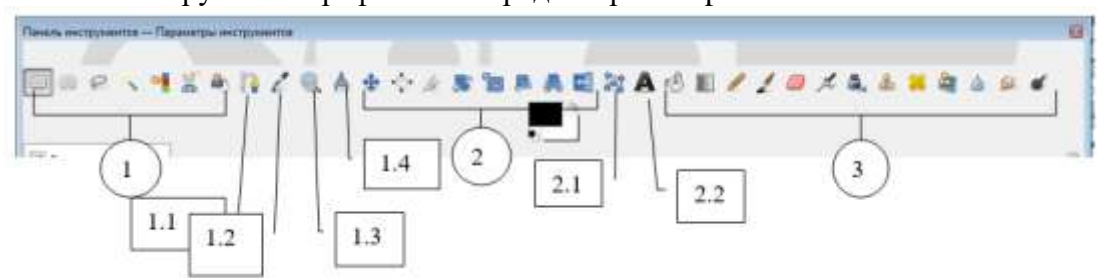

Рисунок 1

1. Инструменты выделения

 $\mathbb{R}$ 

**Прямоугольное выделение** – инструмент, позволяющий выделять на изображении прямоугольные области.

**Эллиптическое выделение** – создает выделение круглой или овальной формы.

**Свободное выделение** – выделение областей на изображении произвольными линиями или отрезками.

**Выделение смежных областей** – инструмент, позволяющий выделять области на изображении одной цветовой гаммы (аналогичное название этого инструмента – «Волшебная палочка»).

**Выделение по цвету** – выделение областей с заливкой похожего цвета.

**Умные ножницы** – инструмент, позволяющий создавать выделения с функцией распознавания границ краев выделяемой области или фигуры.

**Выделение переднего плана** – выделение области, содержащей объекты или фигуры на переднем плане изображения.

**1.1.** Контуры – **инструмент, позволяющий создавать и редактировать контуры на изображении.**

**1.2. Пипетка** – инструмент, позволяющий получить информацию о цвете в

точке, указанной курсором мыши. Полученный цвет отобразится в пиктограмме - Цвет переднего плана.

**1.3. Лупа** — изменение масштаба.

1.4. <sup>Изр</sup> Измеритель – инструмент для получения размеров расстояний и углов. **2.** Инструменты преобразования

**Перемещение** – инструмент для перемещения изображений, выделений, слоев и прочих объектов.

**Выравнивание** – выравнивание или расстановка слоев или объектов.

**Кадрирование** – удаление областей с края изображения или слоя.

**Вращение –** инструмент, позволяющий произвести операцию поворота слоя, выделения или контура вручную или на заданный угол.

**Масштаб –** масштабирование (изменение размеров) слоев, выделений или контуров.

**Искривление –** инструмент искривления слоев, выделений или контуров.

**Перспектива** – инструмент графического редактора, позволяющий изменить перспективу отображения слоя, выделения или контура.

**Зеркало –** горизонтальное или вертикальное зеркальное отображение слоя, выделения или контура.

2.1. **Трансформация по рамке** - инструмент трансформации выделенного фрагмента рисунка.

2.2. **Текст** – инструмент, позволяющий создавать различные текстовые надписи на изображении.

3. Инструменты рисования

**Плоская заливка –** инструмент для заливки цветом или текстурой.

**Градиент –** заливка цветным градиентов (цветом, плавно переходящим в другой цвет).

**Карандаш** – инструмент рисования, позволяющий рисовать резкими штрихами.

**Кисть** – инструмент рисования, позволяющий рисовать плавными штрихами.

**Ластик –** стирание выбранной кистью до фона или прозрачности.

**Аэрограф** – рисование выбранной кистью с переменным давлением.
**Перо –** каллиграфическое рисование пером.

**Штамп** – выборочное копирование из изображения или текстуры при помощи кисти. Действие этого инструмента происходит в два этапа. Сначала при помощи зажатой клавиши Ctrl выбрать область на изображении, а затем рисовать уже при нажатой клавиши мыши и отпущенной клавиши Ctrl.

**Лечебная кисть —** извлечение дефектов на изображении.

**Штамп по перспективе –** применение инструмента «Штамп» с учетом перспективы изображения.

**Резкость или размывание –** выборочное размывание или увеличение резкости кистью.

**Размазывание –** произвольное размазывание выбранной кистью.

**Осветление/Затемнение –** выборочное осветление или затемнение участка изображения выбранной кистью.

**Упражнение 1. Создание новых файлов.** 

В GIMP можно создать новое изображение при помощи пункта меню: Файл → Новый.

При этом откроется диалог Создать новое изображение, где можно установить начальные ширину и высоту файла.

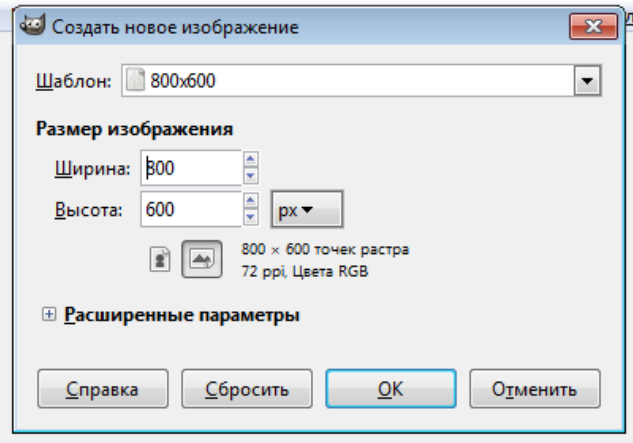

Рисунок 2

#### **Упражнение 2. Открытие файлов.**

Доступно несколько способов открыть существующее изображение в GIMP.

Наиболее очевидный — это открыть его с помошью меню Файл  $\rightarrow$  Открыть в меню Панели инструментов или Изображения.

При этом появится диалог выбор файла. Этот метод хорош, когда название и место файла известны, но не подходит для нахождения файла с помощью просмотра.

Другой способ — перетащить и бросить. После того, как необходимый файл найден в файловой системе, можно нажать на его пиктограмму и перетащить на панель инструментов GIMP.

Если пиктограмму перетащить на существующее изображение в GIMP, то файл добавится как новый слой или слои этого изображения.

**Упражнение 3. Навигация по изображению. Изменение размеров холста и изображения. Изменение масштаба.** 

В ряде случаев, например, при обработке некоторых относительно маленьких

областей, возникает необходимость изменения масштаба отображения изображения на экране. Это можно осуществить несколькими способами через интерфейсную часть программы, через клавиатуру и мышь. Текущий масштаб можно увидеть внизу окна изображения.

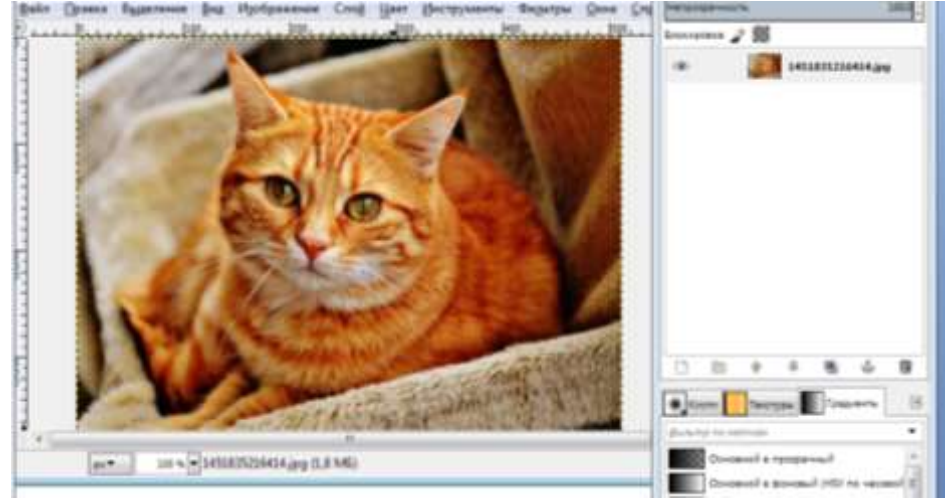

Рисунок 3

В меню изображения Вид найти опцию Масштаб. Открывается подменю, в котором можно найти множество возможностей изменить масштаб изображения на экране.

#### **Упражнение 4. Изменение размеров холста и изображения.**

Для того чтобы перейти на панель изменения размера холста или изображения, необходимо выполнить последовательность команд (через меню): Изображение  $\rightarrow$  Размер холста.

При увеличении ширины холста к изображению добавляется пустое поле. Если значок «связь» (цепь) не разомкнута, высота меняется пропорционально ширине.

Выбрать инструмент Выделение. Выделить на изображении фрагмент, который войдет в новое изображение.

Нажать ПКМ, выбрать Файл—Сохранить как… Сохранить полученное изображение.

#### **Упражнение 5. Инструменты рисования.**

Работа с инструментами Заливка, Карандаш, Кисть, Ластик, Аэрограф, Перо, Размывание/резкость, Осветление/Затемнение отражена в их названии. Для простых действий применение данных инструментов не представляет сложности. Изменяя различные параметры на панели свойств, можно добиться интересных результатов. Отдельное применение данных инструментов для создания художественных картин требуется определенной подготовки и навыков.

1)Откройте изображение.

2) Выберите инструмент Кисть.

3) Установите параметры кисти, как на рисунке (режим Рассеянный свет).

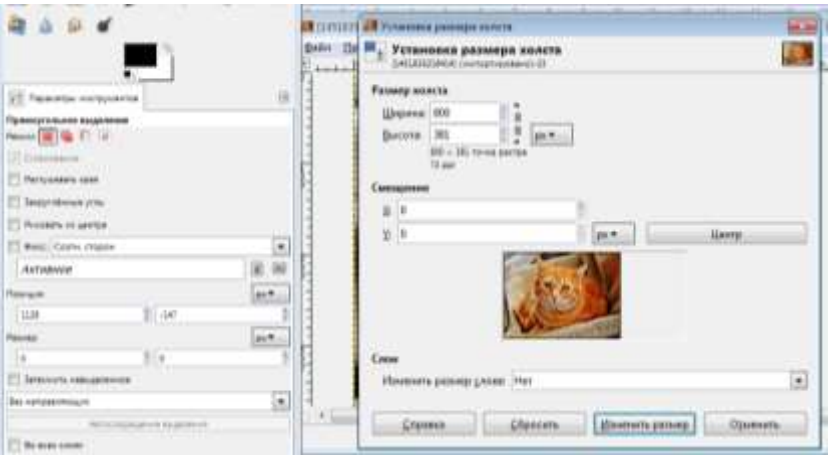

Рисунок 4

4) Нажатой ЛКМ обведите фрагмент рисунка.

#### **Упражнение 6. Инструмент Штамп.**

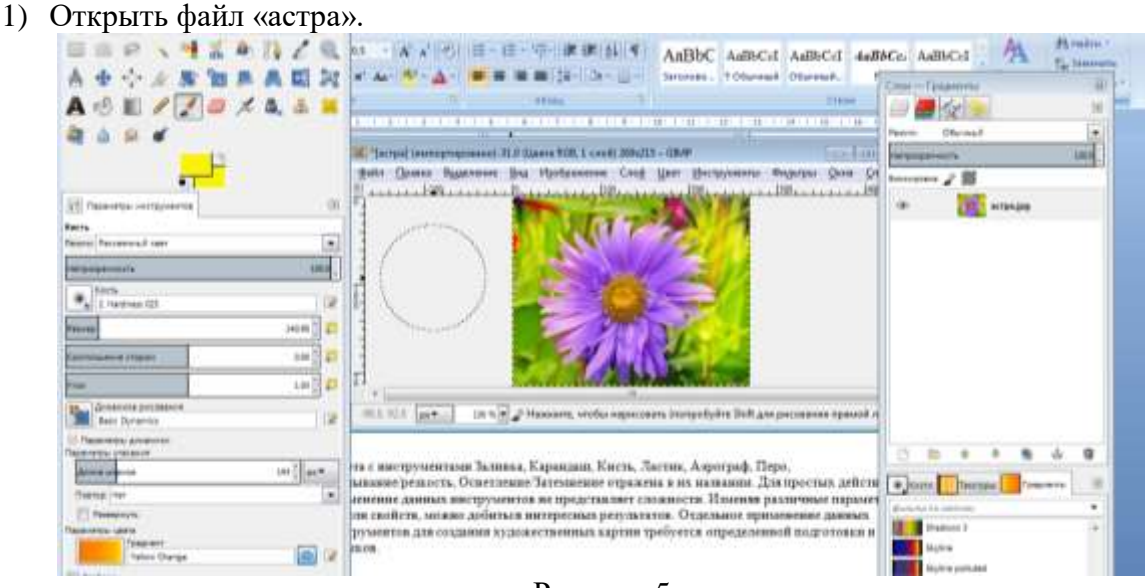

Рисунок 5

2) Выбрать инструмент Штамп, установить параметры инструмента (режим обычный, размер).

3) Нажать клавишу Ctrl и ЛКМ, отметить область клонирования.

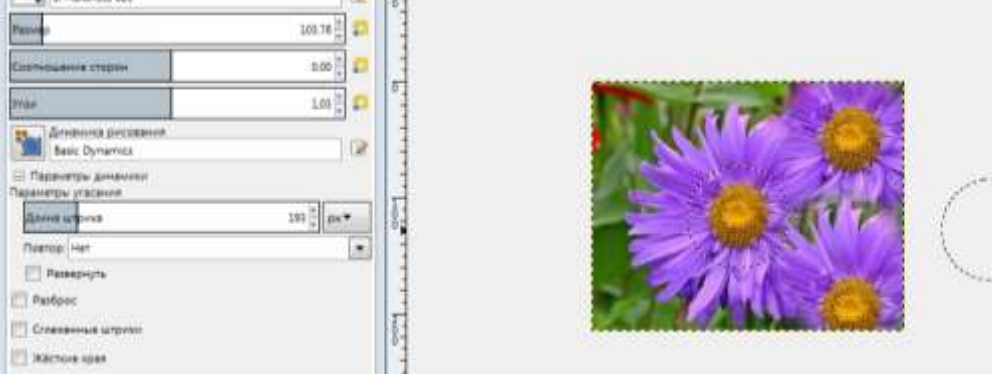

Рисунок 6

4) Отпустить клавишу Ctrl, нажатием ЛКМ клонировать выбранную область.

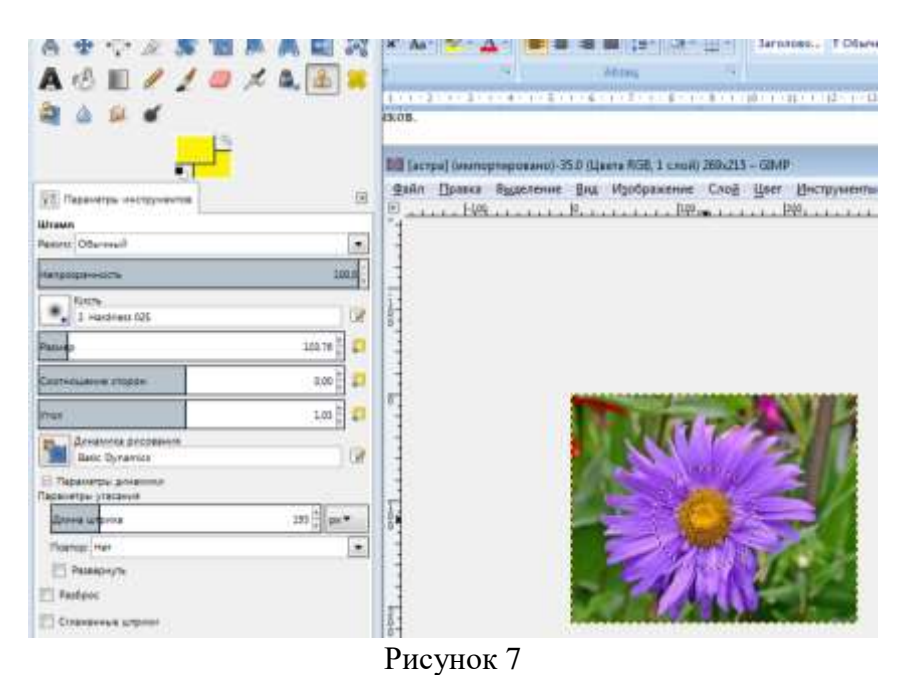

#### **Упражнение 7. Пурпурный вихрь.**

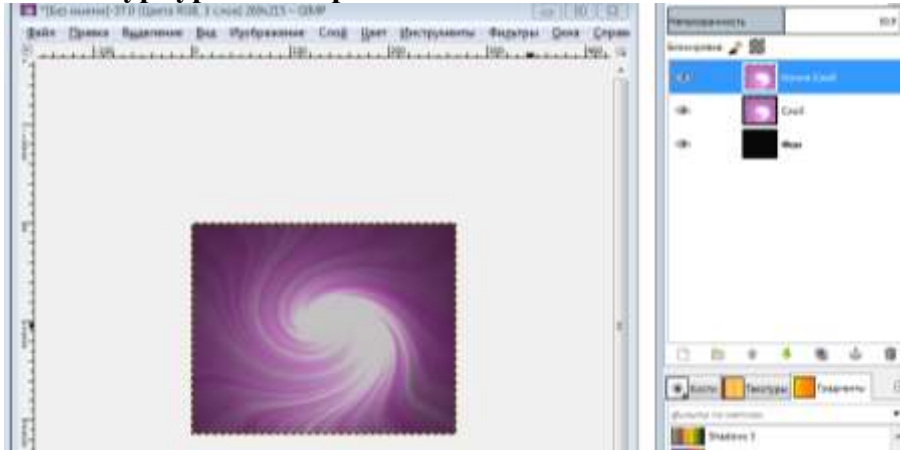

Рисунок 8

1. Создать новое изображение произвольного размера.

2. Залить его чёрным цветом.

3. Создать новый слой, на котором применить в произвольном порядке Фильтры  $\rightarrow$  $\rightarrow$  Свет и тень  $\rightarrow$  Градиентная вспышка и Фильтры  $\rightarrow$  Свет и тень  $\rightarrow$  Сверхновая с разными параметрами.

4. Применить Фильтры  $\rightarrow$  Искажения  $\rightarrow$   $\rightarrow$  Вихрь и щипок с параметрами, которые вам нравятся. 5. Применить Цвет  $\rightarrow$  Тонировать и задать параметры: Тон  $-$  300, Насыщенность — 70, Освещение — 20.

6. Дублировать слой и выбрать режим смешивания Экран с непрозрачностью в 50  $\%$ .

#### **Задание для самостоятельного выполнения.**

1. Нарисуйте облако на голубом небе, используя инструменты: освещение, кисть, размазывание.

#### **Упражнение 8. «Размножить» грибы.**

1. Открыть файл «Грибы».

2. Выбрать инструмент Выделение переднего плана .

2. Примерно выделяем выбранный объект. Результат показан на рисунке.

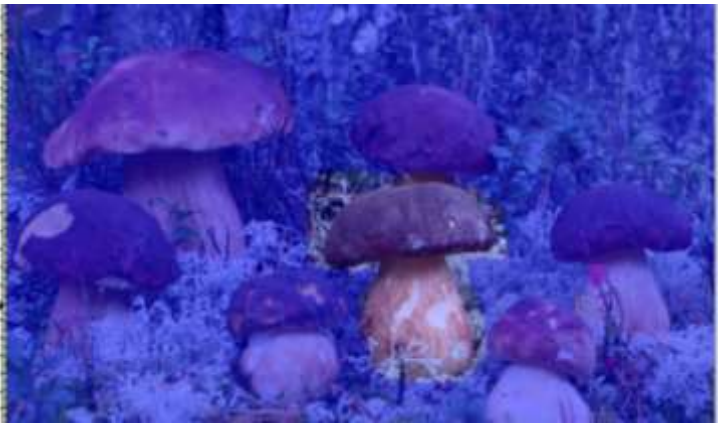

Рисунок 9

3. Указатель мышки меняет вид на кисть. Двигаем мышкой, захватывая различные по цвету области на грибе, нажимаем Enter.

4. Копировать, затем вставить выделенный объект.

5. Перевести Плавающий слой в Новый слой, нажав на плавающем слое правую кнопку мыши (далее ПКМ) и выбрать в появившейся панели Новый слой.

6. Сместить фрагмент рисунка на произвольную область.

Инструмент «Умные ножницы» позволяет выделить фрагмент изображения.

1. Создать замкнутый контур. Щелкнуть ЛКМ по краю фрагмента, оставляя маркеры.

2. Нажать ЛКМ и чуть сдвинуть мышь. Контур переходит в выделение.

**Маски выделения** — это инструмент для графического отображения области выделения: белые пиксели соответствуют выделенной области, черные — не выделенной, а серые — частично выделенной (например, при размытом выделении).

**Упражнение 9. Перекрасить коробку.**

1. Открыть файл «Коробки».

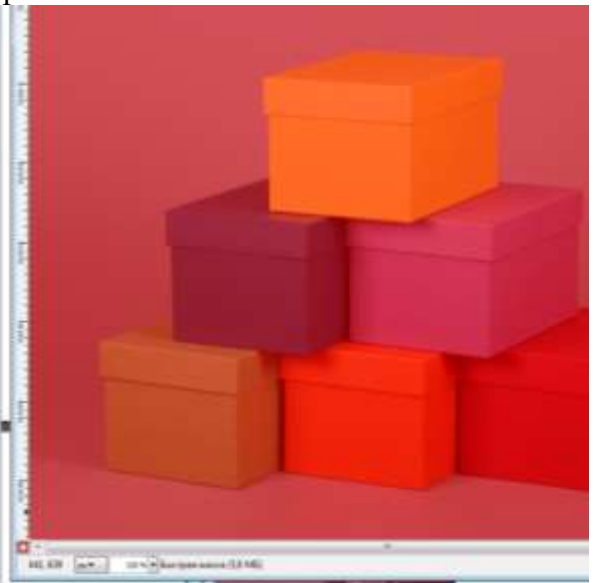

Рисунок 10

2. Нажать кнопку Быстрая маска.

3. Выбрать инструмент Кисть. При редактировании маски выделения не обязательно использовать только инструменты для рисования. Цвет переднего плана устанавливаем белым.

4. Нажав ЛКМ, удалить красный цвет маски.

5. Выйти из режима Быстрая маска, для этого снова нажать на кнопку Быстрая маска. В результате должны получить выделение.

- 6. Изменить цвет выделенной области. В меню Цвет выбрать один из режимов:
- Цветовой баланс
- Тон-насыщенность
- Тонировать
- Кривые

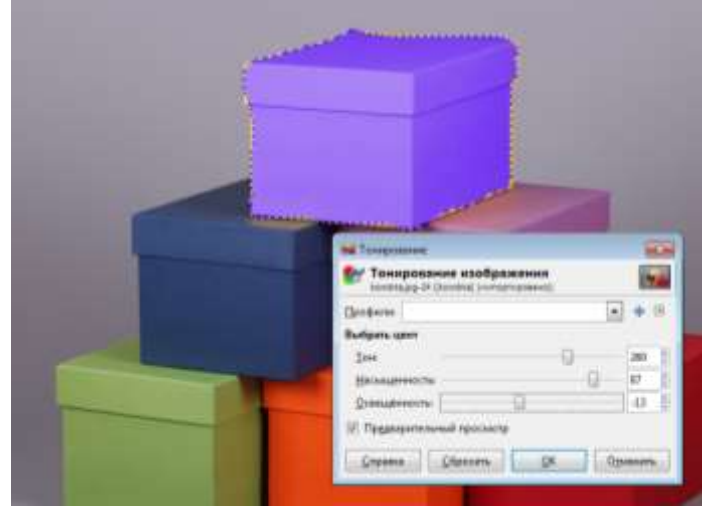

Рисунок 11

**Задания для самостоятельного выполнения.** Задание 1. Получить на рисунке две спелые клубники.

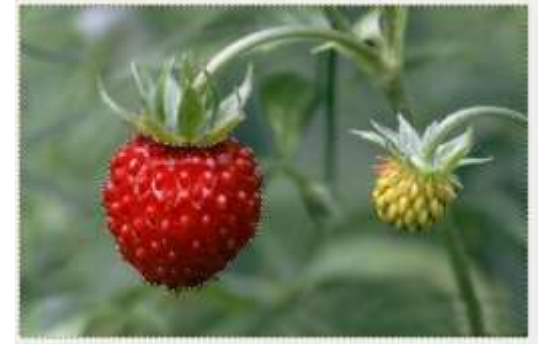

Рисунок 12

Задание 2. Поместить в корзину яблоки и вишни, лежащие возле корзины. Перекрасить некоторые фрукты.

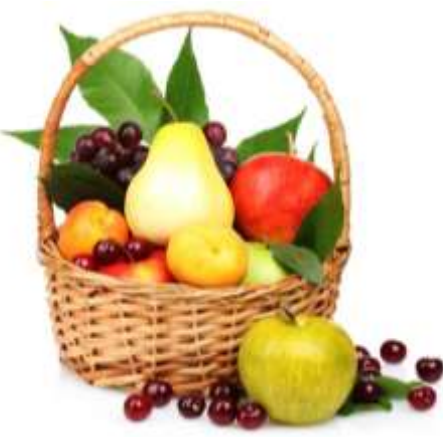

Рисунок 13

**Упражнение 10. Комбинирование рисунков из разных изображений.** Необходимо скомбинировать изображение из пяти разных фотографий. **Алгоритм выполнения:**

1. Открыть две фотографии в различных окнах программы GIMP.

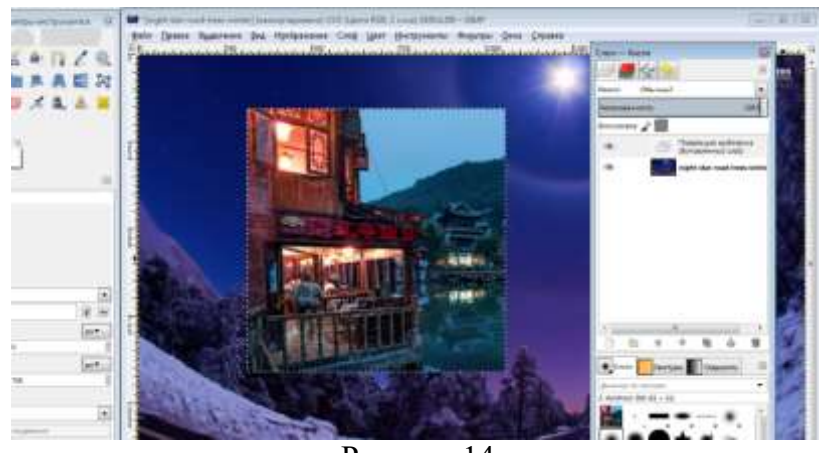

Рисунок 14

2. В одной из фотографий изменить размер холста: через панель Изображение  $\rightarrow$ Размер холста.

3. Скопировать одно изображение в другое обычным образом через Меню: Правка  $\rightarrow$  Копировать в одном окне, Правка  $\rightarrow$  Вставить в другом окне. Копируемое изображение находится в плавающем слое.

4. Перевести плавающий слой в новый:

1) указатель размещаем на плавающем слое;

2) нажимаем ПКМ;

3) выбираем пункт В Новый слой.

5. Сместить объект, используя инструмент Перемещение. Изменению подвергаются только те объекты, которые находятся на активном слое. Активный слой выделен синим цветом.

6. С помощью инструмента Масштабирования слоев изменить размеры изображений:

1) выбрать инструмент Масштаб;

2) выбрать слой (просто щелкнуть на слой — активизировать);

3) щелкнуть на изображение и с помощью маркеров изменить размер (размер изображения можно поменять и на всплывающей панели);

4) нажать Enter.

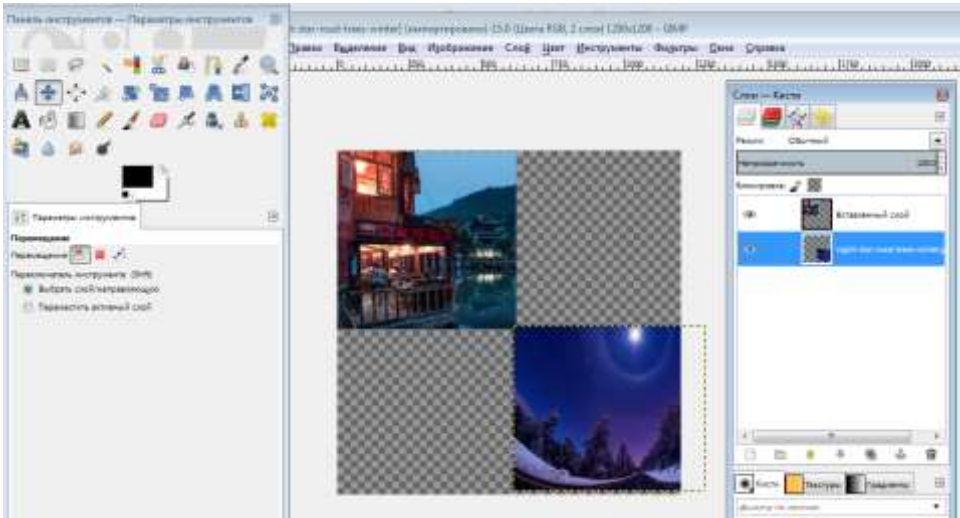

Рисунок 15

7. Аналогичные действия провести и с другими изображениями:

1) копировать  $\rightarrow$  вставлять в основное изображение  $\rightarrow$  изменять размеры. При этом размещать каждое изображение в новом слое.

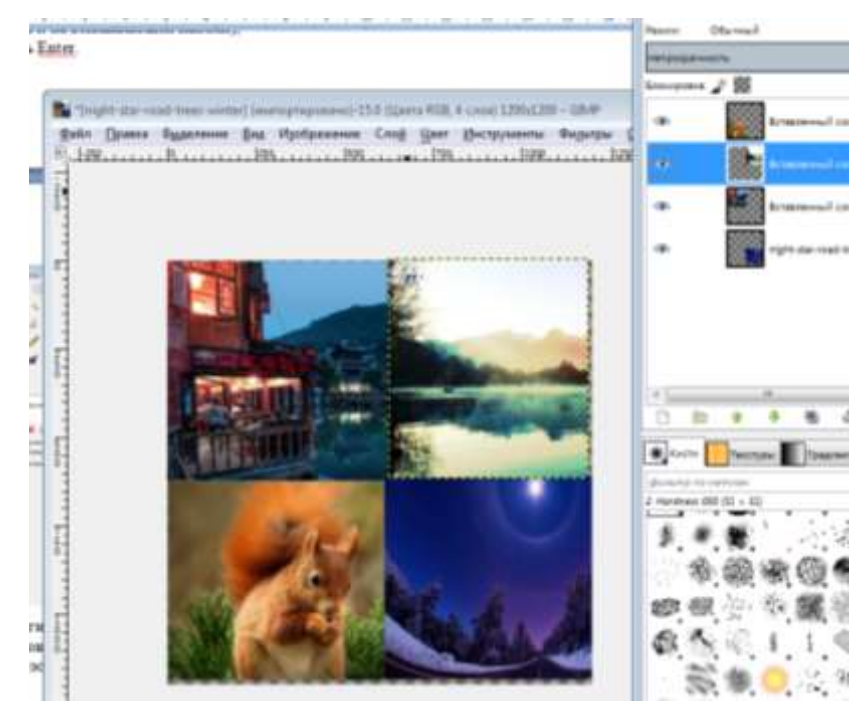

Рисунок 16

## **Упражнение 11. Создать многослойное изображение.**

## **Алгоритм выполнения:**

1. Открыть файлы «чайка» и «море» в одном проекте (Файл---Открыть как слои…- --- выделить оба файла с нажатой клавишей Ctrl).

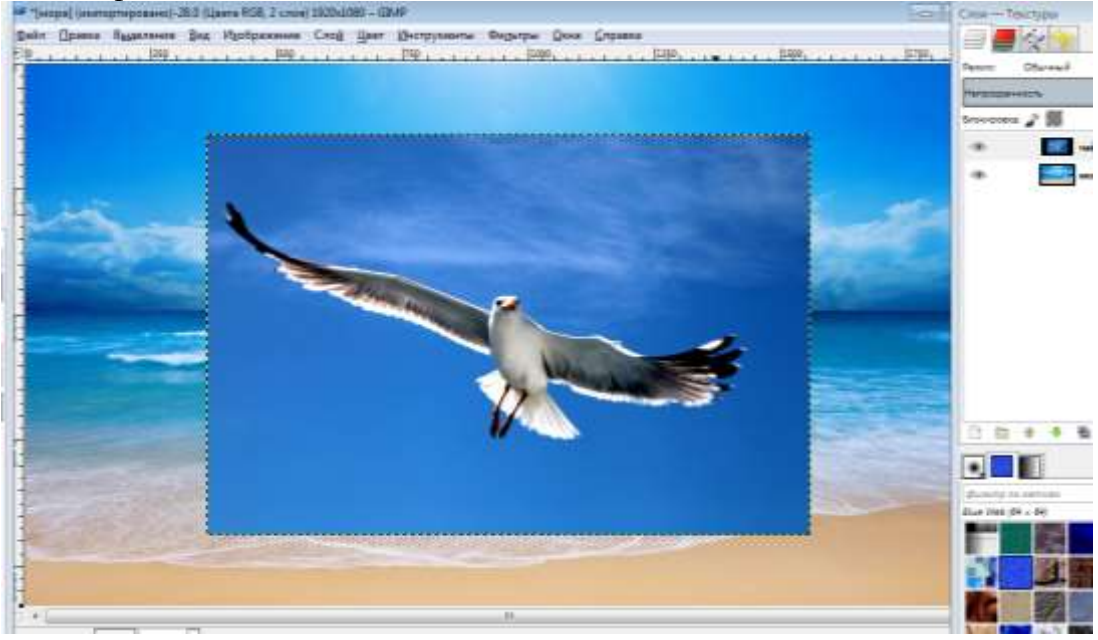

Рисунок 17

2. Выделить слой с чайкой, применить инструмент Масштаб и изменить изображение до нужного размера.

3. На выделенный слой добавить маску. Слой – Маска – Добавить маску слоя – Белый цвет.

4. Выбрать инструмент Градиент: цвет переднего плана черный, переход основного в фоновый.

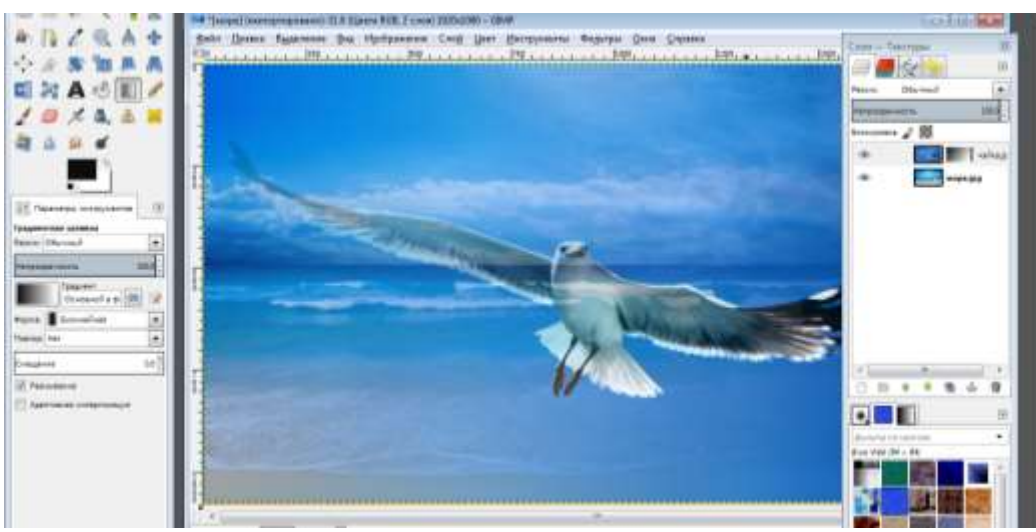

Рисунок 18

5. Провести ЛКМ по рисунку.

6. Выполнить экспорт (Файл---- Экспортировать как….----выбрать путь и назвать файл---Экспортировать).

#### **Задание для самостоятельного выполнения.**

1. На шахматной доске разместить шахматы, используя слои, инструменты масштабирования, наклон, перспектива.

**Упражнение 12. Векторизовать растровое изображение в графическом редакторе Incskape.**

#### **Алгоритм выполнения:**

1. Открыть в редакторе Incskape файл «Мяч.jpg».

2. Выбрать инструмент выделения и выделить рисунок.

3. Выбрать меню Контур---Векторизовать растр.

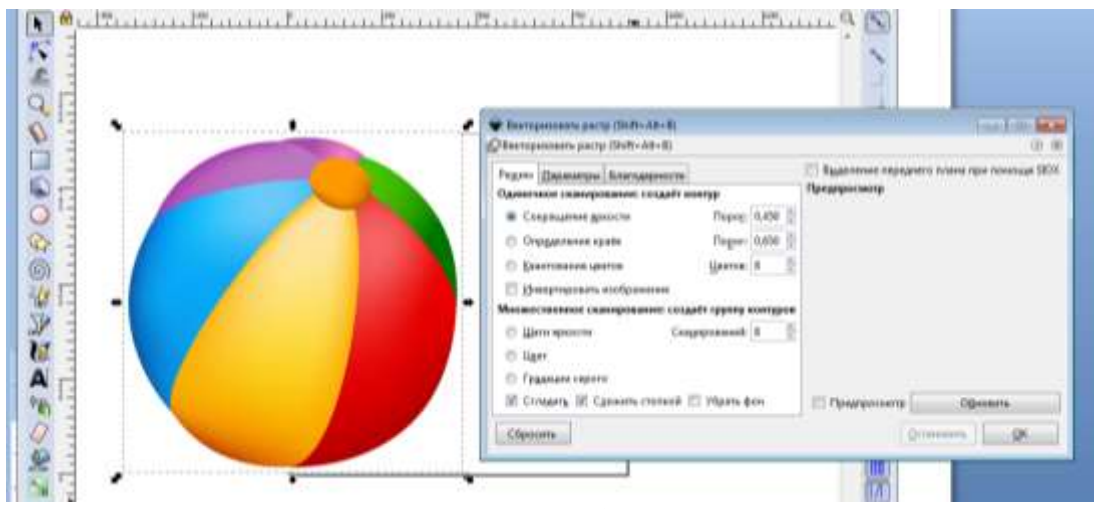

Рисунок 19

4. Поочередно выбирать опции «Сокращение яркости», «Определение краев», «Квантование цветов», нажимая после выбора каждой опции кнопку Обновить.

5. Выбрать опцию «Инвертировать изображение и нажать кнопку Обновить.

6. Выбрать поочередно опции «Шаги яркости», «Градации серого», «Цвет», нажимая после выбора каждой опции кнопку Обновить. В окне предпросмотра мы можем видеть получающиеся изображения.

7. Нажать Ок.

8. Чтобы сгладить края, необходимо выбрать команду «Упростить» в меню Контуры.

9. Сохранить файл в формате .svg.

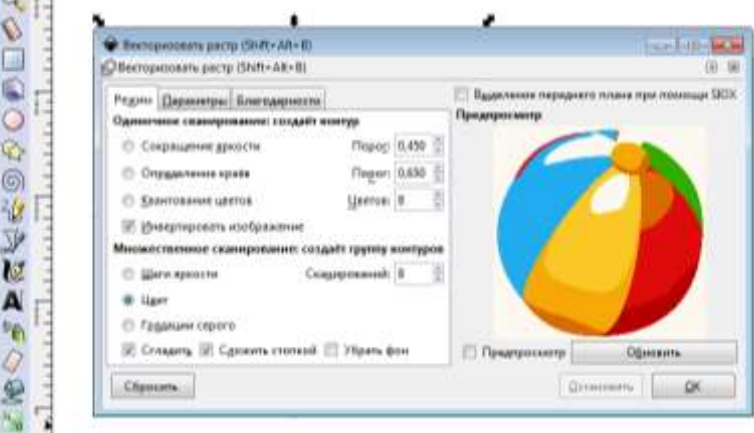

Рисунок 20

### **Упражнение 13. Растеризовать изображение.**

#### **Алгоритм выполнения:**

1. Открыть файл «мышь».

2. Выполнить команду Файл---Экспортировать в PNG.

3. В окне указать желаемый размер файла и разрешение. Нажав кнопку Экспортировать как…, выбрать имя файла и путь.

4. Нажать кнопку Экспорт.

В результате получится изображение, являющееся «фотографией» исходного.

#### **Задание для самостоятельного выполнения.**

1. Превратить растровое изображение (файл «надпись») в векторное и выполнить обратную операцию. Исследовать, насколько изменилось качество рисунка и его объем.

2. Создать в редакторе Incskape рисунок «смайл», сохранить его в векторном формате, преобразовать в растровое изображение.

#### **Упражнение 14. Создать анимацию – эффект мерцания. Алгоритм выполнения:**

- 1. Открыть файл «Цветок1».
- 2. Выделить фрагмент рисунка любым способом.

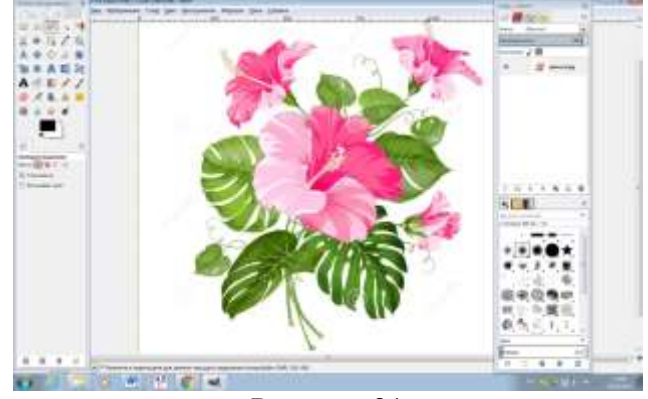

Рисунок 21

3. После выделения объектов зайти на вкладку Слои и сделать две копии слоя Цветок1, используя для этого контекстное меню----- Создать копию слоя.

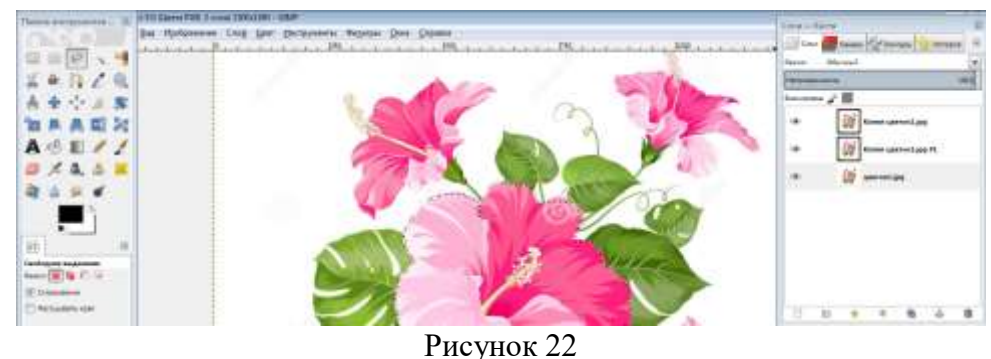

- 4. Перейти на слой Цветок1. Выбрать меню Фильтры --- Повторить с настройкой Шум HSV. Устанавливаем параметры:
	- фиксированность 6;
	- тон 28;
	- насыщенность 132;

В зависимости от картинки эти параметры можно менять.

- 5. Перейти к слою Копия Цветок1 и выбрать меню Фильтры --- Повторить с настройкой Шум HSV. Изменить значения параметров: насыщенность 133; яркость 73.
- 6. Перейти на слой Копия Копия Цветок1. Выбрать меню Фильтры --- Повторить с настройкой Шум HSV. Изменить настройки на яркость 74 и насыщенность 134.

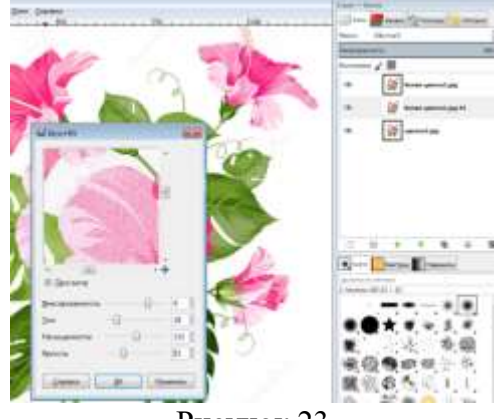

Рисунок 23

- 7. Просмотреть полученный ролик Фильтры-Анимация-Воспроизведение.
- 8. Сохранить как анимацию. Меню Файл----Экспортировать как… Выбрать формат Изображение .gif, указать расположение файла.
- 9. Нажать кнопку Экспортировать. **Упражнение 15. Создать анимацию «Неваляшка». Алгоритм выполнения:**
	- 1. Открыть файл «Неваляшка».
	- 2. Создать новое изображение. Меню Файл----Создать. В открывшемся окне ввести параметры 640х480. Ок.

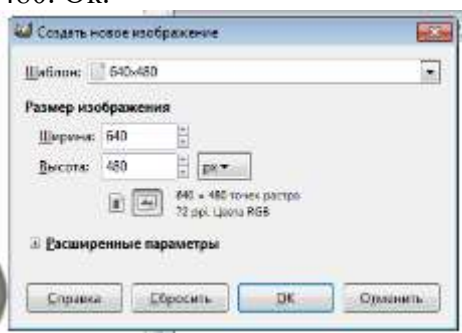

Рисунок 24

- 3. Зайти в меню «Файл», «Открыть как слои…», найти изображение, которое скачали, и нажать «Открыть». Открылось изображение неваляшки. Но в данном случае оно больше созданного нами изображения.
- 4. Надо изменить размер изображения неваляшки. Так как размер созданного изображения 640 пикселей, а неваляшка будет наклоняться то в одну, то в другую сторону, то высота её не должна быть больше 320 пикселей. Можно выбрать и меньшую.
- 5. На панели инструментов выбрать инструмент «Масштаб».

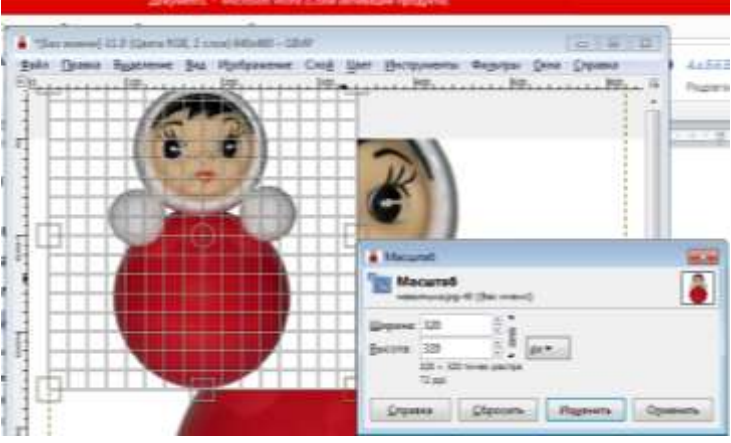

Рисунок 25

- 6. Задать высоту 320 пикселей при сомкнутой цепочке. Соответственно изменится и ширина. Нажать на «Изменить». Можно изменить масштаб, потянув за квадратики на сетке.
- 7. Для удобства в дальнейшей работе создать направляющую. Зайти в выпадающее меню «Изображения»→ «Направляющие» → «Создать направляющую по %…».
- 8. Открывается окно. В «Ориентации» выбрать «Вертикаль». Задать 50% и нажимаем ОК.
- 9. Выбрать в панели инструментов инструмент «Перемещение», в параметрах выбираем «Переместить активный слой». В диалоговом окне «Слои» должен быть выделен слой с неваляшкой.

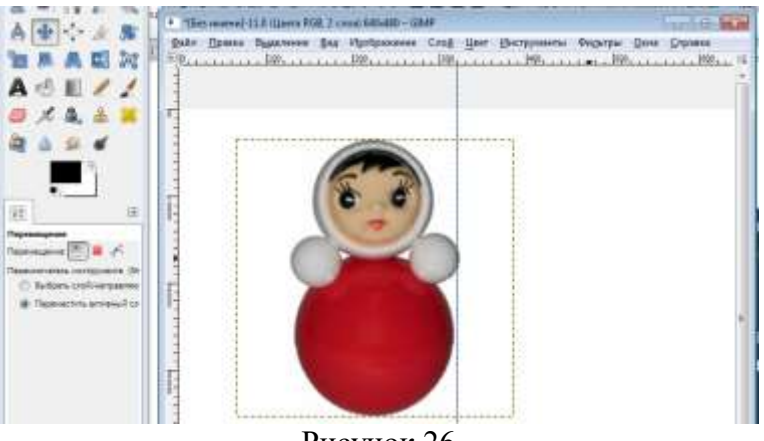

Рисунок 26

- 10. Расположить неваляшку так, чтобы направляющая зрительно делила её на две симметричные части.
- 11. Теперь надо отделить неваляшку от фона, на котором она была расположена. Добавить слою с неваляшкой альфа-канал в диалоговом окне «Слои». Щелкнуть правой кнопкой мыши по слою с неваляшкой и нажимаем на пункт «Добавить альфа-канал».
- 12. Приблизить изображение с помощью инструмента «Лупа».
- 13. Нужно выделить неваляшку удобным способом.
- 14. Инвертировать выделение. Выбрать меню «Выделение», пункт «Инвертировать», удалить фон, нажав DEL на клавиатуре. Снять выделение: «Выделение» «Снять выделение».
- 15. Автокадрировать слой: «Слой» → «Автокадрировать слой».
- 16. Теперь приступить к созданию кадров для анимации. Добавить ещё три копии слоя с неваляшкой, нажав трижды на значок «Создать копию слоя и добавить ее в изображение»

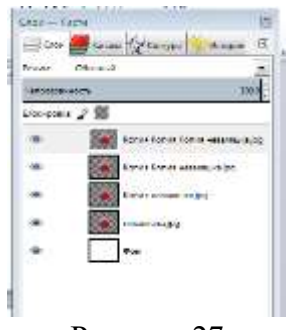

Рисунок 27

Получилось четыре промежуточных кадра с неваляшкой.

- 17. Изменить имена слоёв. Нажать ПКМ на нижнем слое с неваляшкой. Выбрать «Изменить атрибуты слоя». Ввести новое имя слоя в появившемся окне. Нажать ОК.
- 18. Изменить соответственно имена следующих слоёв на 2,3,4.
- 19. Неваляшка будет наклоняться сначала в одну сторону. Слой 1 не изменять.

Перейти на Слой 2 и инструментом «Вращение» повернуть примерно градусов на 20, чтобы неваляшка чуть-чуть наклонилась.

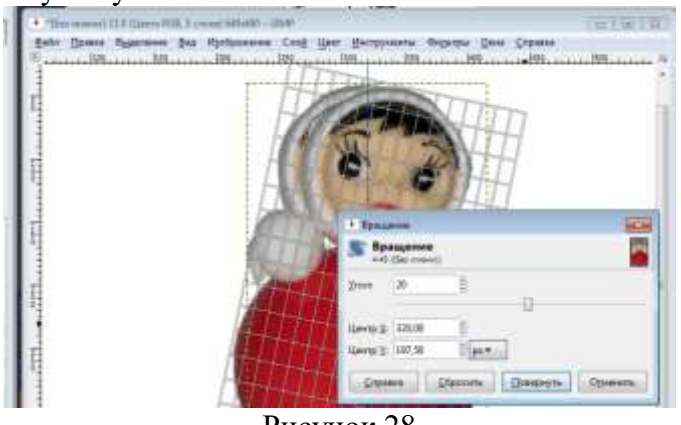

Рисунок 28

- 20. Инструментом «Перемещение» совместить низ туловища неваляшки слоя 2 со слоем 1.
- 21. Перейти на Слой 3 и инструментом «Вращение» наклонить неваляшку еще ниже и также совместить низ инструментом «Перемещение». Для удобства можно отключать видимость слоёв, нажав на значок «Глазик». Проделывать то же и с четвёртым слоем. Вот что должно получиться. У
- 22. Теперь неваляшка должна вернуться в вертикальное положение. Создать копии этих четырёх слоёв и разместить их после четвёртого слоя-кадра в ОБРАТНОМ порядке!

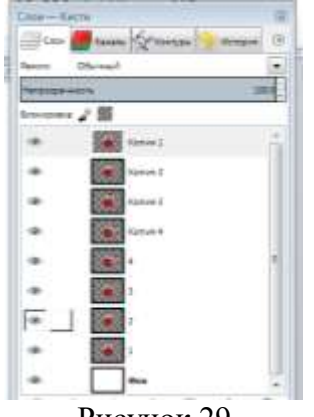

Рисунок 29

23. Создать копию Слоя 1, изменим имя на Слой 5, имя копии Слоя 2 на Слой 6, имя копии Слоя 3 на Слой 7, имя копии Слоя 4 на Слой 8. Расположим их после слоя Копия 1 в таком порядке как на скриншоте: 5, 6, 7, 8, передвигая с помощью стрелочек внизу диалогового окна.

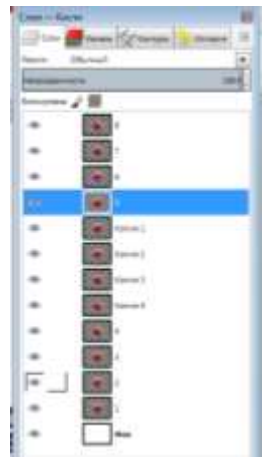

Рисунок 30

24. Если просмотреть анимацию в таком виде, то она будет воспроизводиться неправильно. Чтобы это изменить, нужно под каждый слой с неваляшкой добавить слой с фоном. Под каждый слой с неваляшкой поместить слой с фоном.

25. Попарно объединить слои. Чтобы объединить слои, необходимо нажать ПКМ на слое с неваляшкой в списке слоёв и в выпадающем меню выбрать «Объединить с предыдущим», то есть с фоновым слоем.

26. Просмотреть анимацию. Меню Фильтры---Анимация----Воспроизведение.

27. Сохранить анимацию методом экспорта.

#### **Задание для самостоятельного выполнения.**

- 1. Создать анимацию движения воды. Использовать файл «река.jpg»
- 2. Дополнить анимацию Упражнения 2 движением неваляшки в обратную сторону.

#### **Практическая работа №15. Создание презентаций в программе Ms Power Point**

**Цель:** приобрести практический опыт применения технологии создания, редактирования, оформления, сохранения в среде MS PowerPoint.

**Задание 1.** Создать пустую презентацию

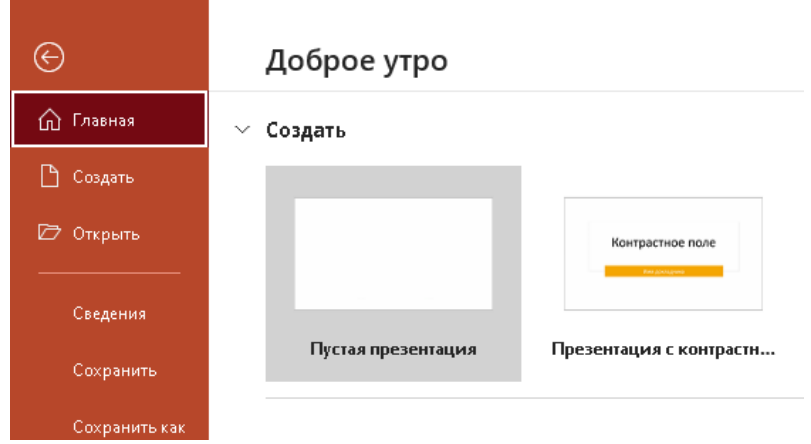

Рисунок 1

**Задание 2.** Ознакомится с интерфейсом программы. Просмотреть все вкладки и включенные в них команды.

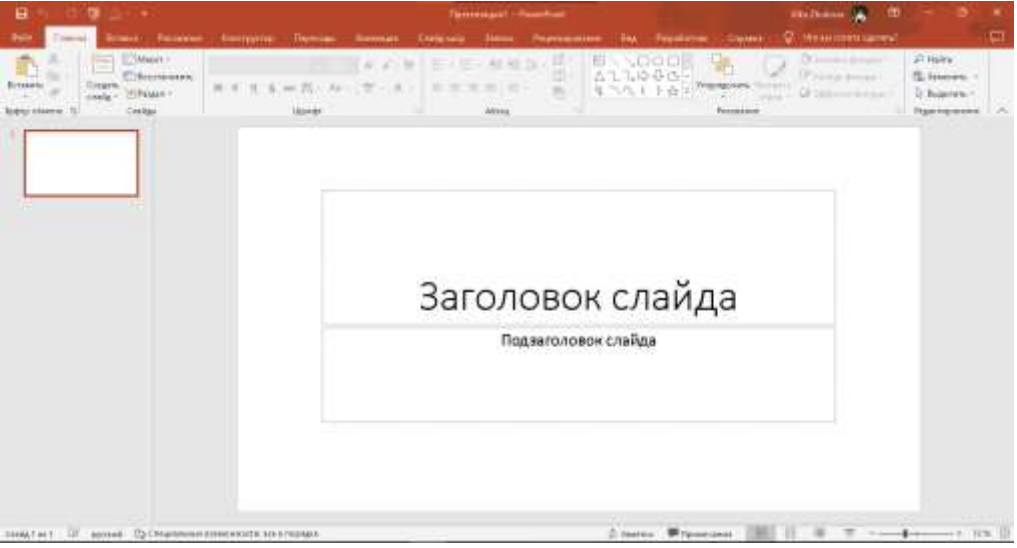

Рисунок 2

**Задание 3**. Определиться с темой проекта и соответствии с этим оформить титульный лист по примеру.

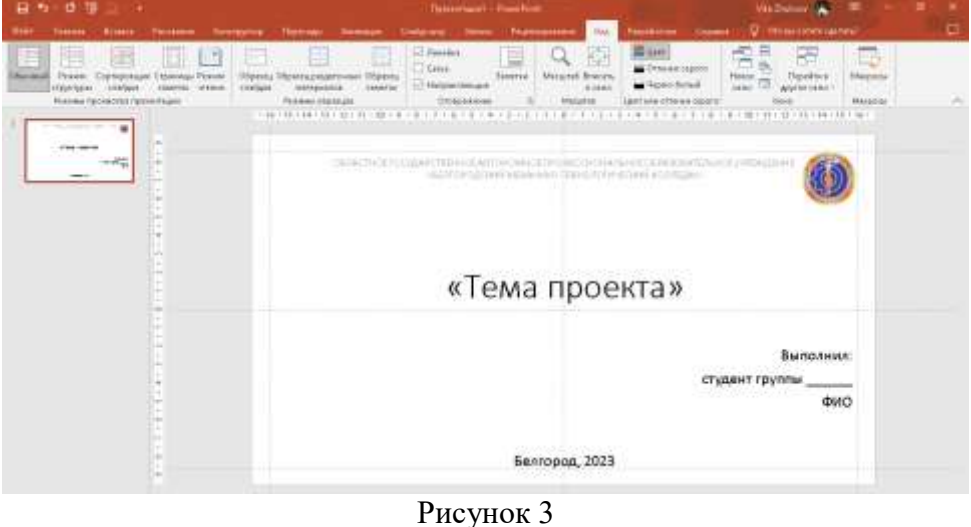

51

Шрифт: любой, но основной текст и заголовок должны быть из одного семейства. В презентации не более 3-х шрифтов

Размер шрифта: Заголовок - 48 пт., подпись учреждения – 18 пт., основной текст – 24 пт.

Отступы от границ: 1

*Справка. Для выравнивания объектов на слайде, добавьте Направляющие и Линейку (Вид – Отображение)* 

**Задание 4**. Создать Слайд 2 (макет: рисунок с подписью) и добавить колонтитулы к слайдам.

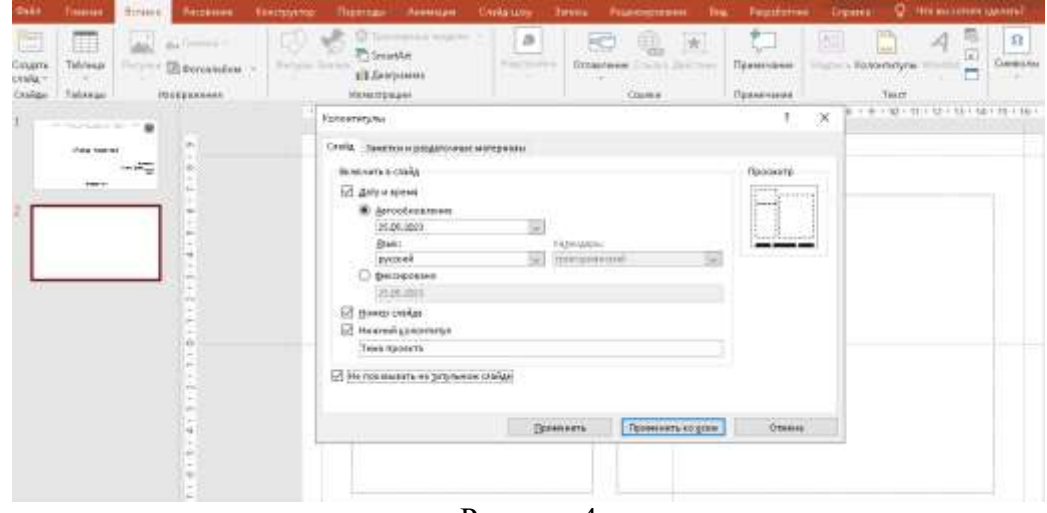

Рисунок 4

**Задание 5**. Оформить слайд с планом проекта в виде списка входящих в презентацию пунктов темы.

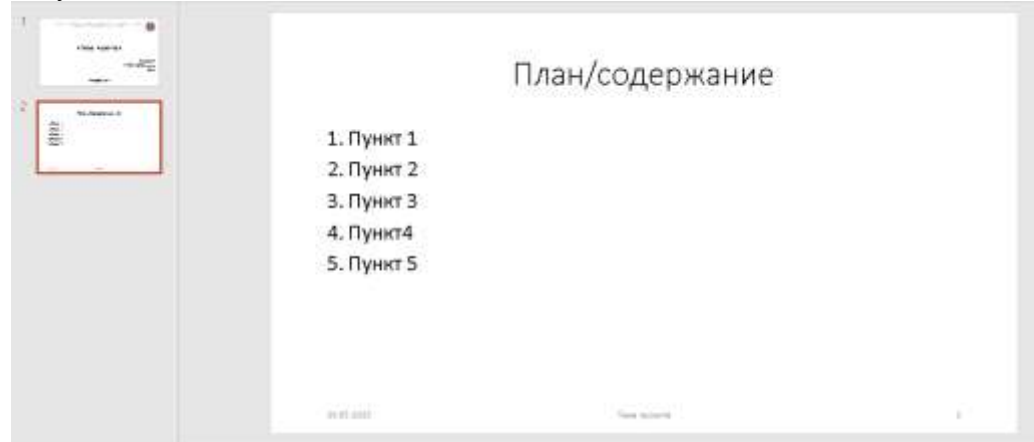

Рисунок 5

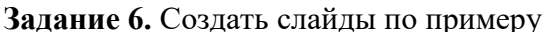

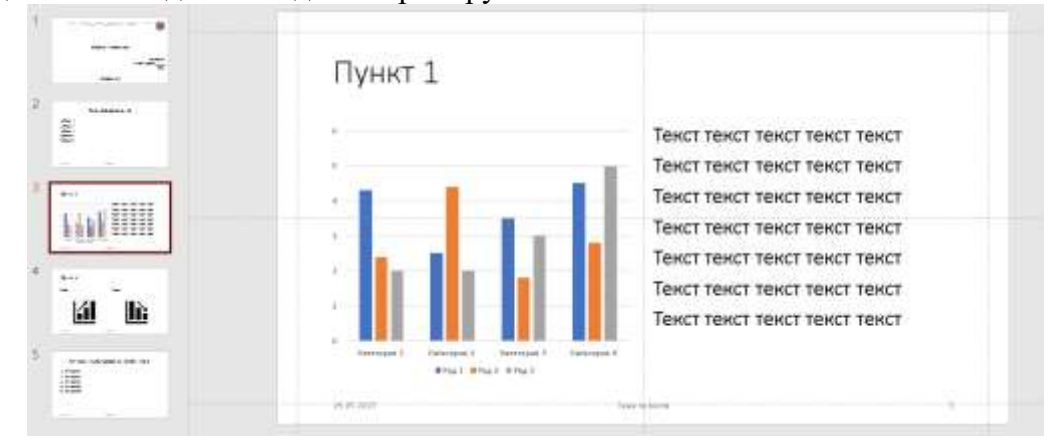

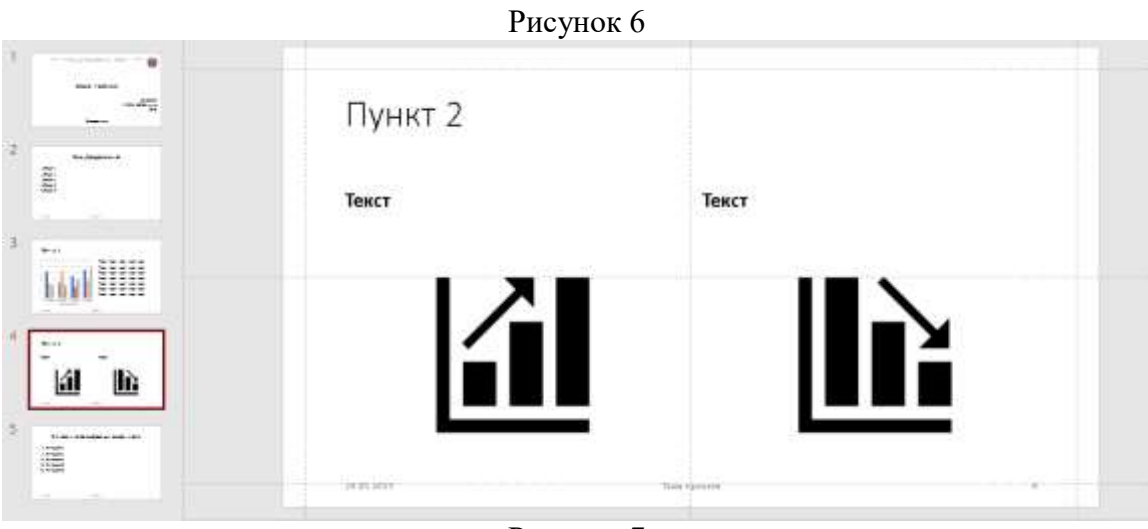

Рисунок 7

**Задание 7**. Выполнить анализ литературы по теме проекта. Оформить список источников.

| THE PERSON NAMED IN<br><b>MAIL FRAUDS</b><br><b>THEFT</b> | Список используемых источников                        |
|-----------------------------------------------------------|-------------------------------------------------------|
| TABLES &<br>ini<br>$\sim$<br>-3<br><b>Bratt</b>           | Источник 1<br>1.<br>2. Источник 2<br>Источник 3<br>3. |
| $4 + 0.2$<br>١á<br>IG                                     | Источник 4<br>4.<br>Источник 5<br>5.                  |
| \$1.00 - Colombiance Antonione<br><b>Artists</b><br>涯     | 10:30.7817<br>TEACH FR 215 FE                         |

Рисунок 8

**Задание 8.** Определитесь с цветовым ращением презентации. **Задание 9.** Составьте цветовую схему презентации.

- Добавьте в начало новый слайд, выбрав макет «Пустой слайд»
- 
- Во вкладке Вставка, выберите команду Фигуры Прямоугольник

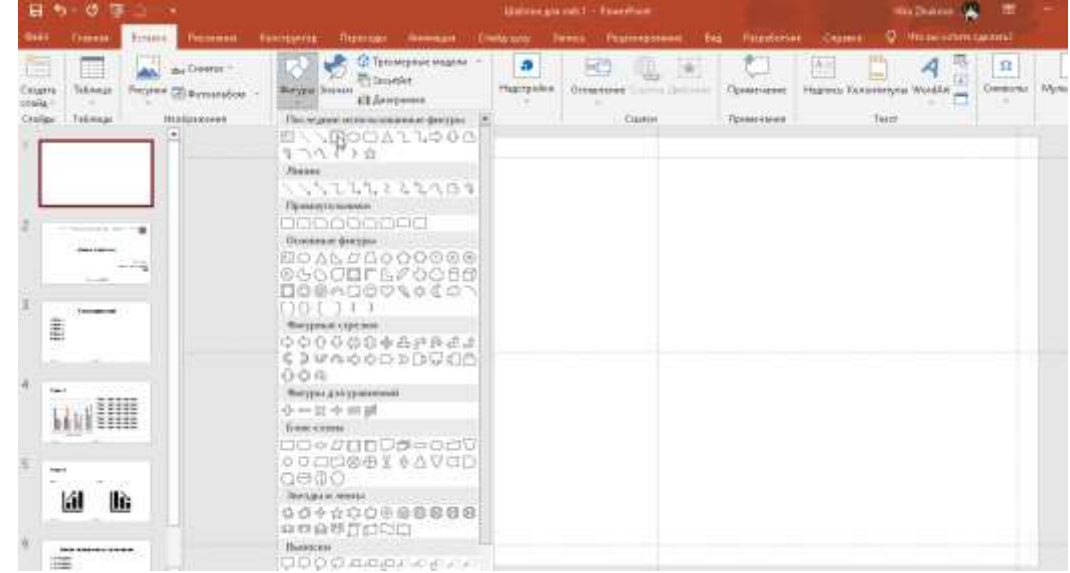

#### Рисунок 9

- Выровняйте фигуру (добавив Линейку и Направляющие) и продублируйте его.
- Перейдите в Контекстную вкладку Формат фигуры и измените заливку в соответствии с вашей задумкой.

 Двойным нажатием на фигуру, добавите надпись назначения цвета. *Например*

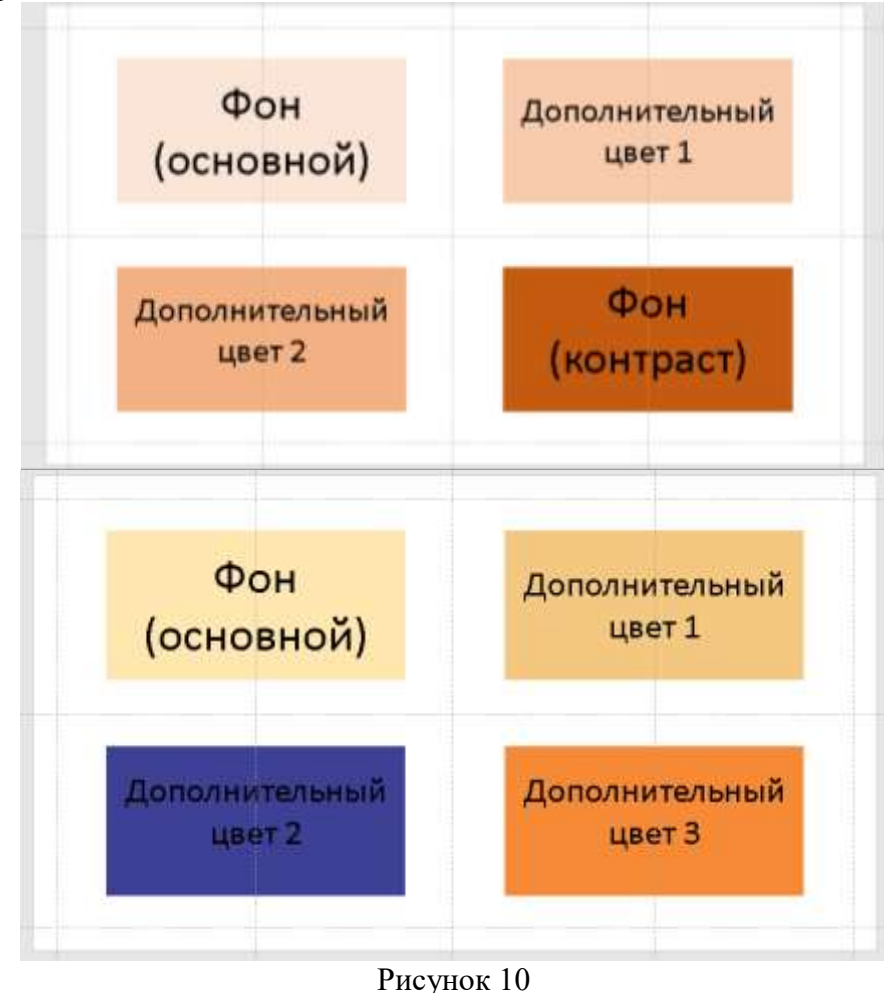

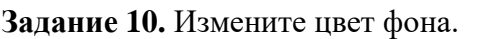

Перейдите на титульный лист. Вызвав контекстное меню, выберите Формат фона и замените на обозначенный вами цвет фона. Примените ко всем слайдам (кроме первого)

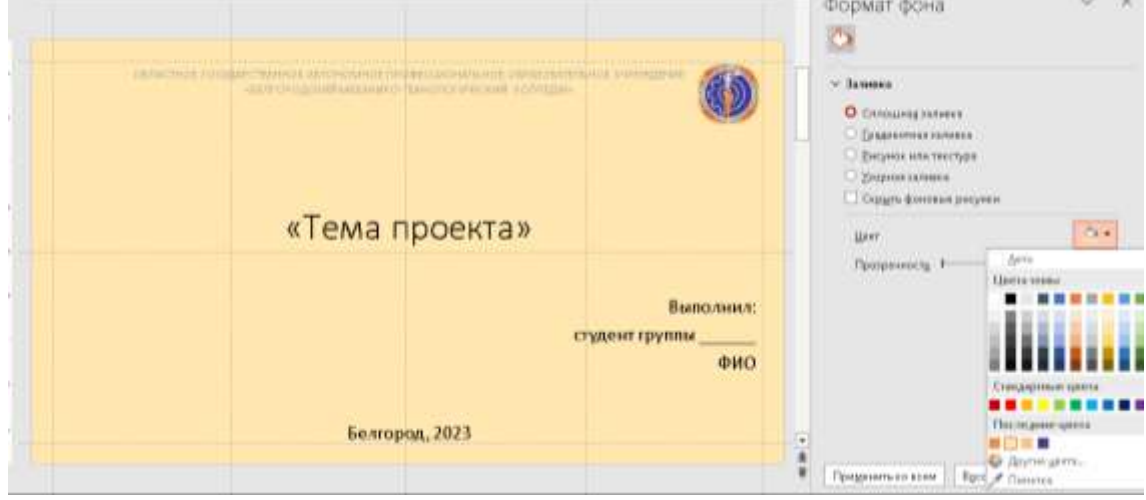

Рисунок 11 **Задание 11.** Создание рамки для слайдов. Работа с объединением фигур.

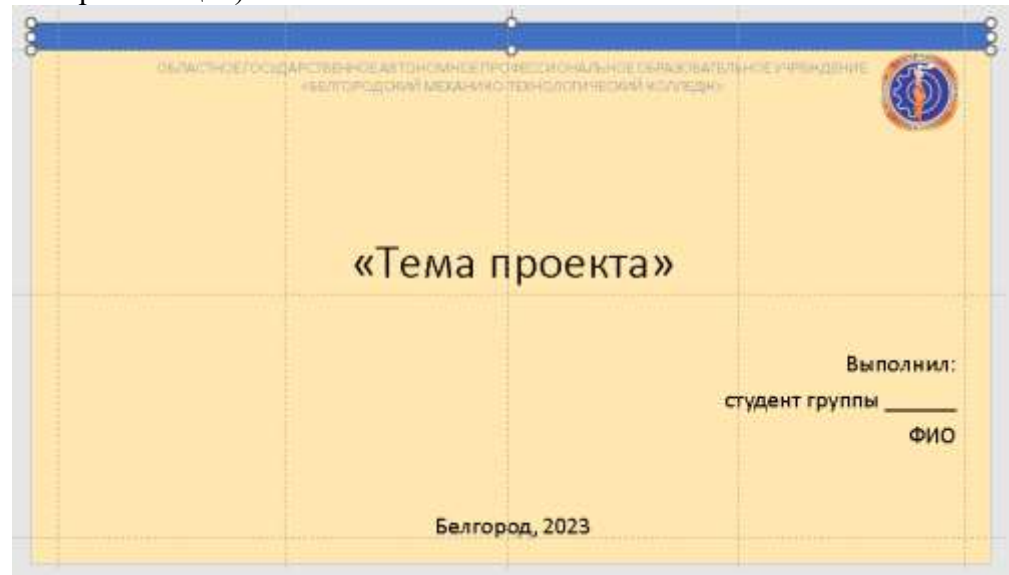

 Выставляем фигуры Прямоугольник в пределах полей слайда (используя направляющие)

Рисунок 12

- Выполняем заливку (без контура) в один из цветов схемы.
- Выделяем все фигуры (удерживая клавишу Ctrl) и в группе команд Вставка

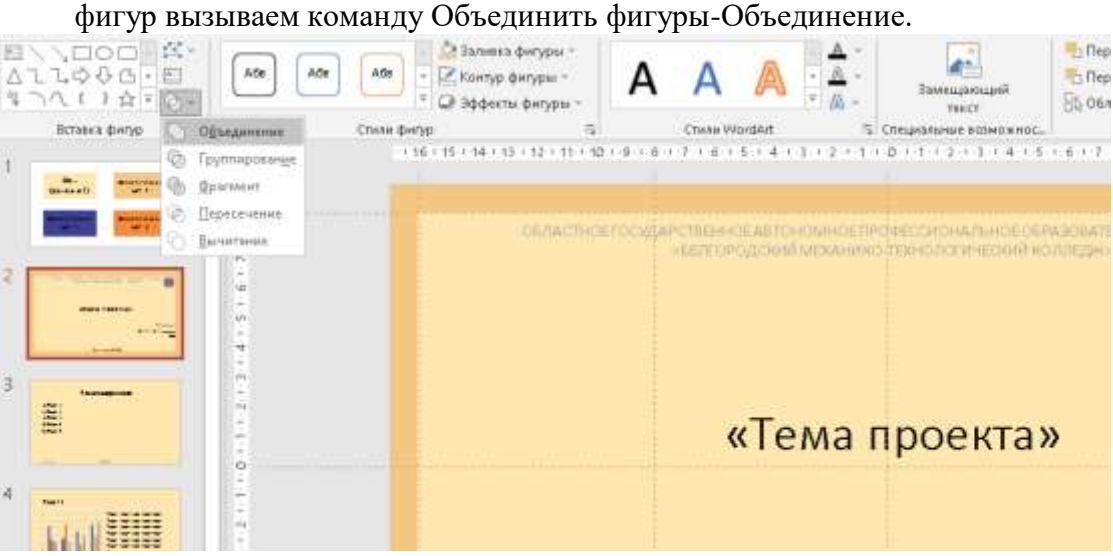

Рисунок 13

- Продублировать на все слайды (кроме первого)
- Поместить на задний план

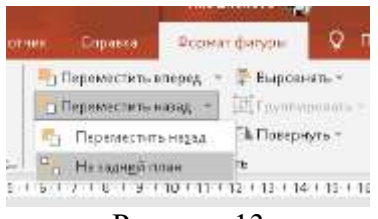

Рисунок 13

#### **Задание 12.** Списки

Перейдите на слайд с содержанием. С помощью фигур создайте блок с цифрой. Скопируйте его для остальных пунктов.

Оформите пункты в соответствии с вашей темой.

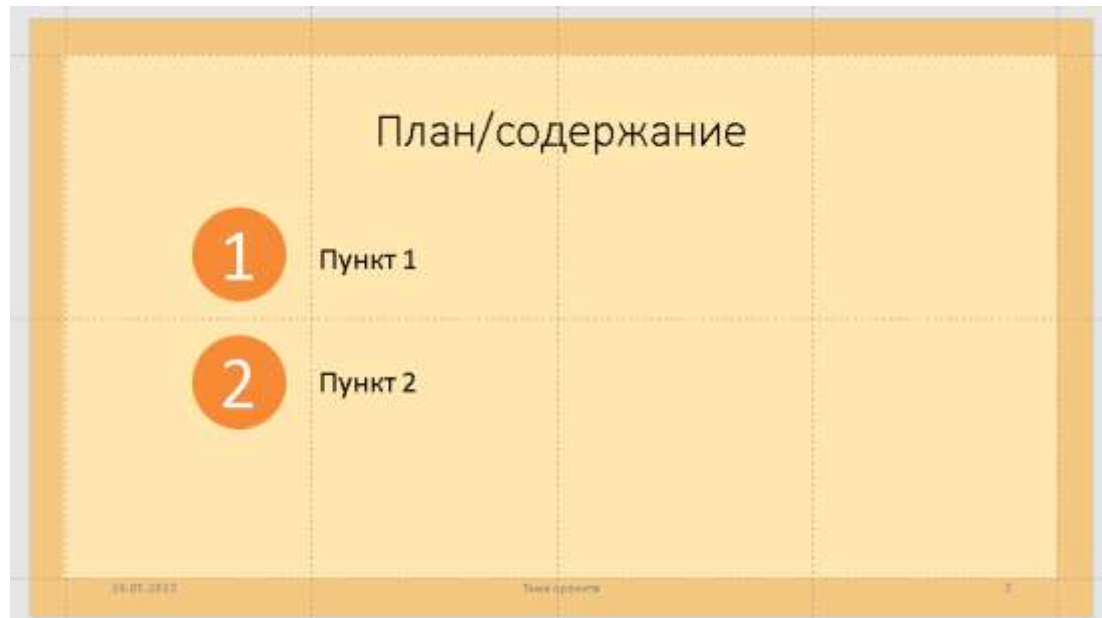

Рисунок 14

**Задание 13.** Реализуем интерактивное содержание.

Нам понадобятся возможности гиперссылок. В PowerPoint гиперссылка может указывать как на веб-ресурс, так и на слайд внутри самой презентации.

Выберите фигуры номера пунктов на слайде содержания и выполните ПКМ / Гиперссылка. В поле Адрес введите ссылку на слайд, к которому требуется осуществить переход. Аналогичные операции следует проделать для других пунктов.

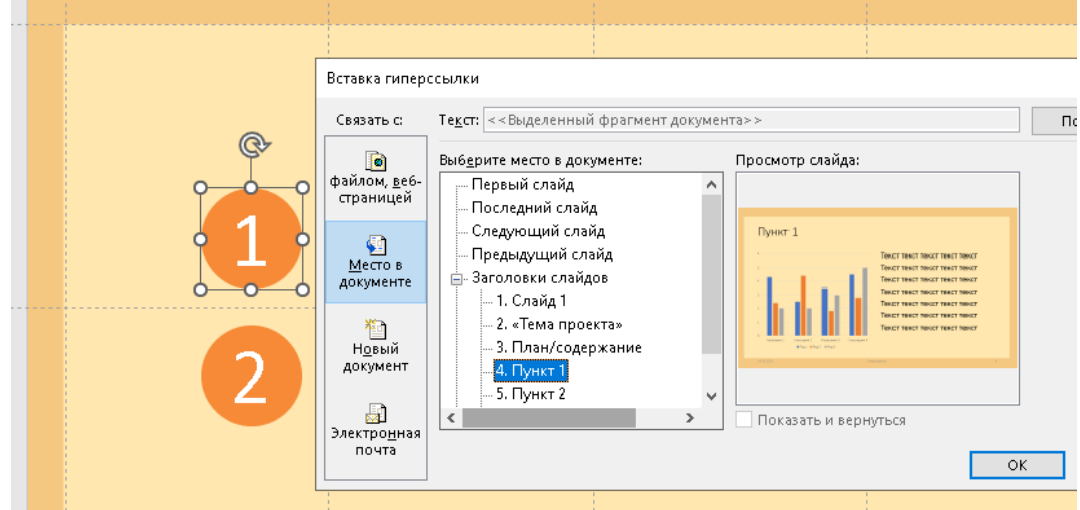

Рисунок 15

При наведении, должна высвечиваться подсказка

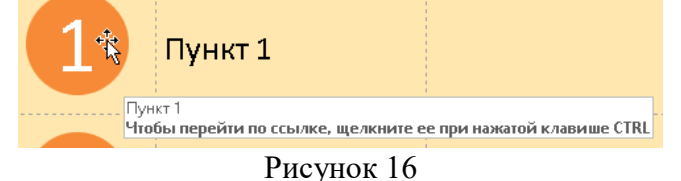

**Задание 14.** Оформление текста проекта.

Добавьте найденную информацию по теме проекта. Оформите её в соответствии с требованиями.

**Задание 15.** Оглавление.

Добавьте в источники ссылку на сайт поддержки Microsoft PowerPoint «Официальный сайт поддержки компании Microsoft PowerPoint / Режим доступа: https://support.office.com/ru-ru/powerpoint. – Дата обращения: »

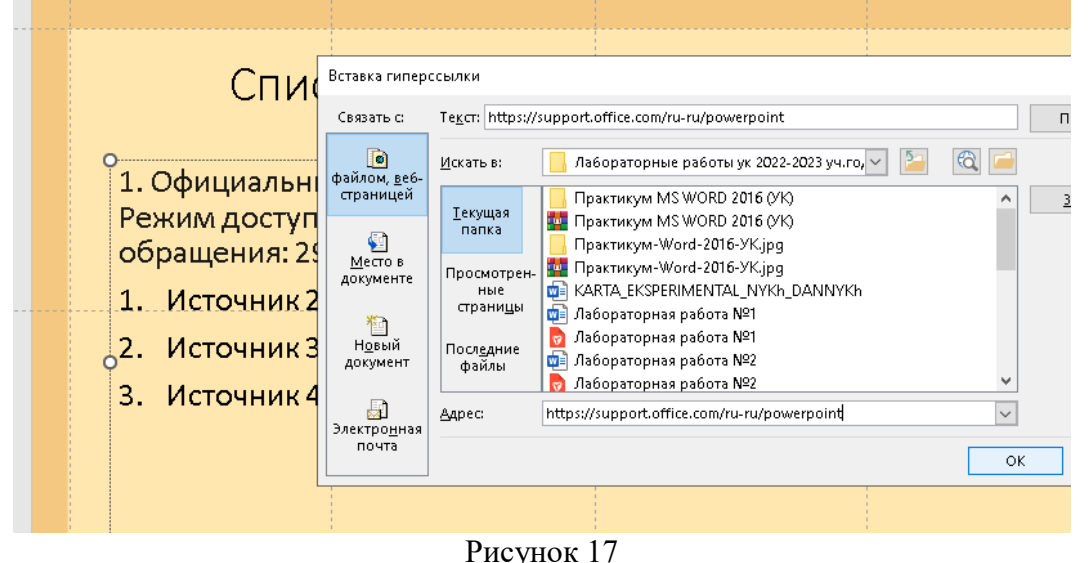

В списке источников сделайте гиперссылки на все электронные ресурсы, используемые в презентации.

**Задание 16.** Добавьте качественную графику по теме проекта.

Выберите стиль изображений для использования в презентации.

- Цветные или черно-белые фотографии
- Собственные репортажные фото или фото из интернета
- Векторные рисованные картинки (Значки)

Размещайте изображения на слайде разными способами

- Одно изображение на весь слайд
- Несколько изображений на слайде
- Изображения вписанные в фигуру

**Задание 17.** Оформите источники.

*Примеры сайтов с качественной графикой.*

<https://ru.freepik.com/>

[https://www.flaticon.com/ru](https://www.flaticon.com/ru/icons)

<https://www.firestock.ru/>

# **Практическая работа №16. Подготовка презентаций в программе Ms Power**

**Point**

**Цель:** закрепить умения работы в среде MS PowerPoint.

#### **Задание 1**

Используя PowerPoint, разработайте учебную презентацию по определенной теме и дисциплине вашего профиля подготовки. Допускается использовать ранее разработанную вами презентацию, но доработанную /исправленную согласно приведенным в курсе рекомендациям.

Примеры тем:

- 1. Роботы будущего
- 2. Роботы в жизни человека
- 3. Роботы в науке и производстве
- 4. Роботы в повседневной жизни
- 5. Безопасность в сети Интернет
- 6. История развития сети Интернет
- 7. Языки программирования
- 8. Защита персональных данных
- 9. Компьютерная графика
- 10. Интернет в жизни человека
- 11. Смартфоны
- 12. Социальные сети
- 13. Интернет-зависимость
- 14. Суперкомпьютеры
- 15. Локальные и глобальные компьютерные сети
- 16. Браузеры.
- 17. История ОС Windows
- 18. Обзор различных операционных систем.
- 19. Процессор
- 20. Антивирусные программы
- 21. Этика в Интернете
- 22. Кибернетика
- 23. Компьютерные модели
- 24. Способы заработка в Интернете
- 25. Естественные и искусственные системы.
- 26. Виды информационных технологий
- 27. Аппаратное обеспечение компьютера.
- 28. Программное обеспечение компьютера.
- 29. Компьютер и здоровье
- 30. Искусственный интеллект.
- 31. История развития компьютерной техники
- 32. История развития Российских компьютеров
- 33. История развития Интернета в России.
- 34. Классификация вирусов.
- 35. Современные угрозы в Интернете.
- 36. Современные угрозы использования мобильного телефона.
- 37. Автоматизированное рабочее место специалиста.
- 38. Геоинформационные системы в Интернете.
- 39. Кодирование информации.
- 40. Инструменты создания Web-сайта.
- 41. Векторная графика.
- 42. Растровая графика.
- 43. Классификация компьютерных игр.
- 44. Этика сетевого общения.
- 45. Мобильные приложения
- 46. Мобильная зависимость и ее последствия.
- 47. Современные разработки в компьютерной технике
- 48. 3-D моделирование

#### **Практическая работа №17. Основы языка HTML. Оформление и редактирование текста**

**Цель:** научить применять HTML теги форматирования при создании Веб-страниц.

## **Этапы выполнения упражнений по HTML**

- 1. В своей папке создать отдельную папку для файлов сайта.
- 2. Открыть программу Блокнот (Пуск Все приложения Стандартные Windows – Блокнот)
- 3. Написать в нем текст (код) программы
- 4. Сохранить код программы в своей папке (пример: p1z1.html и т.п.)
- 5. Перейти в эту папку содержащую код программы.
- 6. Документ должен иметь значок формата браузера Internet Explorer или в формат любого другого браузера.
- 7. Открыть этот документ. (Откроется программа-браузер с готовым видом вашей программы).
- 8. Если нужно внести изменения в документ, то выполнить:
	- 1. Перейти в папку содержащую код программы
	- 2. Правой кнопкой мыши щелкнуть по странице, в которой вы планируете чтото изменить (Открыть с помощью – Блокнот)
- 3. Внести необходимые изменения и сохранить файл. Проверить результат

#### **Примечания варианты исполнения заданий заданы в приложении 1**

- 1. В каждом задании (1-4, 8) задаем свой цвет страницы и текста как в примере *<BODY BGCOLOR="#FFFFFF" TEXT="black">*
- 2. В заданиях (5-7, 9-11), где используется тег <FONT>, задаем цвета, шрифт и размер с использованием этого тега, пример задания шрифта *<FONT FACE="Tahoma"> Этот текст будет показан шрифтом по умолчанию. </FONT>* или пример задания всех атрибутов *<FONT FACE="Tahoma" COLOR="#OOOOOO" SIZE="2">*. Тег BODY в данном случае в задании цветов не участвует, а используется атрибут color, размер задаем любой через атрибут size, прописываем его без указания атрибутов <BODY>...</BODY>
- 3. Каждое задание сохраняем как задание 1.html, задание 2.html и т.д.

**Задание № 1. Создание простейшего HTML-документа**

 $<$  HTML $>$ 

<HEAD>

<TITLE>Moй первый HTML-документ</TITLE>

 $<$ /HEAD $>$ 

<BODY BGCOLOR="#FFFFFF" TEXT="black">

Это мой первый HTML-документ!

</BODY>

</HTML>

## **Задание № 2. Выделение текста курсивом**

<HTML>

<HEAD> <TITLE>Выделение текста курсивом </TITLE> </HEAD>

<BODY> Тег используется для <ЕМ> интонационного выделения определённого текстового фрагмента </ЕМ>. Браузерами отображается курсивом.

</BODY>

 $<$ /HTML $>$ 

**Задание № 3. Использование тегов <H1>**−**<Н6>** <HTML> <HEAD> <TITLE>Заголовки H1−Н6 </TITLE> </HEAD>  $<$ BODY $>$ 

 $\langle H1 \rangle$ Заголовок 1  $\langle H1 \rangle$ 

<H2> Заголовок 2 </H2> <H3> Заголовок 3 </H3> <H4> Заголовок 4 </H4> <H5> Заголовок 5 </H5>  $\langle$ H6> Заголовок 6  $\langle$ H6> </BODY>  $<$ /HTML $>$ **Задание № 4. Использование тега <STRONG>** <HTML> <HEAD> <TITLE>Выделение текста жирным</TITLE> </HEAD>  $<$ BODY $>$ 

Для выделения фрагментов текста, на которых <STRONG> необходимо акцентировать внимание пользователя</STRONG>, используется тег STRONG.

</BODY> </HTML> **Задание № 5. Использование параметра FACE тега <FONT>** <HTML> <HEAD> <TITLE> Использование параметра FACE</TITLE> </HEAD> <BODY>  $<$ H3>

<FONT FACE="Tahoma" COLOR="#OOOOOO" SIZE="2"> Этот текст будет показан шрифтом по умолчанию. </FONT>

 $<$ /H3>

</BODY>

</HTML>

**Задание № 6. Использование всех параметров тега <FONT>**

<HTML>

<HEAD> <TITLE> Использование параметра FONT </TITLE> </HEAD>

 $<$ BODY $>$ 

<FONT> Этот текст будет показан ОДНИМ из 3-х указанных шрифтов, черным цветом и размером "2"</FONT>

</BODY>

</HTML>

**Задание № 7. Одновременное использование нескольких тегов физического форматирования** 

<HTML>

<HEAD> <TITLE> Одновременное использование нескольких тегов физического форматирования </TITLE> </HEAD>

 $<$ BODY $>$ 

 $\langle$ FONT> В этом тексте использовано  $\langle$ U> три различных тега  $\langle$ U>  $\langle$ B> физического форматирования. </B> </FONT>

</BODY>

 $\epsilon$ /HTML $>$ 

**Задание № 8. Использование различных типов выравнивания**

<HTML>

<HEAD> <TITLE>Использование различных типов выравнивания </TITLE>  $<$ /HEAD $>$ 

<BODY>

<Р>При создании HTML-документа для обозначения абзаца используется специальный тег <CODE>P</CODE>, который разделяет фрагменты текста вертикальным отступом. </Р>

<Р ALIGN="CENTER"> Такой тип выравнивания подходит для заголовков

документов. </Р>

<Р ALIGN="RIGHT"> Двойной перевод строки в данном случае не поможет: браузер, интерпретируя код, не воспримет двойной отступ как команду создания абзаца.  $<$ /P $>$ 

<Р ALIGN="JUSTIFY"> Значение JUSTIFY стало поддерживаться браузерами сравнительно недавно, однако во многих случаях именно этот тип выравнивания подходит для работы с тестом. </Р>

</BODY>

 $<$ /HTML $>$ 

**Задание № 9. Использование тегов форматирования текста внутри тега <Р>** <HTML>

<HEAD> <TITLE>Использование тегов форматирования текста внутри тега P</TITLE>

 $<$ /HEAD $>$ 

<BODY>

<Р ALIGN="JUSTIFY">

<FONT> При наборе текста в каком-нибудь текстовом редакторе (<TT>Microsoft Word </TT>, <TT>WordPerfect</TT> и др.) для обозначения абзаца мы

<STRONG>используем</STRON> клавишу

 $\langle EM \rangle \< H$ ;Enter $\> g$ t; $\langle EM \rangle$ . Такое действие даёт программе команду обособить <U>один фрагмент текста от другого, задав

 $\langle$ FONT> $\langle$ BIG> "красную строку"  $\langle$ BIG> $\langle$ FONT>

 $<$ /FONT> $<$ /P>

</BODY>

</HTML>

**Задание № 10. Создание отступов**

<HTML>

<HEAD> <TITLE>Создание отступов</TITLE> </HEAD>

 $<$ BODY  $>$ 

<Р ALIGN="JUSTIFY">

 $\langle$ FONT> При наборе текста в какого-нибудь текстовом редакторе (Microsoft Word, WordPerfect др.) для обозначения абзаца мы используем клавишу <Enter&gt;

 $<$ FONT> $<$ P>

<Р ALIGN="JUSTIFY"> <FONT FACE="Verdana" SIZE="3">

 $\&$ nbsp; $\&$ nbsp;  $\&$ nbsp; Такое действие дает программе команду обособить один фрагмент текста от другого, задав "красную строку".

 $<$ /FONT> $<$ /P> </BODY>

</HTML>

#### **Задание № 11. Использование тега принудительного переноса строки <BR>** <HTML> <HEAD>

<TITLE> Использование тега принудительного переноса строки <BR></TITLE>  $\langle$ HEAD> $\langle$ BODY  $\rangle$ 

 $< P$ > $<$ FONT $>$ 

Белеет парус одинокий <BR>

```
В тумане моря голубом <BR>
```
Что ищет он в стране далёкой? <BR>

Что кинул он в краю родном?

 $\langle$ FONT> $\langle$ P> $\langle$ BODY> $\langle$ HTML>

**Задание №12. Повторите страницу по образцу**

Для оформления используйте свой цвет фона, цвет текста, размер текста

# Что такое CMS

CMS - «система управления контентом» (движок) - написанная PHP-программистами основа для сайта, с помощью которой вы сможете управлять сайтом (добавлять контент, менять пункты меню и т.п.) не зная HTML и CSS.

Однако, для того чтобы сделать сайт с помощью CMS потребуются услуги и программиста, и дизайнера, и верстальщика. И капиталовложения.

## Какие бывают cms

Бывают различные системы управления контентом: для интернет-магазинов, для блогов, для форумов и т.д.

| Номер      | Используемые цвета |                       |             |  |
|------------|--------------------|-----------------------|-------------|--|
| варианта   | <b>Color</b>       | <b>RGB</b>            | Цвет        |  |
| Вариант 1  | aqua               | 00FFFF                | цвет воды   |  |
|            | lightgreen         | 90EE90                | светло-     |  |
|            |                    |                       | зеленый     |  |
|            | Шрифт              | Tahoma                |             |  |
| Вариант 2  | aquamarine         | 7FFFD4                | аквамарин   |  |
|            | lightgrey          | FAFAD2                | светло-     |  |
|            |                    |                       | серый       |  |
|            | Шрифт              | Constantia            |             |  |
| Вариант З  | azure              | <b>FOFFFF</b>         | лазурь      |  |
|            | lightpink          | FFB6C1                | светло-     |  |
|            |                    |                       | розовый     |  |
|            | Шрифт              | Cambria               |             |  |
| Вариант 4  | beige              | F5F5DC                | бежевый     |  |
|            | lime               | 00FF00                | липовый     |  |
|            | Шрифт              | Algerian              |             |  |
| Вариант 5  | bisque             | FFE4C4                | бисквитный  |  |
|            | darkblue           | 000080                | темно-синий |  |
|            | Шрифт              | <b>Bad Script</b>     |             |  |
| Вариант 6  | black              | 000000                | черный      |  |
|            | orange             | <b>FFA500</b>         | оранжевый   |  |
|            | Шрифт              | Centaur               |             |  |
| Вариант 7  | blue               | 0000FF                | голубой     |  |
|            | olive              | 808000                | оливковый   |  |
|            | Шрифт              | Bodoni MT             |             |  |
| Вариант 8  | blueviolet         | <b>8A2BE2</b>         | сине-       |  |
|            |                    |                       | фиолетовый  |  |
|            | silver             | C0C0C0                | серебряный  |  |
|            | Шрифт              | Arial                 |             |  |
| Вариант 9  | brown              | A52A2A                | коричневый  |  |
|            | turquos            | 40E0D0                | бирюзовый   |  |
|            | Шрифт              | <b>Blackadder ITC</b> |             |  |
| Вариант 10 | cadetblue          | 5F9EA0                | голубоватый |  |
|            | purple             | 800080                | фиолетовый  |  |

Рисунок 1 Таблица 1. Варианты выполнения заданий

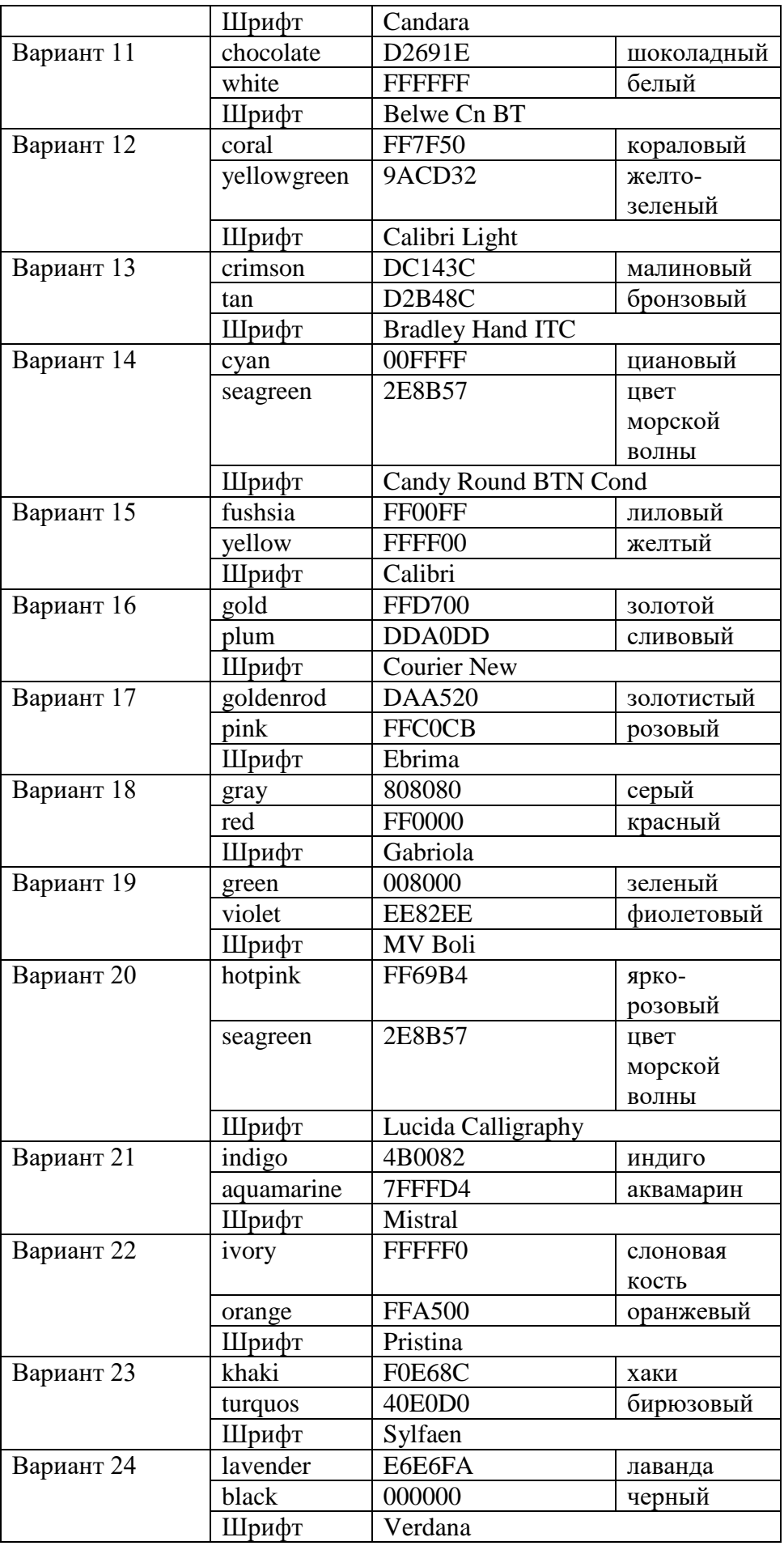

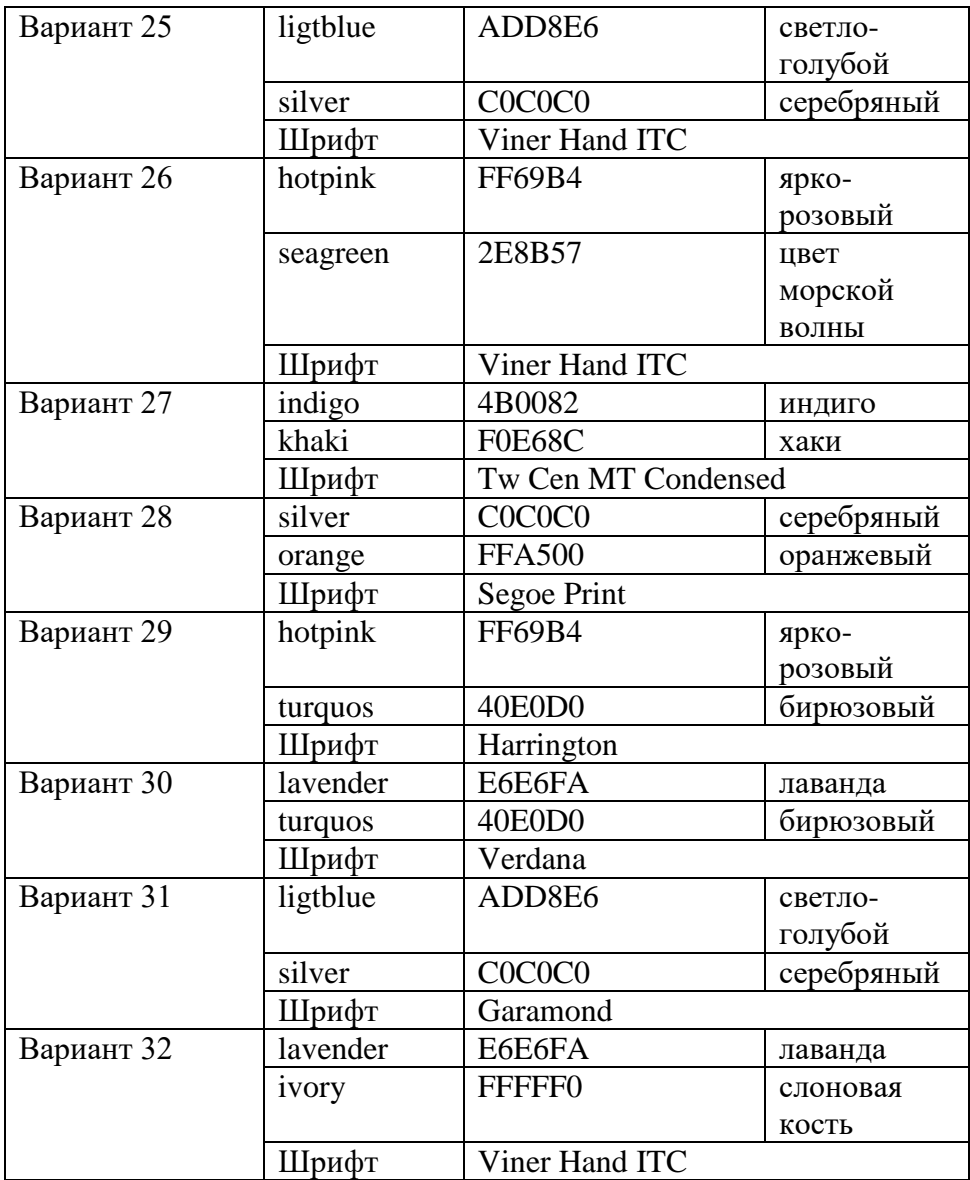

#### **Практическая работа №18. Основы языка HTML. Структурирование страниц с помощью таблиц и изображений**

**Цель:** научить создавать таблицы посредством применения основных тегов, научить встраивать в HTML-документы графические изображения

#### **Этапы выполнения упражнений по HTML**

- 1. В своей папке создать отдельную папку для файлов сайта.
- 2. Открыть программу Блокнот (Пуск Все приложения Стандартные Windows – Блокнот)
- 3. Написать в нем текст (код) программы
- 4. Сохранить код программы в своей папке (пример: p2z1.html и т.п.)
- 5. Перейти в эту папку содержащую код программы.
- 6. Документ должен иметь значок формата браузера Internet Explorer или в формат любого другого браузера.
- 7. Открыть этот документ. (Откроется программа-браузер с готовым видом вашей программы).
- 8. Если нужно внести изменения в документ, то выполнить:
	- 1. Перейти в папку содержащую код программы
	- 2. Правой кнопкой мыши щелкнуть по странице, в которой вы планируете чтото изменить (Открыть с помощью – Блокнот)
	- 3. Внести необходимые изменения и сохранить файл. Проверить результат

#### **Примечания варианты исполнения заданий заданы в приложении 1**

1. В каждом задании задаем цвет текста, цвет фона и тип шрифта по примеру  $\langle$ style type="text/css">

 TABLE { width:  $300px$ ; /\* Ширина таблицы \*/ border: 1px solid black; /\* Рамка вокруг таблицы \*/ } TD { padding: 3px; /\* Поля вокруг содержимого ячеек \*/ background: blue; /\* Цвет фона \*/ color: red; /\* Цвет текста \*/ } TH { text-align: left; /\* Выравнивание по левому краю  $*/$  background: black; /\* Цвет фона \*/ color: white; /\* Цвет текста \*/ }

</style>

Код, представленный в п.1 добавляем в каждое задание перед закрытием тега head. В тегах background и color задаем цвета из своего варианта и придумайте себе еще два любых цвета.

2. Каждое задание сохраняем как задание 1.html, задание 2.html и т.д.

#### **Краткая теоретическая справка**

Для добавления таблицы на веб-страницу используется тег <table>. Этот элемент служит контейнером для элементов, определяющих содержимое таблицы.

Любая таблица состоит из строк и ячеек, которые задаются соответственно с помощью тегов <tr> и <td>.

Таблица должна содержать хотя бы одну ячейку.

Допускается вместо тега <td> использовать тег <th>.

Текст в ячейке, оформленной с помощью тега <th>, отображается браузером шрифтом жирного начертания и выравнивается по центру ячейки.

Если ячейка выполняет роль заголовка, она определяется с помощью тега <th> В остальном, разницы между ячейками, созданными через теги <td> и <th> нет.

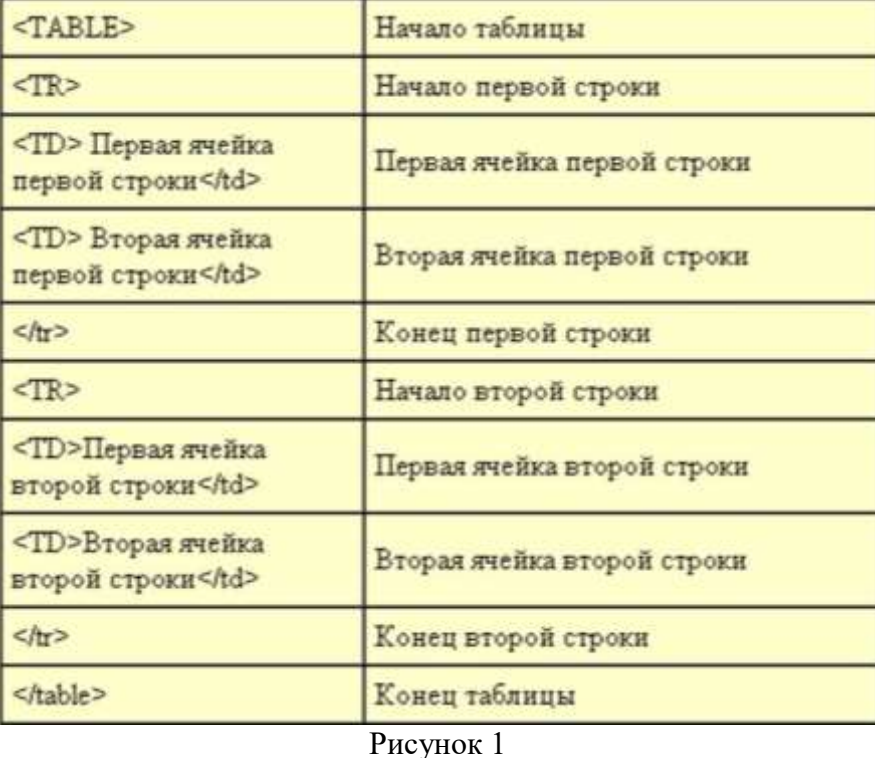

Толщина разделительных линии в таблице задаются с помощью атрибута

BORDER, а для выравнивания информации внутри ячейки по горизонтали применяют атрибут ALIIGN

#### **Объединение ячеек в таблице HTML**

В HTML таблицах есть возможность объединить ячейки по горизонтали и вертикали.

Чтобы **объединить ячейки по горизонтали** используйте атрибут colspan="*х*", у ячейки <td> или <th>, где *x* - количество ячеек для объединения.

Чтобы **объединить ячейки по вертикали** используйте атрибут rowspan="*х*", у ячейки <td> или <th>, где *x* - количество ячеек для объединения.

Ячейки можно объединять по горизонтали и вертикали одновременно. Для этого используйте оба атрибута colspan и rowspan для нужной ячейки:

<td colspan="3" rowspan="2">Текст ячейки</td>

Обратите внимание на то, что при объединении ячеек меняется количество элементов в строке <tr>. Например, если в таблице 3 колонки с ячейками <td>, и мы объединяем первую и вторую ячейку, то всего внутри тега <tr>, определяющего данную строку будет 2 элемента <td>, первый из них будет содержать атрибут colspan="2".

Изображения помещаются на Web-страницу тегом <IMG> с атрибутом SRC, сообщающим браузере имя и местоположение графического файла.

<IMG SRC="image\_name">

Если рядом с изображением не должно быть текста, её размещают внутри отдельного абзаца.

Для выравнивания рисунка по горизонтали задают в тэге <P>.

Размеры изображения (в пикселах) можно задать с помощью атрибутов WIDTH и HEIGHT.

К изображению атрибутом ALT можно добавить название, которое появляется на экран или вместо иллюстрации (если по какой-либо причине графика не выводится в окне браузера), или в качестве всплывающей строки, при указании на рисунок мышью.

Для изображений можно указывать их положение относительно текста или других

изображений на веб-странице. Способ выравнивания изображений задается атрибутом align  $\text{rera} \leq \text{img}$ .

<img align=bottom | left | middle | right | top>

Таблица 1

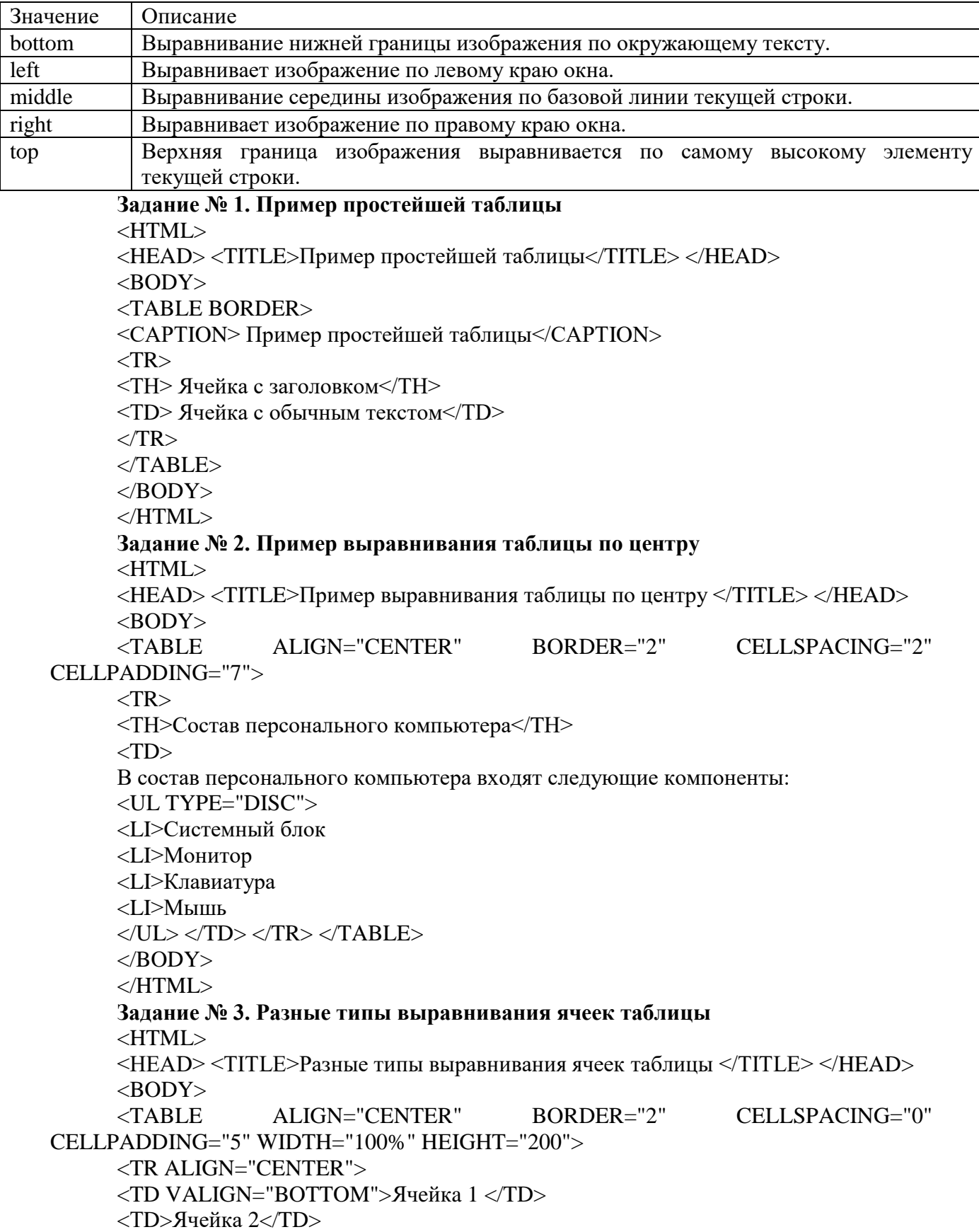

69 <TD VALIGN="TOP">Ячeйкa 3</TD>  $\langle$ TR>  $<$ TR $>$ <TD ALIGN="RIGHT">Ячейка 4</TD> <TD ALIGN="CENTER">Ячeйкa 5</TD> <ТD>Ячейка 6</TD>  $\langle$ TR $>$ <TABLE>  $<$ /BODY> </HTML> **Задание № 4. Пример объединения ячеек с помощью COLSPAN и ROWSPAN** <HTML> <HEAD> <TITLE>Пример объединения ячеек с помощью COLSPAN и ROWSPAN</TITLE>  $<$ /HEAD $>$  $\langle$ BODY $>$ <TABLE ALIGN="CENTER" BORDER="2" CELLSPACING="0" CELLPADDING="5" WIDTH="100%" HEIGHT="200"> <TR ALIGN="CENTER" BGCOLOR="#CECECE"> <TH COLSPAN="2">Ячейка 1</TH>  $\langle$ TR $>$  $<$ TR $>$ <TD ALIGN="CENTER" ROWSPAN="3">Ячейка 2</TD> <TD ALIGN="CENTER"> Ячейка 3</TD>  $\langle$ TR $>$  $<$ TR $>$ <TD ALIGN="CENTER">Ячeйкa *4</TD>*  $\langle$ TR $>$  $<$ TR $>$ <TD ALIGN="CENTER">Ячeйкa 5</TD>  $\langle$ TR $>$  $\angle$ /TABLE>  $<$ /BODY> </HTML> **Задание № 5. Объединение ячеек в таблице HTML** <HTML> <HEAD> <TITLE>Пример объединения ячеек с помощью COLSPAN и ROWSPAN</TITLE>  $<$ /HEAD $>$  $<$ BODY $>$ <table> <tbody>  $<$ tr $>$  <th colspan="3">Nissan</th>  $\langle tr \rangle$  $<$ tr $>$  <th>Модель</th> <th>Комплектация</th> <th>Наличие</th>  $\langle tr \rangle$  $<$ tr $>$ <td rowspan="2">Nissan Qashqai</td>

```
 <td>VISIA</td>
         <br><td>+</td>\langle tr \rangle<tr><td>TEKNA</td>
         <br><td>+</td>\langle tr \rangle<tr> <td rowspan="2">Nissan X-Trail</td>
          <td>ACENTA</td>
         <br><td>+</td>\langle/tr\rangle<tr><td>CONNECTA</td>
         <br><td><td><\langle/tr\rangle </tbody>
      </table>
      </BODY>
      </HTML>
      Задание №6. Группировка данных таблицы
      <HTML>
      <HEAD> <TITLE>Группировка данных таблицы</TITLE> </HEAD>
      <BODY><TABLE ALIGN="CENTER" BORDER="2" CELLSPACING="0" 
CELLPADDING="5" WIDTH="100%" HEIGHT="200">
      <COLGROUP ALIGN="CENTER" SPAN="2"> 
      <COLGROUP ALIGN="RIGHT" SPAN="2"> 
      <TR><TD>Ячейка 1 </TD>
      <TD>Ячейка 2</TD>
      <TD>Ячейка 3</TD>
      <TD>Ячейка 4</TD>
      \langleTR>\langle TR \rangle<TD>Ячейка 5</TD>
      <TD>Ячейка 6</TD>
      <TD>Ячейка 7</TD>
      <TD>Ячейка 8</TD>
      \langleTR></TABLE>
      </BODY>
      </HTML>Задание № 7. Выравнивание изображений
      <HTML>
      <TITLE> Выравнивание изображений </TITLE>
      \langle BODY \rangle Выравнивание \langle MGG \rangleSRC = byket.gif ALIGN=top> по верхнему краю
      \langle P \rangle Выравнивание по \langle MGSRC = byket.gif ALIGN=BASELINE> базовой линии
      </BODY>
      </HTML>
      Задание № 8. Выравнивание изображений
      <HTML>
```
<TITLE>Выравнивание изображений</TITLE> <BODY> <IMG SRC=verblyd.png ALIGN=RIGHT>

<P ALIGN=JUSTIFY>

Верблюд – корабль пустыни. Это название закрепилось за ним с давних пор, когда караваны верблюдов ходили с грузами через пустыни в условиях безводья и недостатка пищи. Верблюды могут проходить через безводные пространства. На них навьючивают груз до 250 кг, с которым они могут делать переходы по 300 км в день со средней скоростью передвижения 10 км/час.

<IMG SRC=olen.png ALIGN=LEFT>

<Р ALIGN=JUSTIFY>

Кроме домашних северных оленей, разводимых человеком, в тундре сохранилось много диких северных оленей, которые ведут кочевой образ жизни в поисках ягеля. Северные олени хорошо приспособлены к жизни в суровых условиях. Широкие копыта позволяют оленям не провалиться в снегу, передвигаться по болотам и топям. Шерсть у северных оленей тоже особенная. Толстая сердцевина каждого волоса наполнена воздухом, а воздух хорошо сохраняет тепло тела. Поэтому мех даже во время сильного ветра надежно защищает оленя от холода.

</BODY>  $<$ /HTML $>$ **Задание № 9. Различие параметров выравнивания** <HTML> <TITLE>Различие параметров выравнивания</TITLE> <BODY> <IMG SRC=dom1.gif> <IMG SRC=dom2.gif ALIGN=top width=160> Выравнивание ALIGN=TOP  $p$ <IMG SRC=dom1.gif> <IMG SRC=dom2.gif ALIGN=texttop WIDTH=160> Выравнивание ALIGN=TEXTTOP </BODY> </HTML> **Задание № 10. Задание размеров изображений** <HTML> <TITLE>Задание размеров изображений</TITLE>  $<$ BODY $>$ <IMG SRC=byket.gif WIDTH=300> <IMG SRC=byket.gif> <IMG SRC=byket.gif WIDTH=75> </BODY> </HTML> **Задание № 11. Использование параметров HSPACE и VSPACE** <HTML> <TITLE>Использование параметров HSPACE и VSPACE</TITLE> <BODY>

<IMG SRC=lisa.gif ALIGN=left HSPACE=20 VSPACE=20>

Лисица – одна из популярных героинь детских сказок. Она стройна, изящна, у нее удлиненное туловище на невысоких ногах. Из всей ее общей длины примерно 40% приходится на пушистый хвост. Удивительно хорошо приспособилась она к самым разным уровням, но больше других любит открытые места с небольшим лесом, оврагами, холмами, избегает лишь глухой тайги и пустынь. Лисица очень проворна, обычная манера ее передвижения – неторопливая рысца Лисица – великолепный охотник: Помимо наблюдательности и сообразительности, у нее отличная зрительная память, хорошее обоняние и острый слух

</BODY>  $<$ /HTML $>$ **Задание № 12. Использование параметров HSPACE и VSPACE** <HTML> <TITLE>Помещение изображения в рамку</TITLE> <BODY> <IMG SRC=lisa.gif> <IMG SRC=lisa.gif BORDER=1> <IMG SRC=lisa.gif BORDER =5> <IMG SRC=lisa.gif BORDER=10> </BODY> </HTML> **Задание № 13. Использование альтернативного текста** <HTML> <TITLE>Использование альтернативного текста </TITLE>  $<$ BODY $>$ <IMG SRC= lisa.gif ALT="лиса"> </BODY> </HTML> **Задание 14. Использование атрибутов Left, Right**

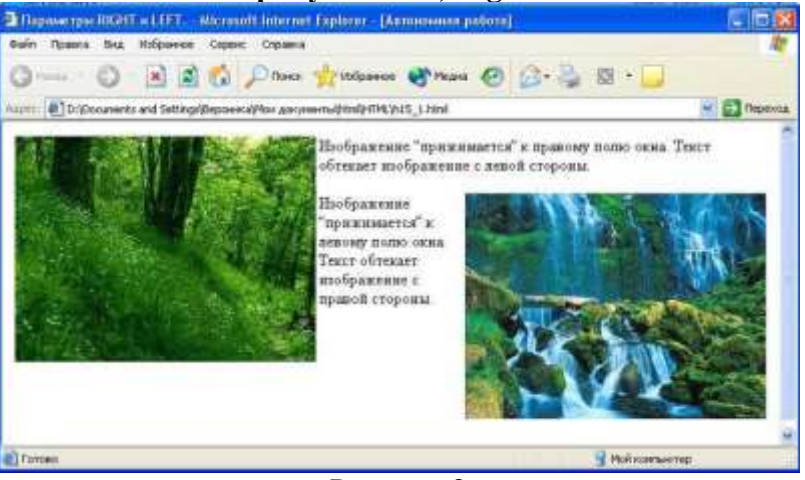

Рисунок 2

Изображение «прижимается» к правому полю окна. Текст обтекает изображение с левой стороны.

Изображение «прижимается» к левому полю окна. Текст обтекает изображение с правой стороны.

Используем картинки les.jpg и vodopad.jpg

**Задание 15. Изображение используется как элемент строки.**
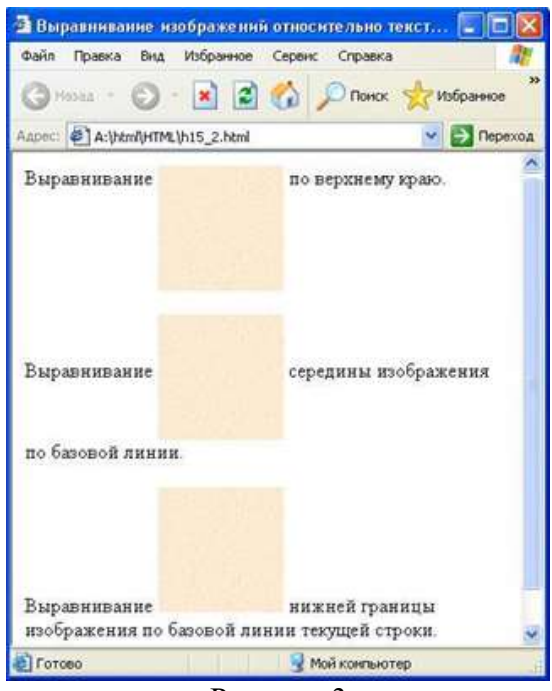

Рисунок 3

Для выполнения задания используем фото globys.jpg

Текст, написанный на фото:

Выравнивание изображений относительно текста.

Выравнивание по верхнему краю.

Выравнивание середины изображения по базовой линии.

Выравнивание нижней границы изображения по базовой линии текущей строки.

Таблица 2. Варианты выполнения заданий

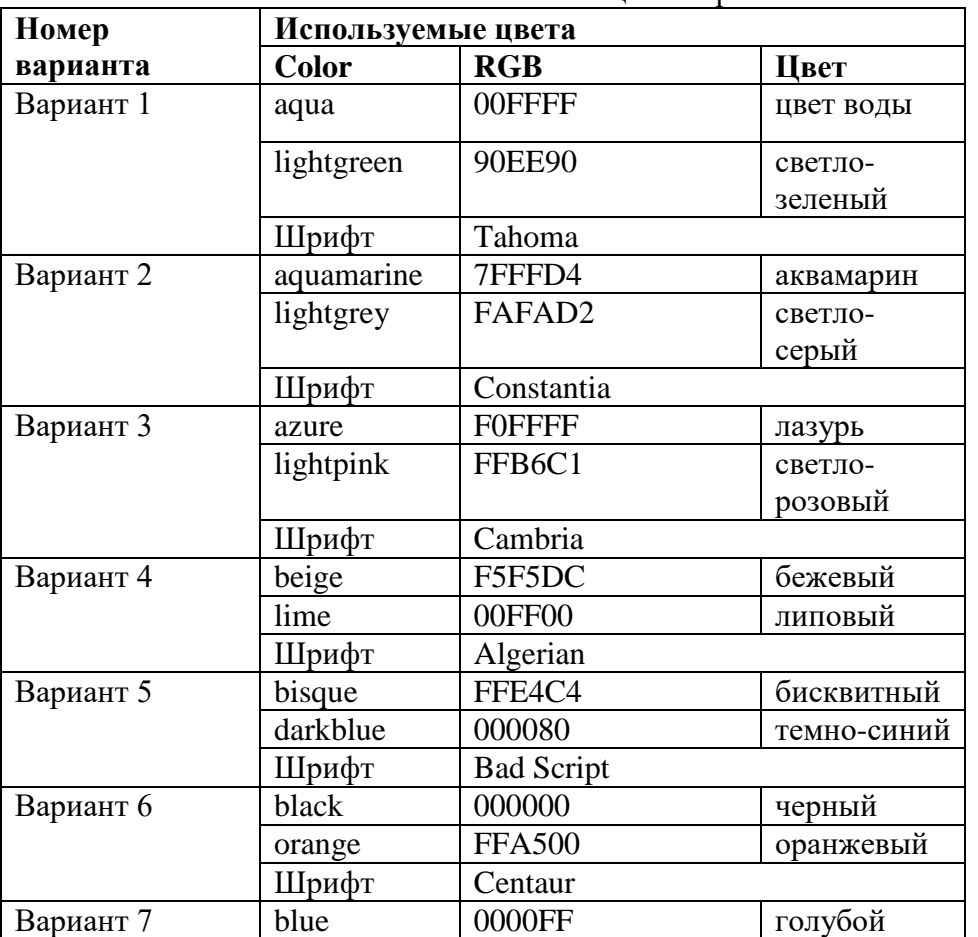

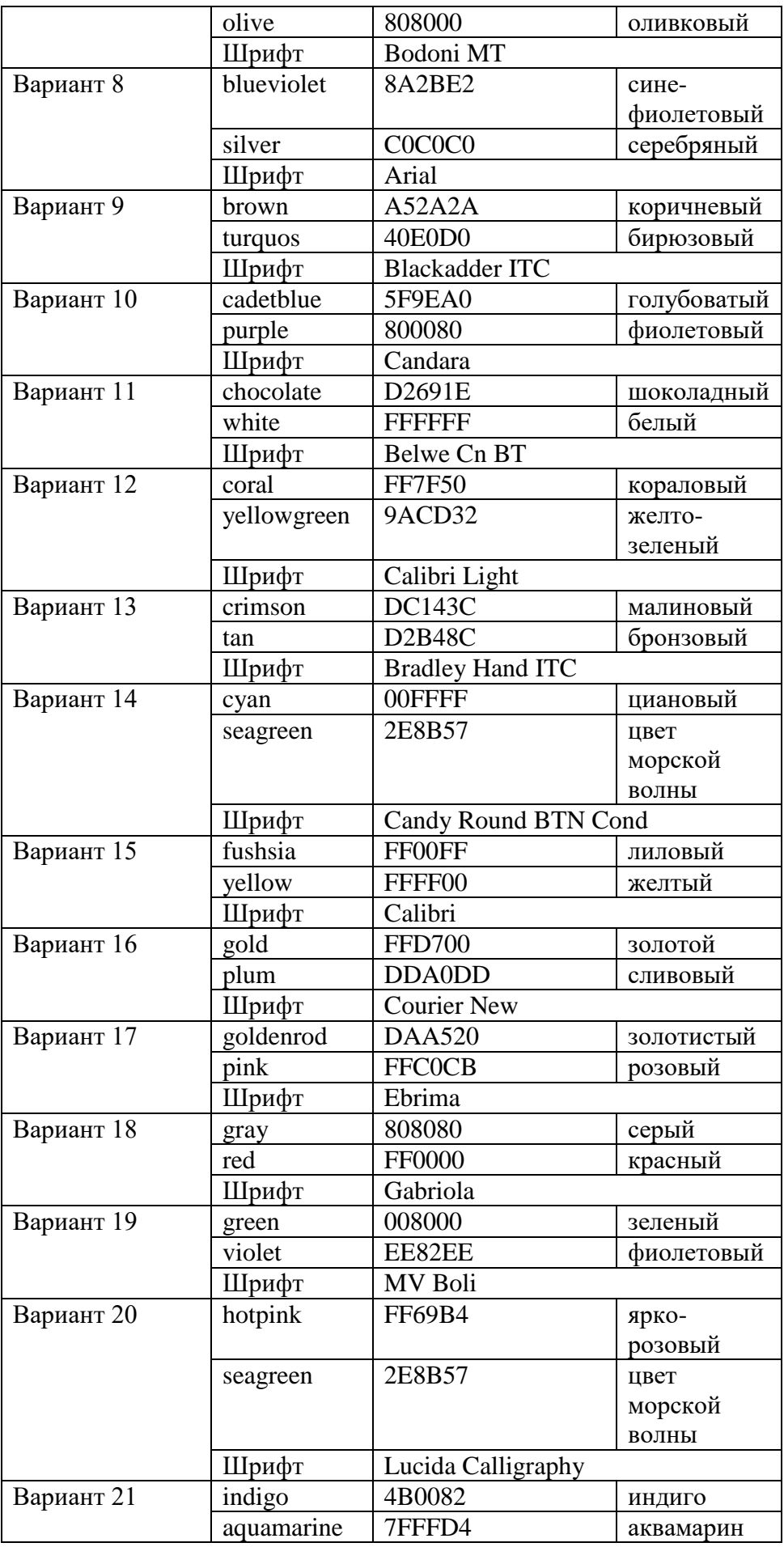

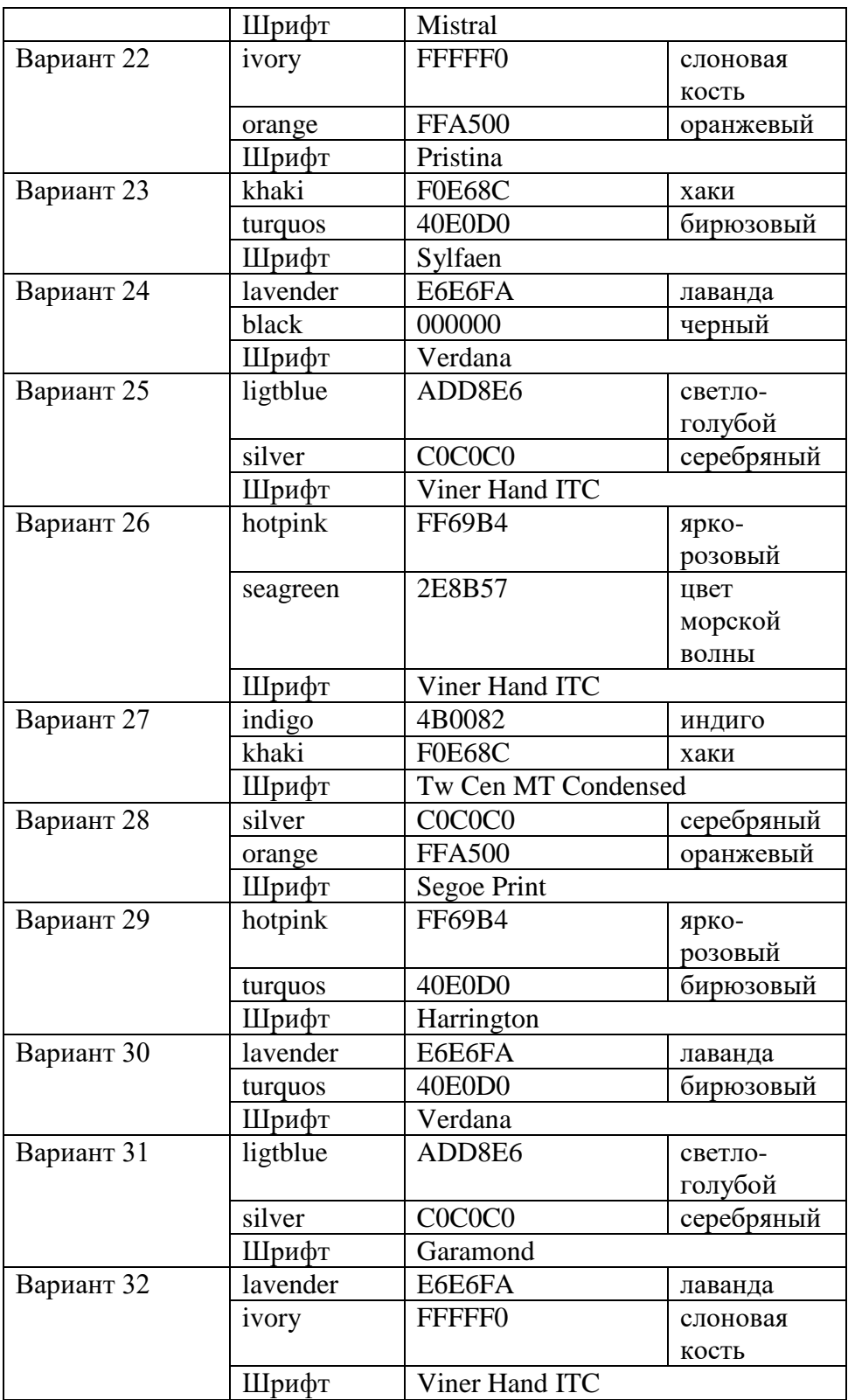

**Практическая работа №19. Основные алгоритмические структуры. Линейная структура**

**Цель:** Познакомить с основными способами представления линейного алгоритма.

**Выписать определение и блок схему линейного алгоритма:**

**Линейный алгоритм -** набор команд, выполняемых последовательно во времени, друг за другом.

*Блок-схема базовой структуры следование.*

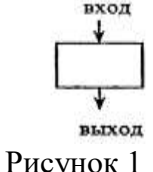

Следование — алгоритмическая конструкция, отображающая естественный, последовательный порядок действий. Алгоритмы, в которых используется только структура «следование», называются линейными алгоритмами.

Графическое представление алгоритмической конструкции «следование» приведено на рис. 2.

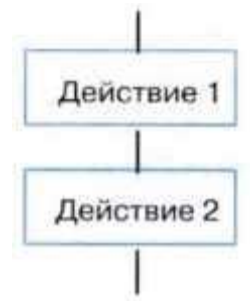

Рисунок. 2. Алгоритмическая конструкция «следование» **Пример 1.** Линейный алгоритм приготовления отвара шиповника.

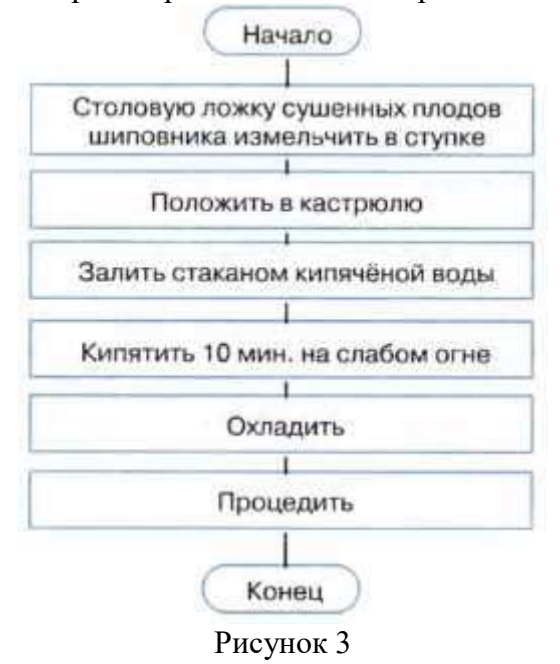

Обратите внимание, что многие из предписаний этого алгоритма могут потребовать детализации — представления в виде некоторой совокупности более мелких предписаний.

**Пример 2.** У исполнителя Робот есть четыре команды перемещения (*вверх, вниз, влево и вправо*), при выполнении каждой из них Робот перемещается на одну клетку в соответствующем направлении. По команде закрасить Робот закрашивает клетку, в которой он находится. Запишем линейный алгоритм, исполняя который Робот нарисует на клетчатом поле следующий узор и вернётся в исходное положение, обозначенное звёздочкой:

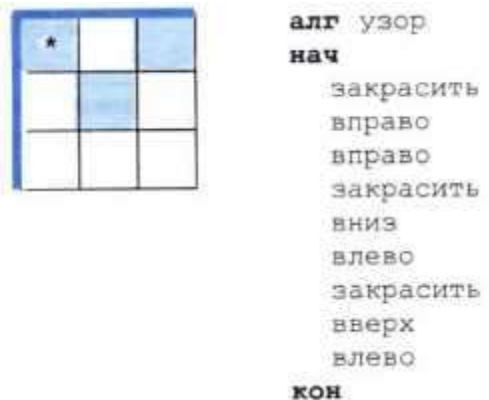

Рисунок 4

Пример 3. Дан фрагмент линейного алгоритма:

 $x:=2$  $V:=X^*X$  $y:=y*y$  $x:=y^*x$  $s:=x+y$ 

Выясним, какое значение получит переменная в после выполнения этого фрагмента алгоритма. Для этого составим таблицу значений переменных, задействованных в алгоритме:

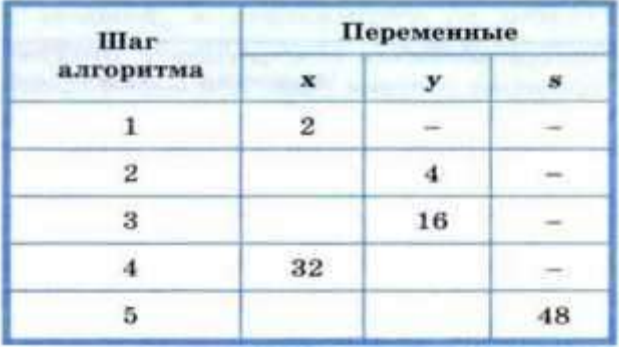

Рисунок 5

Составленная нами таблица значений переменных моделирует работу исполнителя этого алгоритма.

Пример 4. Некоторый исполнитель может выполнять над целыми числами кроме операций сложения, вычитания, умножения и деления ещё две операции: с помощью операции div вычисляется целое частное, с помощью операции mod - остаток.

Handler Handler 5 div  $2 = 2$ ; 5 mod  $2 = 1$ ; 2 div  $5 = 0$ ; 2 mod  $5 = 2$ .

Покажем, как с помощью этих операций можно реализовать алгоритм работы кассира, выдающего покупателю сдачу (s) наименьшим количеством банкнот по 500 (k500), 100 (k100), 50 (k50) и 10 (k10) рублей.

```
k500:=s div 500
s:=s \mod 500k100:=s div 100s:=s \mod 100k50:=s div 50
s:=s \mod 50k10:=s div 10
    Рисунок 6
```
Исполните алгоритм для **s** = 745 и **s** = 1864. Составьте соответствующие таблицы значений переменных.

**Задание № 1.** По блок-схеме определить значения переменных X, Y, при данных значениях А, В. Зарисуйте схему и заполните таблицу

Таблица 1

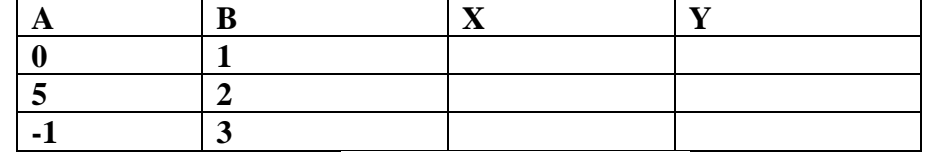

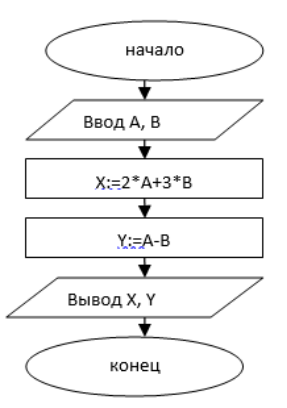

Рисунок 7

**Задание № 2.** Составить линейную блок-схему «**Приготовление отвара из шиповника»:**

Столовую ложку сушеных плодов шиповника измельчить в ступе -> Залить стаканом кипяченой воды->Кипятить 10 минут на слабом огне->Охладить->Процедить

**Задание №3**. Какое число должно быть введено, чтобы выводилось число **8**. Зарисуйте схему и исправьте ошибки в оформлении.

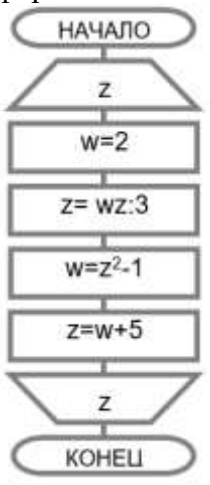

Рисунок 8

**Задание №4.** Определить результат выполнения алгоритма. Зарисуйте схему и составьте трассировочную таблицу

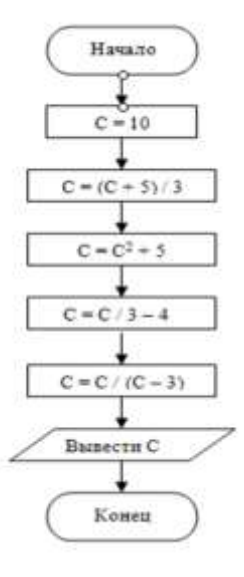

**Задание №5**. Даны два числа: А и В. Составьте алгоритм, блок-схему и программу нахождения их суммы и разности.

**Задание №6.** У исполнителя Калькулятор две команды, которым присвоены номера:

1. прибавь 2

2. умножь на 3

Первая из них увеличивает число на экране на 2, вторая – утраивает его. Запишите порядок команд в алгоритме получения из числа 0 числа 28, содержащем не более 6 команд, указывая лишь номера команд

(например, программа 21211 это программа, которая преобразует число 1 в число 19.)

Пример команды: умножь на 3 прибавь 2 умножь на 3 прибавь 2 прибавь 2

**Задание № 7**. Используя блок-схему алгоритма, вычислите значение функции Y при: 1)X=0 2)X=3 3)X=-2 Зарисовать блок-схему и составить трассировочную таблицу

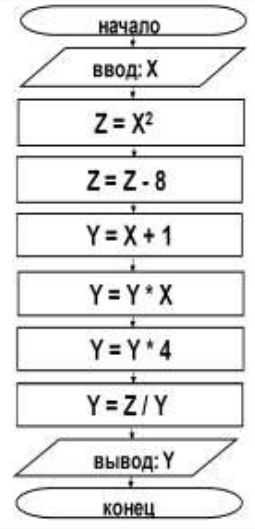

#### Рисунок 10

**Задание № 8**. Используя блок-схему алгоритма, вычислите значение функции Y

при: 1)X= -1 2)X=8 3)X=-5 Зарисовать блок-схему и составить трассировочную таблицу

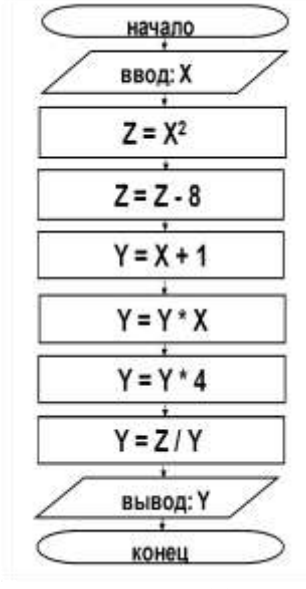

Рисунок 11

Задание № 9. Определите значения переменных т, п и с после выполнения следующего фрагмента словесной формы записи алгоритма:

 $m:=67;$  $m:=m+13;$  $n:=m/4+m/2;$  $c:=m-n$ . Результаты занесите в трассировочную таблицу

#### $N<sub>20</sub>$ Практическая работа Основные алгоритмические структуры. Разветвляющаяся структура

Цель: Познакомить с основными способами представления разветвляющегося алгоритма.

Ветвление — алгоритмическая конструкция, в которой в зависимости от результата условия («да» или «нет») предусмотрен выбор одной из двух проверки последовательностей действий (ветвей). Алгоритмы, в основе которых лежит структура «ветвление», называют разветвляющимися.

Блок-схема ветвления представлена на рис. 1. Каждая ветвь может быть любой степени сложности (рис. 1, а), а может вообще не содержать предписаний (рис. 1, 6).

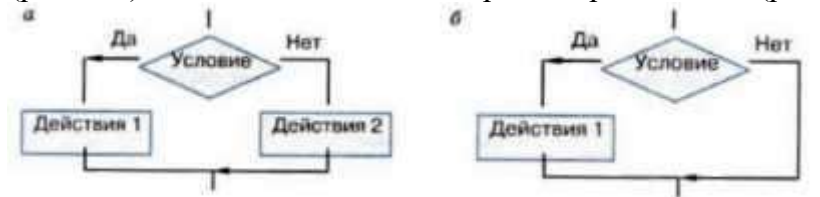

Рисунок 1. Структура «ветвление»: а — полная форма ветвления; б — неполная форма ветвления

На алгоритмическом языке команда ветвления записывается так: Полная форма ветвления: Неполная форма ветвления:

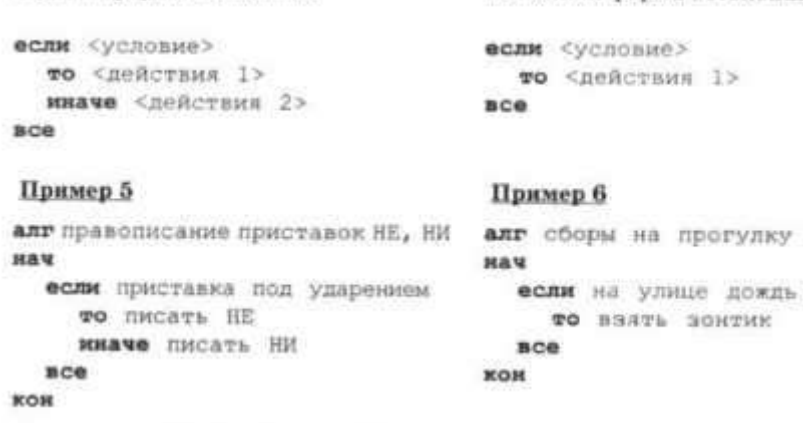

Рисунок 2

Для записи условий, в зависимости от результатов проверки которых выбирается та или иная последовательность действий, используются операции сравнения:

 $A \triangleleft B$  — А меньше В;

A <= B — А меньше или равно B;

 $A = B - A$  равно В;

 $A > B - A$  больше В;

A>=B — А больше или равно В;

 $A \leq B - A$  не равно В.

Здесь буквы А и В можно заменять на любые переменные, числа и арифметические выражения. Приведённые операции сравнения допускаются и для символьных переменных.

**Пример 1.** Алгоритм вычисления функции  $f(x) = |x|$  для произвольного числа х.

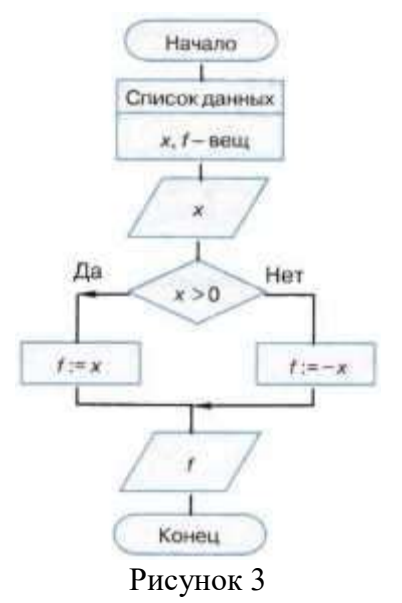

Обратите внимание на второй блок этой блок-схемы. В нём представлены имена и типы величин (данных), обрабатываемых в алгоритме.

Условия, состоящие из одной операции сравнения, называются простыми. В качестве условий при организации ветвлений можно использовать и составные условия. Составные условия получаются из простых с помощью логических связок and (и), or  $(n\pi n)$ , not (не): and означает одновременное выполнение всех условий, or — выполнение хотя бы одного условия, а not означает отрицание условия, записанного за словом not.

Пример 2. Алгоритм определения принадлежности точки х отрезку [а, b]. Если точка х принадлежит данному отрезку, то выводится ответ ДА, в противном случае -HET.

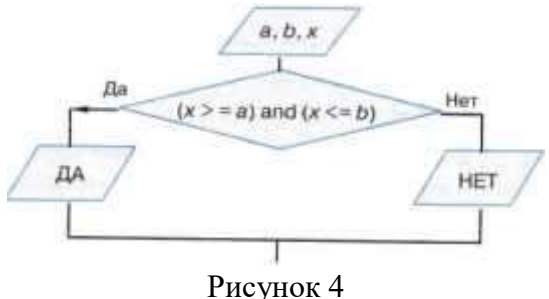

Существует достаточно много ситуаций, в которых приходится выбирать не из двух, а из трёх и более вариантов. Есть разные способы построения соответствующих алгоритмов. Один из них - составить комбинацию из нескольких ветвлений.

Пример 3. Алгоритм, в котором переменной У присваивается значение большей из трёх величин А, В и С.

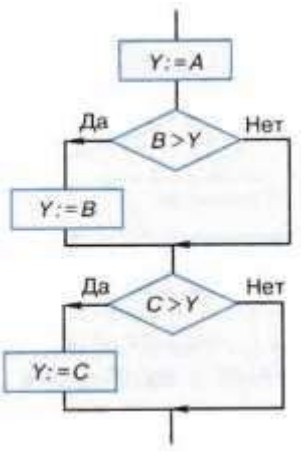

Пусть  $A = 10$ ,  $B = 30$  и  $C = 20$ . Тогда процесс выполнения алгоритма можно представить в следующей таблице:

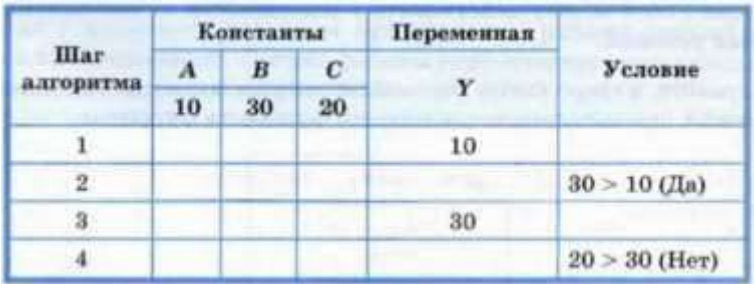

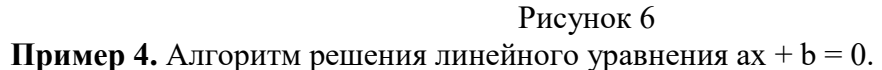

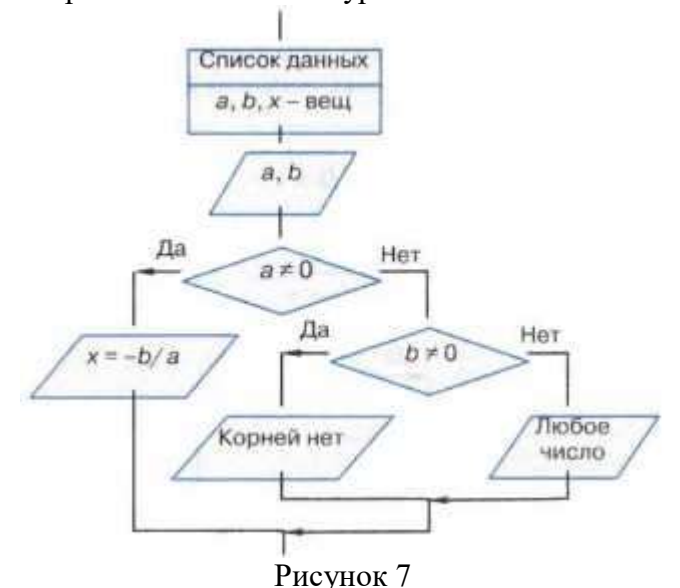

**Пример 5.** Исполнитель Робот может выполнять ту или иную последовательность действий в зависимости от выполнения следующих простых условий:

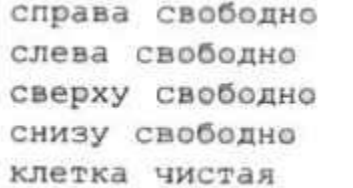

справа стена слева стена сверху стена снизу стена клетка закрашена

#### Рисунок 8

Также Робот может действовать в зависимости от выполнения составных условий. Подумайте, в какую клетку переместится Робот из клетки, обозначенной звёздочкой, при выполнении следующего фрагмента алгоритма.<br>**если** справа свободно **или** снизу свободно

```
то закрасить
BCe
если справа стена
  то влево
BCe
если слева стена
  TO BUDABO
BCe
                 Рисунок 9
```
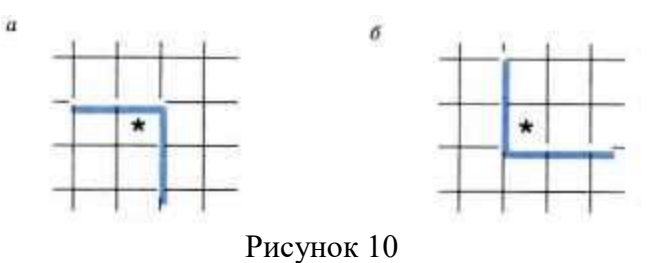

## **Вопросы и задания**

- 1. Какие алгоритмы называют разветвляющимися?
- 2. Приведите пример разветвляющегося алгоритма:
	- а) из повседневной жизни;
	- б) из литературного произведения;
	- в) из любой предметной области, изучаемой в школе.
- 3. Дополните алгоритм из примера 9 так, чтобы с его помощью можно было найти наибольшую из четырёх величин **А, В, С и D**.
- 4. Составьте алгоритм, с помощью которого можно определить, существует ли треугольник с длинами сторон **а, b, с**.
- 5. Составьте алгоритм, с помощью которого можно определить, является ли треугольник с заданными длинами сторон **а, b, с** равносторонним.
- 6. Составьте алгоритм возведения чётного числа в квадрат, а нечётного в куб.
- 7. Какая задача решается с помощью следующего алгоритма?

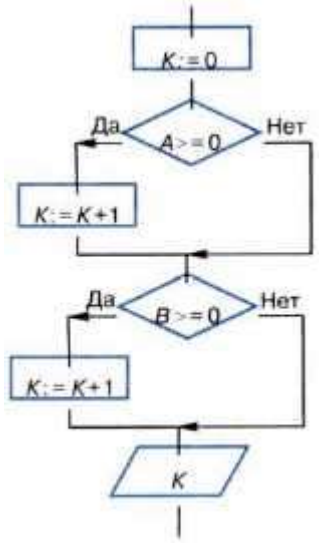

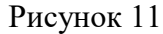

- 8. Составьте блок-схему алгоритма определения количества чётных чисел среди заданных целых чисел **А, Б и С**.
- 9. Составьте блок-схему алгоритма определения принадлежности точки **X** отрезку **[А, B]** с использованием комбинации из двух ветвлений.
- 10. Составьте блок-схему алгоритма правописания приставок, оканчивающихся на букву **"з"**.
- 11. Известно, что 31 января 2011 года было понедельником. Какие значения должны быть присвоены литерной переменной у в алгоритме, определяющем день недели для произвольного числа (chislo) января 2011 года?

 $chislo := chislo mod 7$ ecли chislo=3 то  $y:=$ '...' если chislo=4 то  $y:='...'$ если chislo=5 то  $y := "$ ... если chislo=6 то  $y:=$ '...' если chislo=0 то  $y:=$ '...' если chislo=1 то  $y:= '...'$ если chislo=2 то  $y := '...'$ Рисунок 12

- 12. Даны две точки на плоскости. Определите, какая из них находится ближе к началу координат.
- 13. Определите, есть ли среди цифр заданного целого трёхзначного числа одинаковые.

#### $N<sub>21</sub>$ Практическая работа Основные алгоритмические структуры. Циклическая структура

Цель: Познакомить с основными способами представления циклического алгоритма.

Цикл - управляющая структура, организующая многократное выполнение указанного действия.

Зацикливание - бесконечное повторение выполняемых действий.

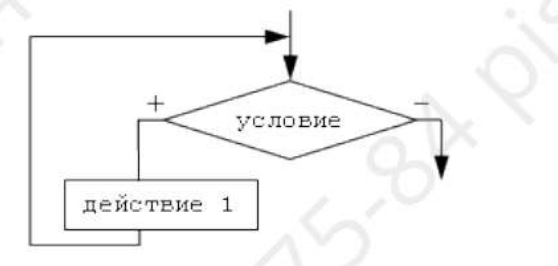

а) цикл с предусловием

#### Рисунок 1

#### Алгоритм цикла с предусловием.

Выполнение цикла "пока" начинается с проверки условия, поэтому такую разновидность циклов называют циклы с предусловием. Переход к выполнению действия осуществляется только в том случае, если условие выполняется, в противном случае происходит выход из цикла. Можно сказать, что условие цикла "пока" - это условие входа в цикл. В частном случае может оказаться, что действие не выполнялось ни разу. Условие цикла необходимо подобрать так, чтобы действия, выполняемые в цикле, привели к нарушению его истинности, иначе произойдет зацикливание.

#### Задание 1.

Дана блок-схема

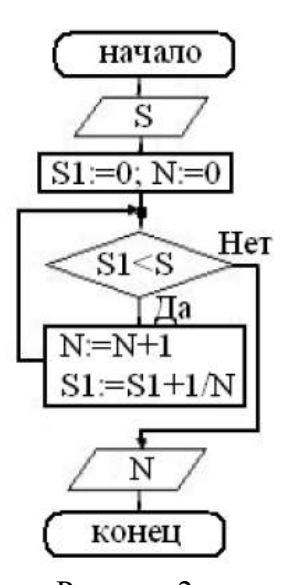

Рисунок 2

Какое значение будет иметь N на выходе, если: а)  $S=1,1;6$ )  $S=2,09$ ? Лля определения емся трассировочными таблицами a)  $S=1,1$ :

# Таблица 1

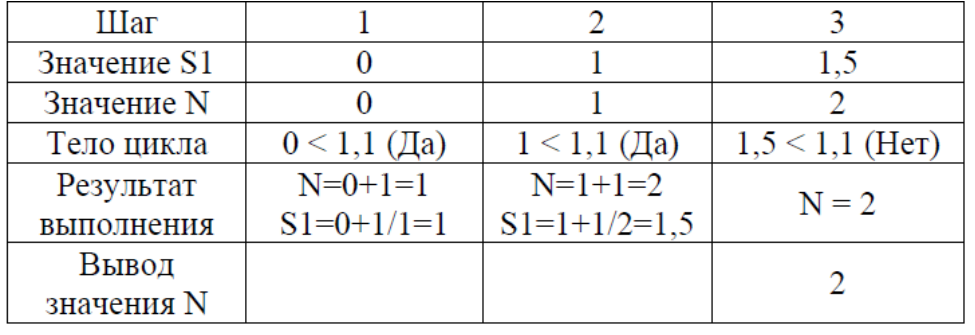

 $6)$  S=2,09

Таблица 2

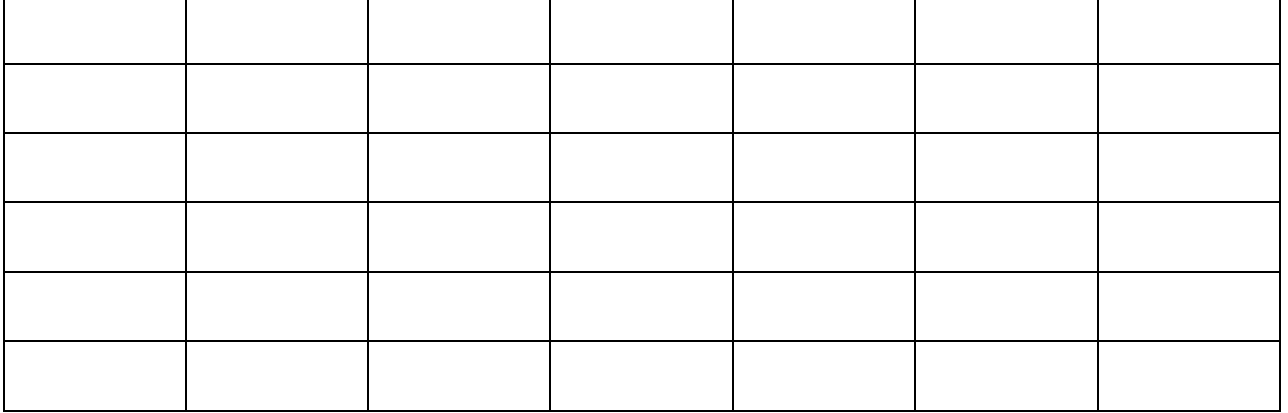

## **Задание 2. Репка**

Русские народные сказки не оставили нас и без циклического алгоритма. И, как ни странно, спрятался он в одной из самых незамысловатых сказок – «Репке».

Вспомним сюжет сказки: дед тянет-потянет – вытянуть не может. Затем на помощь к деду по очереди подходят новые персонажи – и так до тех пор, пока не приходит мышка.

Попытаемся составить алгоритм действий всех персонажей сказки для того, чтобы они всё-таки смогли вытянуть Репку.

- 1. Изначально к Репке подошёл дед и попытался вытянуть.
- 2. Поскольку вытянуть Репку не получилось, то понадобилась помощь следующего персонажа.
- 3. И так происходит до тех пор, пока не появилась мышка (или, другими словами, до тех пор, пока Репку не вытащили).

**Задание 3.** Составить программу вычисляющие сумму чисел:  $S = 2 + 4 + 6 + 8 + ...$ 

 $+ 20$ 

## **Алгоритм цикла с постусловием.**

Исполнение цикла начинается с выполнения действия. Таким образом, тело цикла будет реализовано хотя бы один раз. После этого происходит проверка условия. Поэтому цикл "до" называют циклом с постусловием. Если условие не выполняется, то происходит возврат к выполнению действий. Если условие истинно, то осуществляется выход из цикла. Таким образом, условие цикла "до" – это условие выхода. Для предотвращения зацикливания необходимо предусмотреть действия, приводящие к истинности условия.

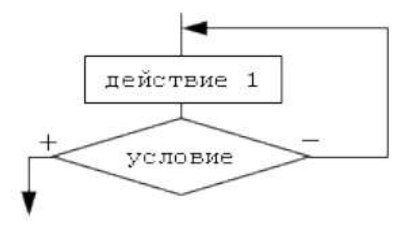

# б) цикл с постусловием

Рисунок 3

**Задание 4.** Дана блок-схема.

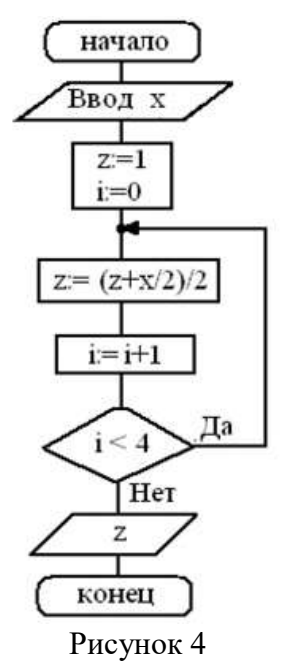

Какое значение будет иметь z на выходе, если: а)  $x=2$ ; б)  $x=4$ ; в)  $x=6$ ? Для определения результата воспользуемся трассировочными таблицами (а, б, в) а) х=2

Таблица 3

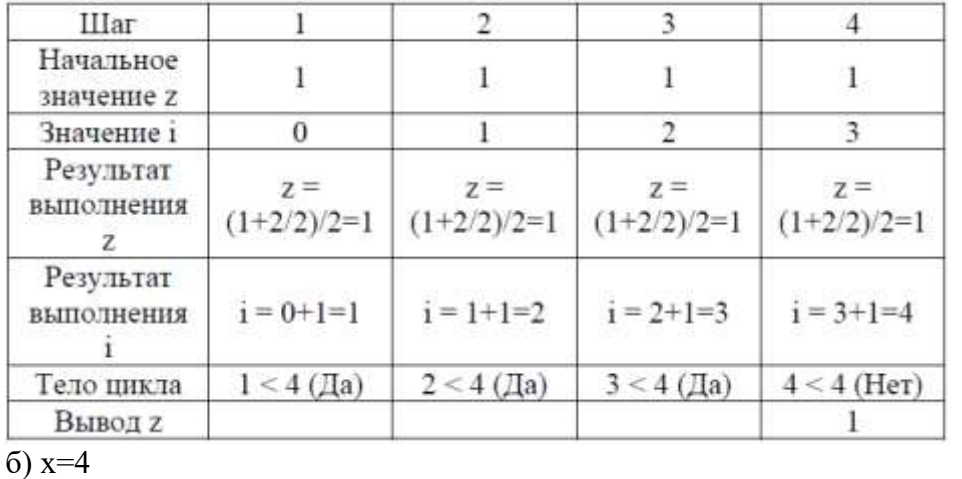

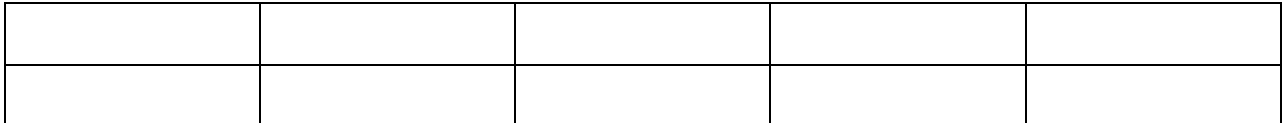

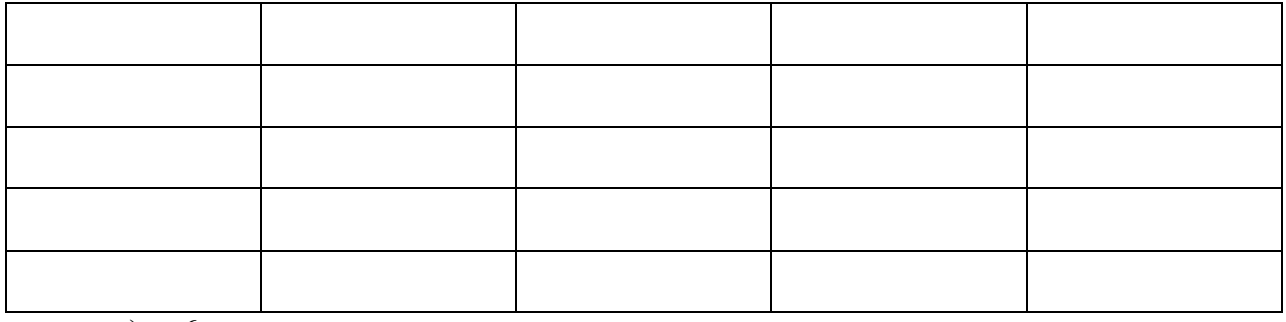

 $B)$  x=6

Таблина 5

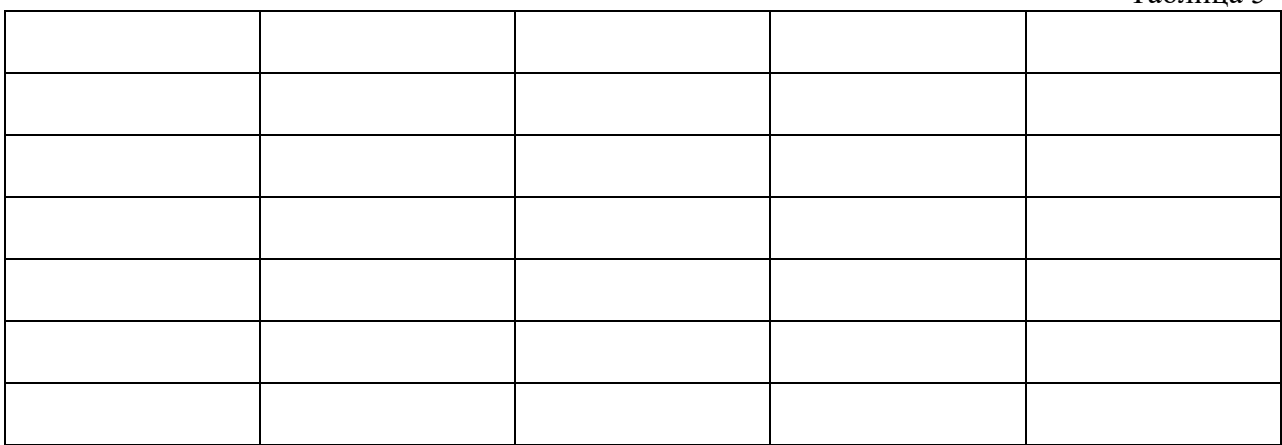

Задание 5. Составить блок-схему и программу вводящие с клавиатуры целые числа и суммирующие их, до тех пор, пока не будет введен 0.

## Алгоритм цикла со счетчиком (цикл с параметром).

Цикл со счетчиком или цикл с параметром является частным случаем цикла с предусловием. Отличие состоит в том, что в цикле со счетчиком задаются границы диапазона, по которым определяется количество повторений тела цикла.

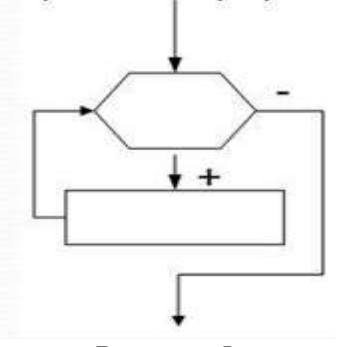

## Рисунок 5

Параметр цикла - это переменная, через которую организуется (описывается) цикл.

Параметр цикла определяет количество повторений (итераций), так как у него обязательно известно - первое значение, при котором тело цикла будет выполнено первый раз, последнее значение, при котором тело цикла будет выполнено последний раз и величина изменения параметра (шаг) на которую надо увеличить параметр после каждой итерации.

Шаг - числовой показатель изменения параметра после каждой итерации.

Задание 6. Для всех значений х от -5 до 5 через 1 сантиметр рассчитывается  $y=x^2$  и выводится точка графика (координаты х, у).

Задание 7. Рассчитать среднее арифметическое первых 10 чисел рада 3, 9, 15 и т.д. Для составления алгоритма решения этой задачи необходимо:

1) Рассуждая, по условию задачи параметром цикла может быть только переменная, которая подсчитывает, сколько чисел (какое по порядку число) сложили.

Обозначим счетчик буквой i.

Следовательно, i меняет свое значение от 1 до 10 с шагом 1

2) Переменную, в которую будет записываться число ряда, обозначим буквой а. Первое число ряда 3, любое следующее больше предыдущего на 6. Следовательно любое последующее число ряда рассчитывается по формуле: а=а+6

3) Операцию сложения необходимо выполнить 10 раз. Ячейку накопления суммы обозначим Sum. Необходимо понять, что в Sum будет не просто переписано новое число, а именно накоплено - к старому значению суммы добавиться новое число ряда. Следовательно, в теле цикла Sum=Sum+a , потом а=а+6

4) В конце решения, после накопления суммы, рассчитывается среднее арифметическое: SA=Sum/10

**Задание 8.** Подсчитать количество положительных чисел среди 10 чисел, введенных с клавиатуры

## **Практическая работа №22. Основные алгоритмические структуры**

**Цель:** закрепления навыков работы с алгоритмическими конструкциями **Задача 1.**

Дана блок-схема алгоритма

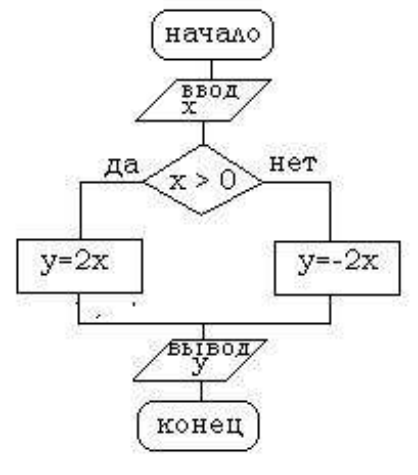

#### Рисунок 1

Определить результат выполнения алгоритма при определённых значениях исходных данных. Составить трассировочную таблицу, при:

1.  $x=6$ 

- 2.  $x=0$
- 3. x=7

**Задача 2.**

Дана блок-схема алгоритма

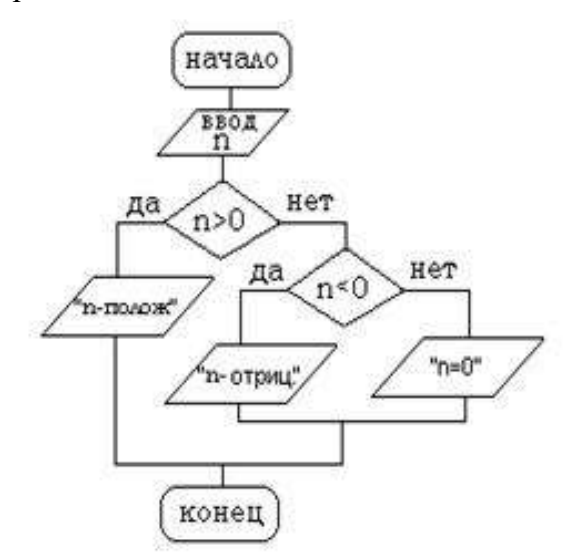

### Рисунок 2

Определить результат выполнения алгоритма при определённых значениях исходных данных. Составить трассировочную таблицу, при:

- 1. n=15
- 2.  $n=0$
- 3. n=-7

**Задача 3.** Дана блок-схема алгоритма

Определить результат выполнения алгоритма при определённых значениях исходных данных. Составить трассировочную таблицу, при:

- 1. при n=4
- 2. при n=1

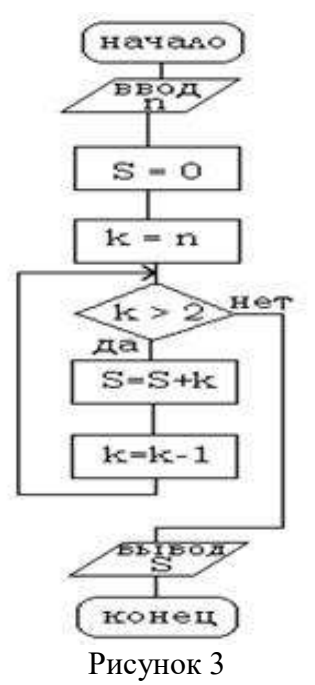

Задача 4. Сравните два числа, большее из них уменьшите в 2 раза, а меньшее уменьшите на 2.

Задача 5. Вычислить значение выражений

 $2x - 1$  $3x$  $a \quad c$  $\overline{b}$  $\overline{d}$ 

Задача 6. Ввести число. Если оно неотрицательно, вычесть из него 10, в противном случае прибавить к нему 10.

Задача 7. Даны три числа а, b и с. Составить алгоритм, определяющий большее из трех чисел.

Задача 8. Дан алгоритм в виде блок-схемы.

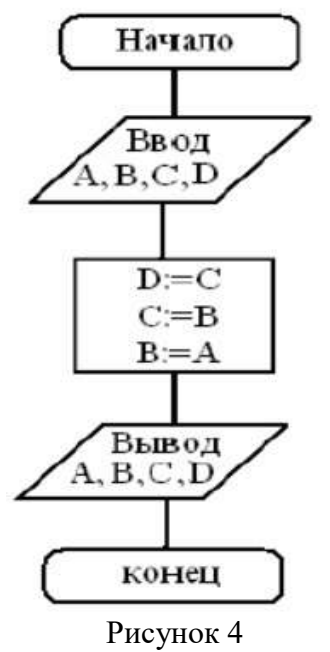

Найти A, B, C, D, если изначально: a) A=0, B=0, C=5, D=10;  $6)$  A=0, B=5, C=0, D=10;

 $B)$  A=10, B=20, C=6, D=4;

 $r)$  A=10, B=10, C=4, D=0.

Результат работы алгоритма определяется с помощью трассировочных таблиц (а, б,  $(B, \Gamma)$ :

a) 
$$
A=0
$$
,  $B=0$ ,  $C=5$ ,  $D=10$ .

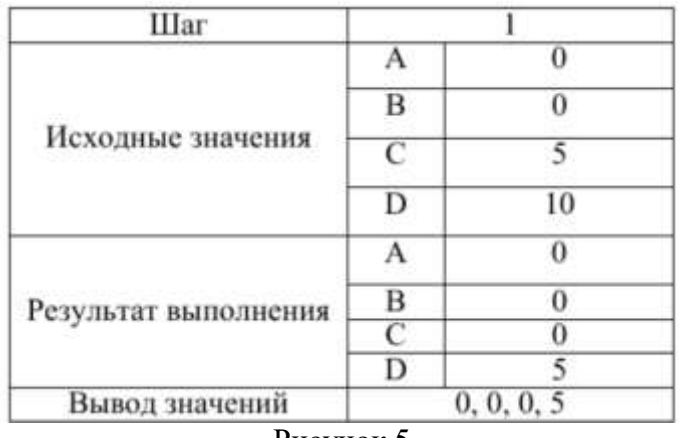

#### Рисунок 5

Выполнить расчеты для остальных значений, составив аналогичные таблицы

Задача 9. Даны координаты вершин треугольника АВС. Найти его площадь. Составьте блок-схему алгоритма решения поставленной задачи.

Задача 10. Вычислить значение функции у=ах+b

Задача 11. Дана величина А, выражающая объем информации в байтах. Перевести А в более крупные единицы измерения информации. Составьте блок-схему алгоритма решения поставленной задачи.

Задача 12. Вычислить путь, пройденный лодкой, если ее скорость в стоячей воде у  $KM/\gamma$ , скорость течения реки v1 км/ч, время движения по озеру t1 ч, а против течения реки - t2 ч. Составьте блок-схему алгоритма решения поставленной задачи.

Задача 13. Вычислите значение функции Y при X=2, используя блок-схему алгоритма. Схема алгоритма:  $X = 2$ ,  $Z = 8 * X$ ,  $Z =$ корень из Z,  $Z = Z - 1$ ,  $Y = 3 * X$ ,  $Y = Y$  $Z_{\rm c}$ 

Задача 14. Даны длины двух катетов прямоугольного треугольника. Определить периметр этого треугольника.

Задача 15. Даны два действительных числа а и b. Вычислить их сумму, разность, произведение и частное.

Задача 16. Вычислить высоту правильного треугольника h при заданной стороне правильного треугольника а.

Задача 17. Дан размер файла в байтах. Используя операцию деления нацело, найти количество полных килобайтов, которые занимает данный файл (в программировании деление: / - целая часть, % - остаток от деления)

Задача 18. Вычислить значение выражения по формуле (каждая формула отдельный алгоритм)

$$
R = 3t2 + 3t5 + 4.9
$$
  
\n
$$
K = \ln(p2 + y3) + ep
$$
  
\n
$$
G = n(y + 3.5) + \sqrt{y}
$$
  
\n
$$
S = \sqrt{\cos 4y2 + 7.151}
$$
  
\n
$$
N = 3y2 + \sqrt{y + 1}
$$
  
\n
$$
Z = 3y2 + \sqrt{y3 + 1}
$$

Залача 19.

Вычислить значение функции  $y = \begin{cases} \sqrt{x}, & x \ge 0 \\ x^2, & x < 0 \end{cases}$ 

Составить блок - схему и трассировочную таблицу, если: а)  $x=0$ ; б)  $x=1$ ; в)  $x=-$ 

5.

**Задача 20.** Реализован некоторый алгоритм в виде блок- схемы.

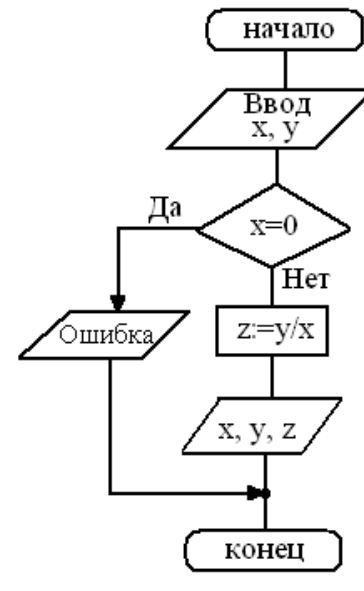

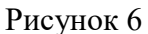

Что получится на выходе блок-схемы, если: а) x=0, y=1; б) x=2, y=4; в) x=6,y=0? Составить трассировочную таблицу

**Задача 21.** Дана блок-схема алгоритма

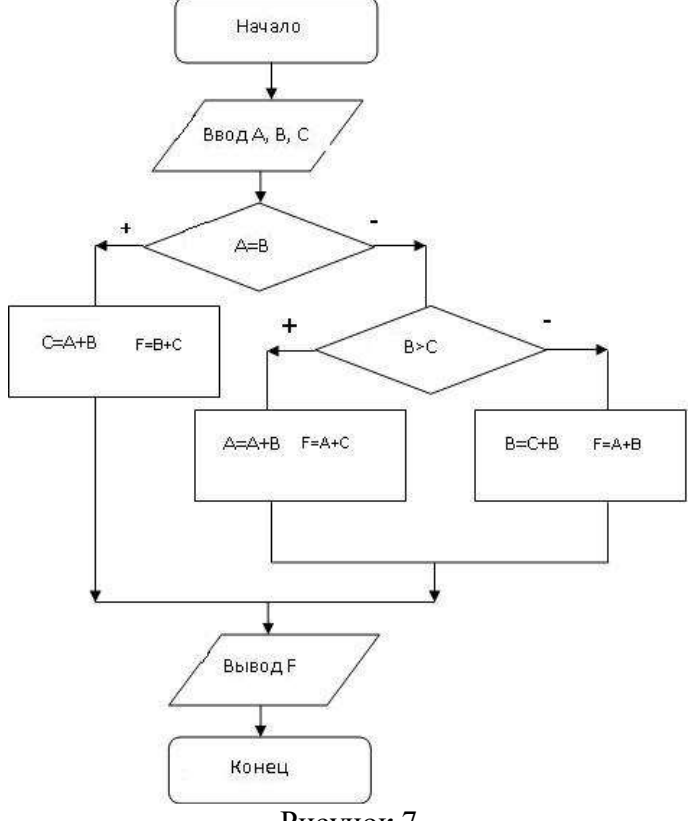

Рисунок 7

Определить результат выполнения алгоритма при определённых значениях исходных данных

При а) A=7; B=8; C=9; б) A=6; B=6; C=-10; с) A=6; B=10; C=-10

Составить трассировочную таблицу

**Задача 22.** Ввести с клавиатуры два числа. Определить, что больше, сумма

квадратов или квадрат суммы этих чисел. Ответ вывести в виде сообщения.

Задача 23. Ввести с клавиатуры значение трех сторон треугольника, и определить является ли он прямоугольным. Ответ вывести в виде сообщения.

Задача 24. Возвести числа А в целую степень N

Задача 25. Вычислить факториал заданного целого числа. Факториал числа N вычисляется по следующей формуле: N!=1\*2\*3\*...\*\*N

## Практическая работа №23. Базы ланных как молель прелметной области

Цель: получить понятие о шаблонах в MS-ACCESS; из учить структуру объекта MS-ACCESS «таблица»; научиться задавать полям различные типы данных, научиться пользоваться простейшими логическими операнлами: получить практику выборки заданной информации.

## Теоретические сведения

СУБД MS-ACCESS имеет следующую структуру:

- таблицы для постоянного хранения данных;
- запросы для вызова данных из таблиц по определенному шаблону и их дальнейшей обработки;
- формы для удобного ввода и просмотра данных;
- отчеты для удобного вывода заданной информации на печать;
- макросы для задания свойств открываемых объектов и настройки порядка их работы;
- модули для упрощения вызова, ранее созданных функций.

Таблицы состоят из полей и записей. Полями называются столбцы, а строки записями. Внести запись в таблицу означает заполнить данными какую-нибудь строку. Чтобы создать таблицу необходимо определить ее поля, типы данных этих полей и, иногда, некоторые дополнительные свойства этих полей. Не все данные занимают в компьютере одинаковое место. Для их компактного хранения необходимо четко определить: что это текст или число, дата или логический символ. В базах данных под каждый тип данных резервируется некоторое пространство, и если известно, наперед, что оно не будет использовано до конца, его необходимо уменьшить. Как это сделать вы увидите по ходу выполнения данной работы.

#### Залание

В папке документы создайте папку БД Ваше ФИО

Запустите программу MS-ACCESS.

Выберите пустая база данных

Лайте имя базе ланных «Европа».

Укажите путь базы данных к вашей папке

На экране появится окно с шестью вкладками, это и есть ваша база данных (она пока пустая).

По умолчанию у вас создана Таблица 1 и она уже открыта, изменим ее

Для этого раскроем меню режим и выберем режим конструктор

Вам будет предложена изменить имя таблицы, назовет ее «Страны Европы»

Далее откроется конструктор таблиц. В столбец «имя поля» мы будем заносить имена столбцов нашей будущей таблицы (при этом нельзя использовать некоторые символы, в том числе точки и запятые). В столбце «тип данных» будем выбирать (используя кнопку вызова списка) тип данных. А то, что заносится в столбец «описание» затем появляется, в виде комментариев, в строке состояния (для проверки в одной из строк этого столбца напишите фразу: моя первая база данных). Как видно, из ниже перечисленных данных, нам необходимо создать следующие поля:

Таблина 1

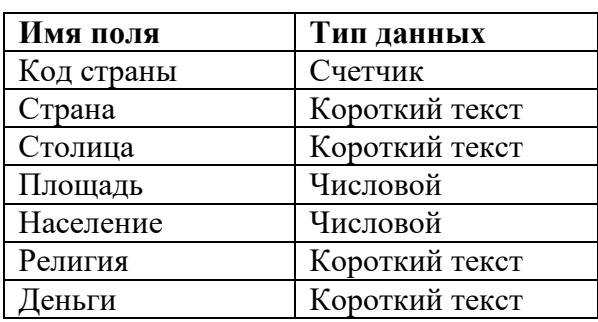

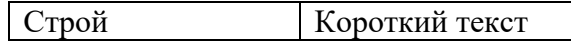

Поле код у вас уже задано по умолчанию, просто переименуем его как код страны. Поле код страны будет заполняться автоматически. Также поле код страны сделано ключевым полем, рядом с ним стоит знак ключа.

В каждом из текстовых полей в окне свойств поля задайте размер поля 100

После задания всех полей перейдем к их заполнению. Для этого выберем Режим – режим таблиц

## **Данные для ввода:**

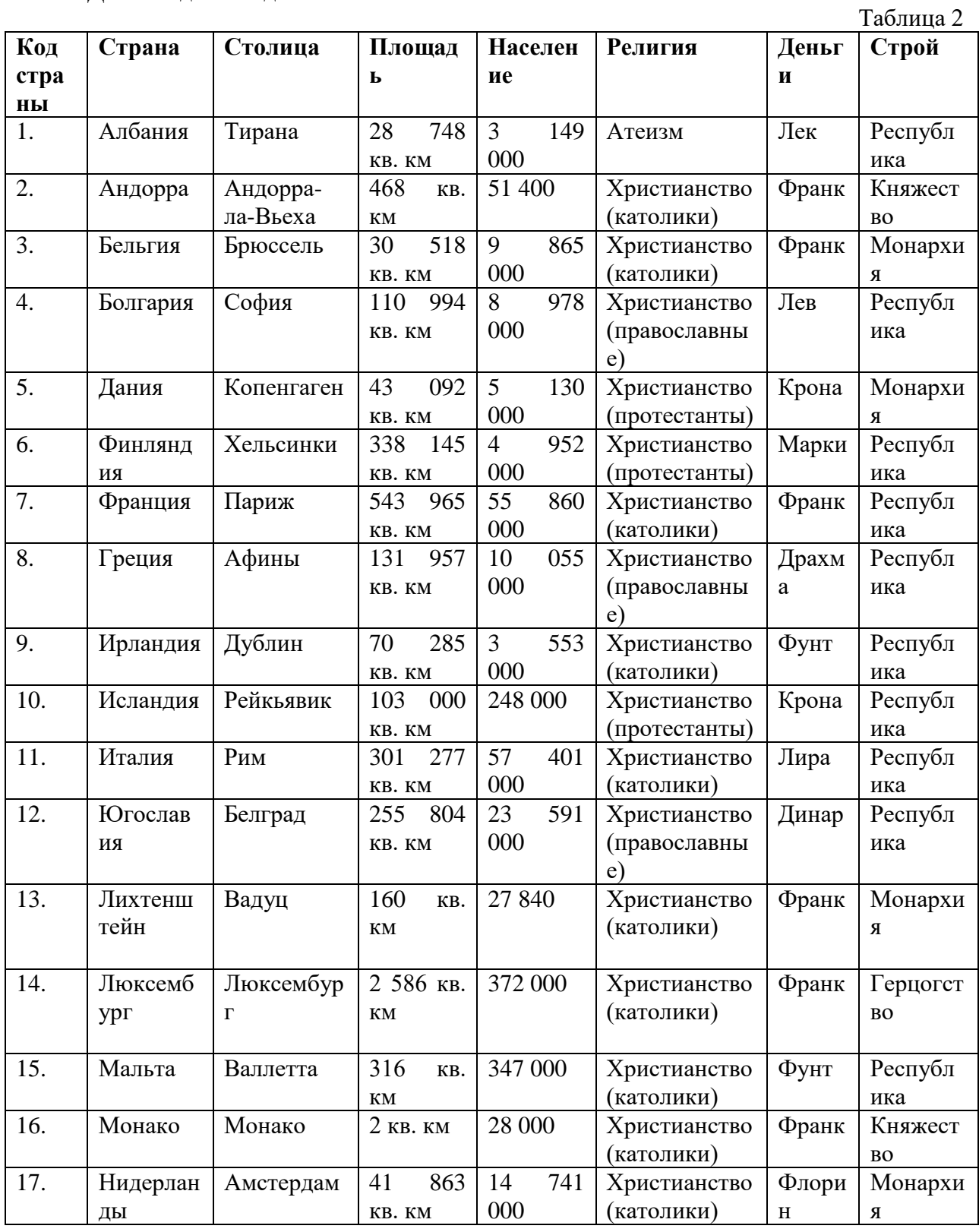

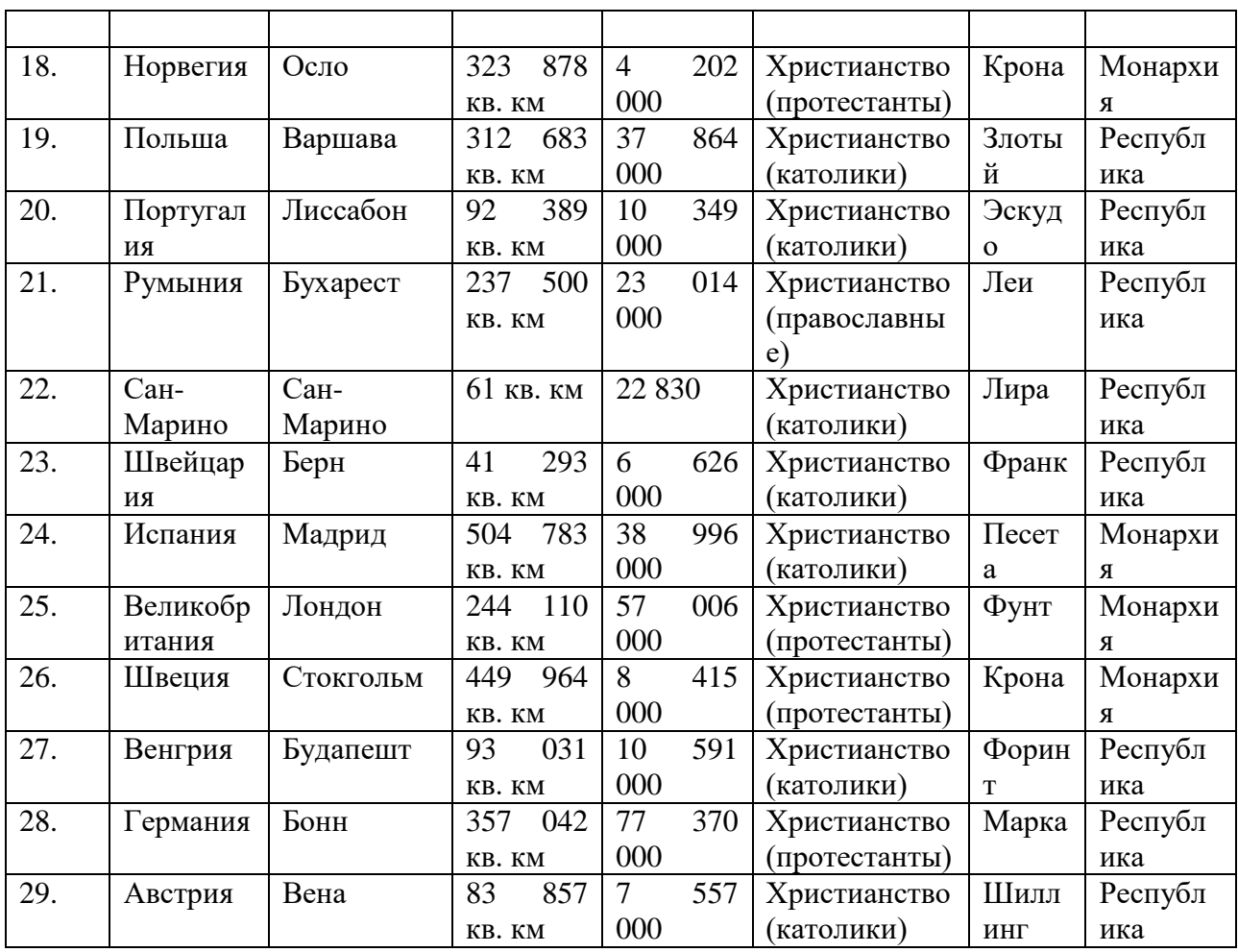

Создадим запросы к нашей таблице.

Перейдите на вкладку Создание – Запросы – Конструктор запросов

Создайте запрос, выбрав режим конструктора (появится окно конструктора запроса с диалоговым окном добавления таблиц. Окно добавления таблиц можно вызвать командой **Добавить таблицу** из меню **Запрос**).

Добавим нашу таблицу

Теперь необходимо выбрать поля для запроса. Из таблицы Страны Европы возьмем поля: Страна, Столица, Площадь, Население, Деньги.

Первое поле добавьте, произведя двойной щелчок по нему в таблице Второе перетащите, используя мышь (есть и третий способ, но он менее удобен). Остальные поля добавьте любым способом.

|                                                  |                                           | СтраныЕвропы<br>۰<br>₹ Код страны<br>Страна<br>Cromius<br><b>CONTRACTOR</b><br>$\overline{\phantom{a}}$<br>Плональ<br><b>The Committee Committee</b> |                         |                            |                        |  |
|--------------------------------------------------|-------------------------------------------|----------------------------------------------------------------------------------------------------|-------------------------|----------------------------|------------------------|--|
| Сортировка:                                      | Поле: Страна<br>Имя таблицы: СтраныЕвропы | Столица<br>СтраныЕвропы:                                                                                                    | Площадь<br>СтраныЕвропы | Население<br>СтраныЕвропы: | Деньги<br>CipanuEspony |  |
| Бывод на экранс<br>Условие отбора:<br><b>HOM</b> | M                                         | M                                                                                                    | M                       | M                          | M                      |  |

Рисунок 1

Закройте запрос, при закрытии задав ему имя **Основной** Откройте запрос и просмотрите какие данные он выводит Закройте запрос

Аналогичным образом создадим следующие запросы

Запрос «Хpистианство (пpавославные)». Для того, чтобы вывести в запросе только страны с определенной религией необходимо в поле запроса **Религия** в сроку **Условие отбора** ввести эту религию. Аналогично для любого поля.

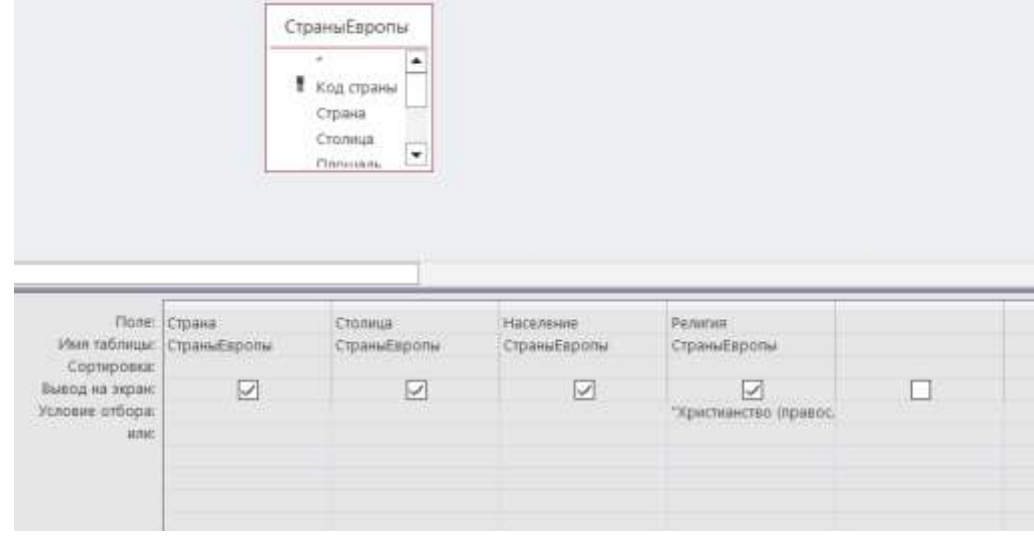

#### Рисунок 2

Для того, чтобы вывести страны с населением больше 1000000, достаточно в поле Население в строку **Условие отбора** ввести >1000000. Кстати для условий предусмотрено две строки, поэтому для одного поля можно вводить два условия.

Создайте запрос «Большее население», выводящий страны с населением более 10000000 и менее 200000000

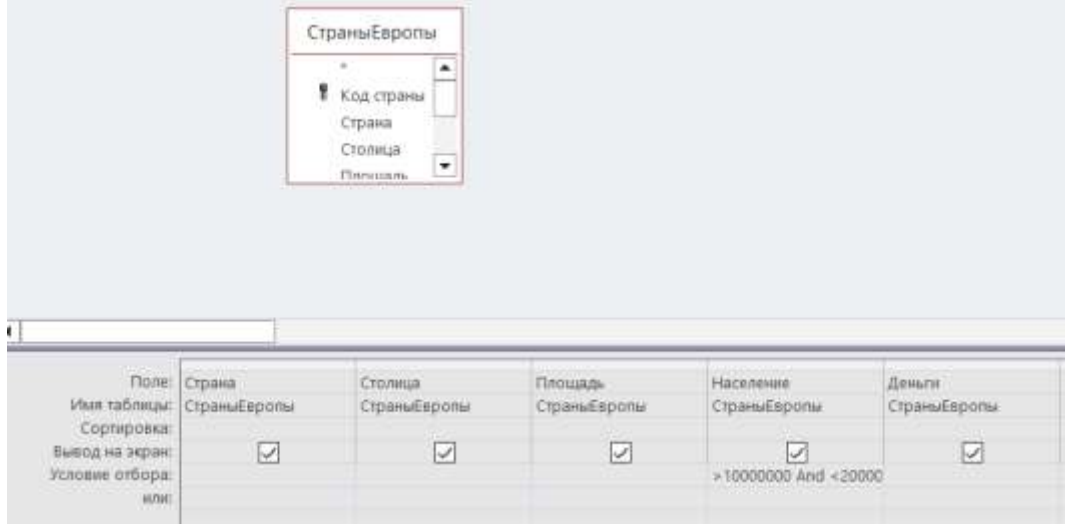

Рисунок 3

Создайте запрос «Большее население и площадь», выводящий страны с населением более 3000000 и площадью менее 30000 кв. км.

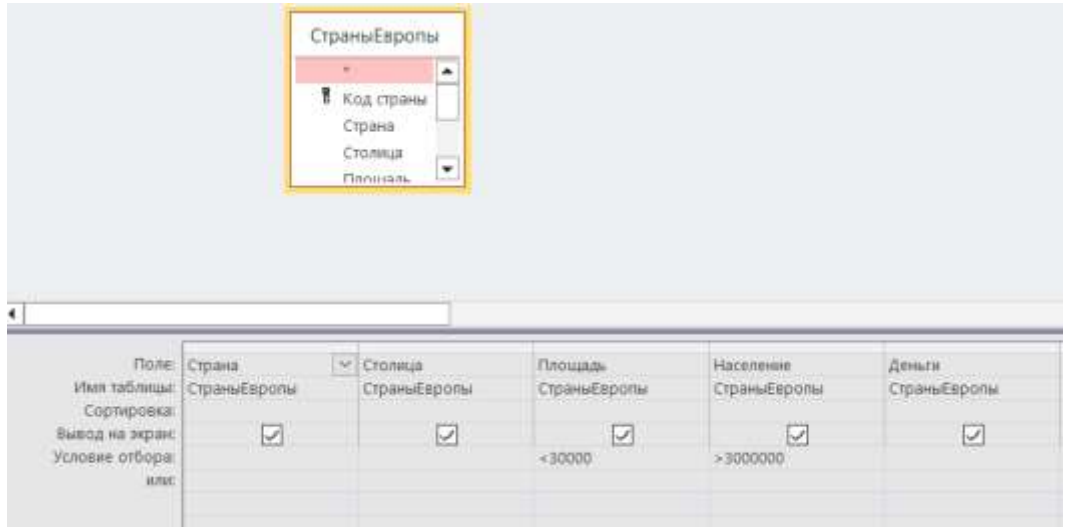

Рисунок 4

Создайте запрос «Вопрос», спрашивающий: страны с какой денежной единицей вывести на экран? Можно сделать так, чтобы перед выводом запроса программа просила ввести данные, строки с которыми будут выведены. Для этого в нужном поле, в указанной строке надо ввести [Введите данные для отбора]. Выражение в скобках может быть любым, но именно оно появится в диалоговом окне.

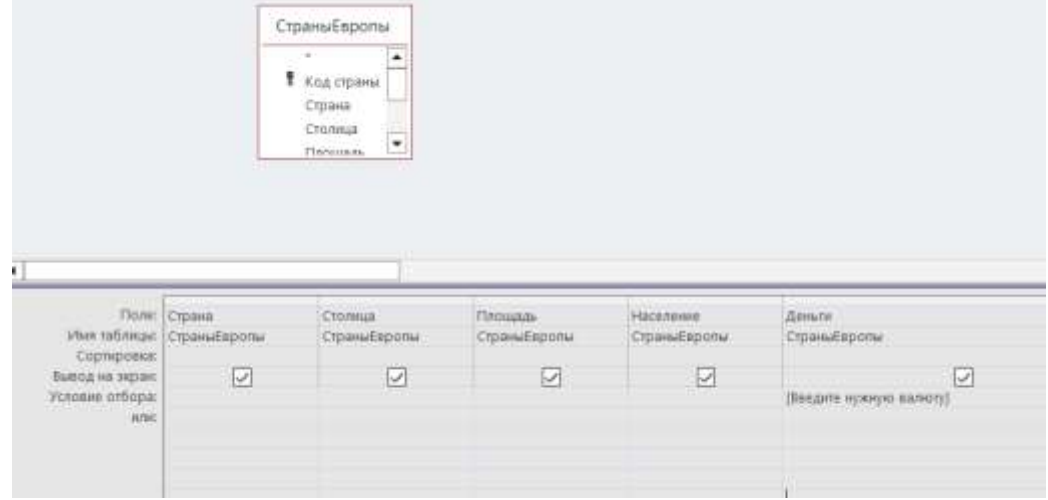

Рисунок 5

Создайте запрос «Содержит букву к», выводящий страны с денежной единицей, содержащей букву к. Для того, чтобы находить в поле не конкретное значение, а только его фрагмент используют оператор Like. Его ставят впереди заданного фрагмента, а до или после фрагмента, в этом случае, можно использовать звездочки маски. Этот оператор не всегда корректно работает, если офис давно не переустанавливался.

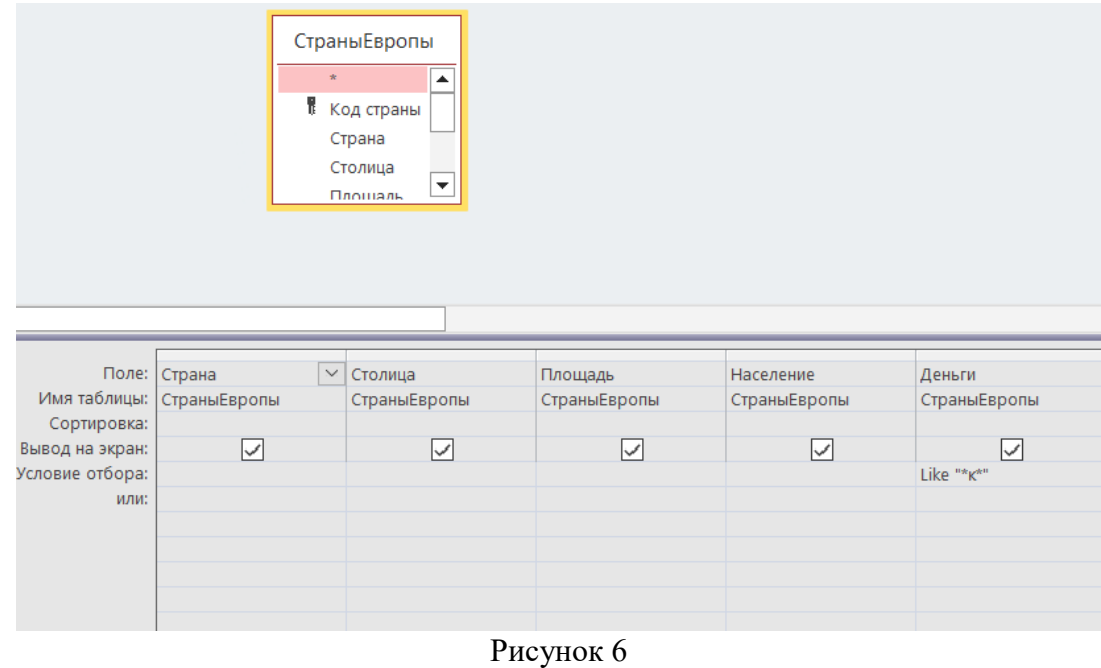

Сохраните базу данных

## Практическая работа №24. Создание таблиц к базе данных

Цель работы: получить понятие о шаблонах в MS-ACCESS; изучить структуру объекта MS-ACCESS «таблица»; научиться задавать полям различные типы данных, научиться пользоваться простейшими логическими операндами; получить практику выборки заданной информации, научиться создавать формы к вашей базе данных.

## Теоретические сведения

СУБД MS-ACCESS имеет следующую структуру:

таблицы - для постоянного хранения данных;

запросы – для вызова данных из таблиц по определенному шаблону и их дальнейшей обработки;

формы - для удобного ввода и просмотра данных;

отчеты - для удобного вывода заданной информации на печать;

макросы - для задания свойств открываемых объектов и настройки порядка их работы:

модули - для упрощения вызова, ранее созданных функций.

Таблицы состоят из полей и записей. Полями называются столбцы, а строки записями. Внести запись в таблицу означает заполнить данными какую-нибудь строку. Чтобы создать таблицу необходимо определить ее поля, типы данных этих полей и, иногда, некоторые дополнительные свойства этих полей. Не все данные занимают в компьютере одинаковое место. Для их компактного хранения необходимо четко определить: что это текст или число, дата или логический символ. В базах данных под каждый тип данных резервируется некоторое пространство, и если известно, наперед, что оно не будет использовано до конца, его необходимо уменьшить. Как это сделать вы увидите по ходу выполнения данной работы.

#### Залание

В вашей папке БД Ваше ФИО Создайте базу данных Магазин Создайте таблицу «Товар»

Таблица 1

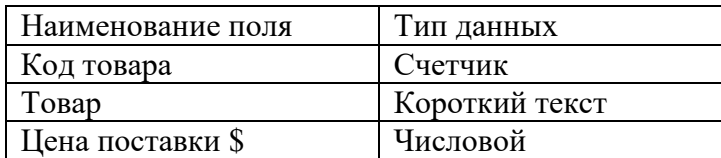

Код товара сделайте ключевым полем Заполните таблицу «Товар»

#### Таблица 2

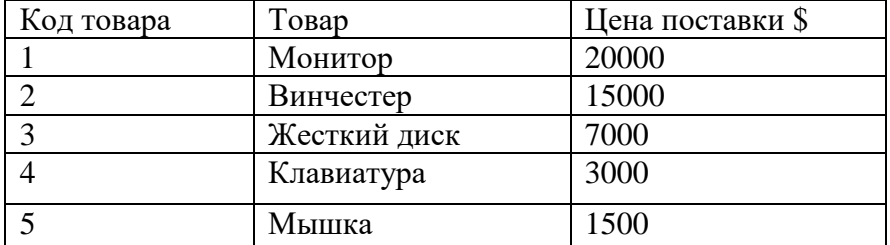

Создайте таблицу «Продажа товара» по дате по приведенному ниже примеру

Таблина 3

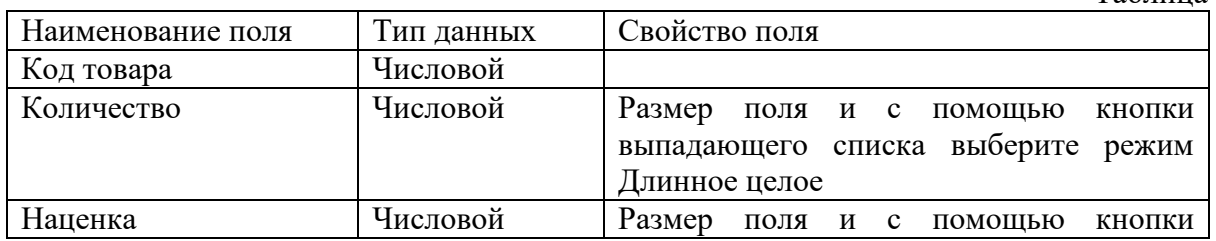

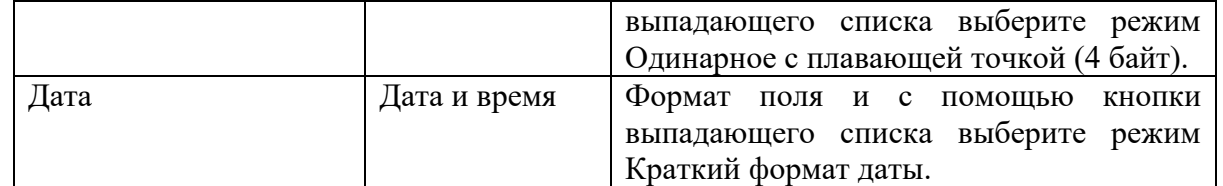

Ключевых полей в этой таблице не будет

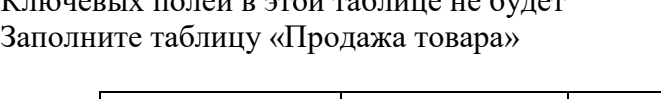

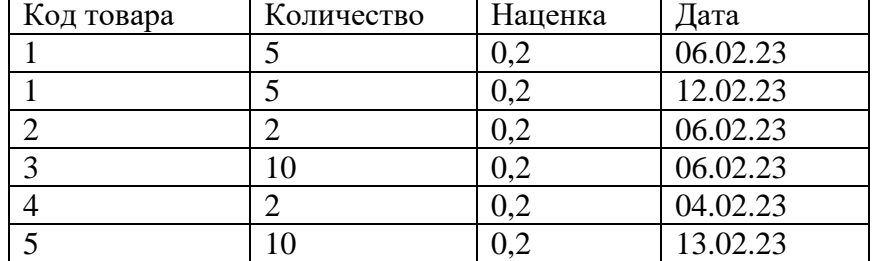

Создайте таблицу Курс доллара по приведенному ниже примеру

Таблица 5

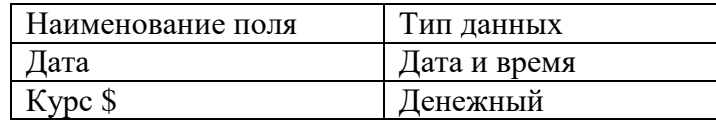

Поле Дата сделайте ключевым

Заполните таблицу

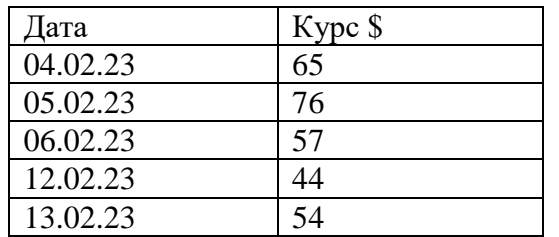

Используя команду Схема данных из меню Работа с базами данных свяжите таблицы Товар и Продажа товара по дате по полю код товара

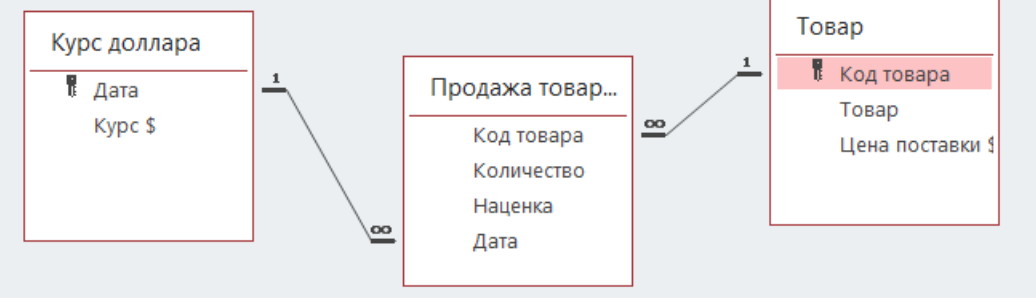

Рисунок 1

Создайте в режиме Конструктора запрос прибыль по дате за вид товара с полями товар из таблицы Товар и дата из таблицы Курс доллара.

ВНИМАНИЕ: Убедитесь, что в запрос вставлены сами эти таблицы.

Кроме того, для дальнейшей работы необходимо, чтобы в этот запрос была вставлена таблица Продажа товара по дате.

Установите (перетаскиванием мыши) связь между полями Дата таблиц Продажа товара по дате и Курс доллара.

Сохраните запрос под указанным именем.

Таблица 6

Таблица 4

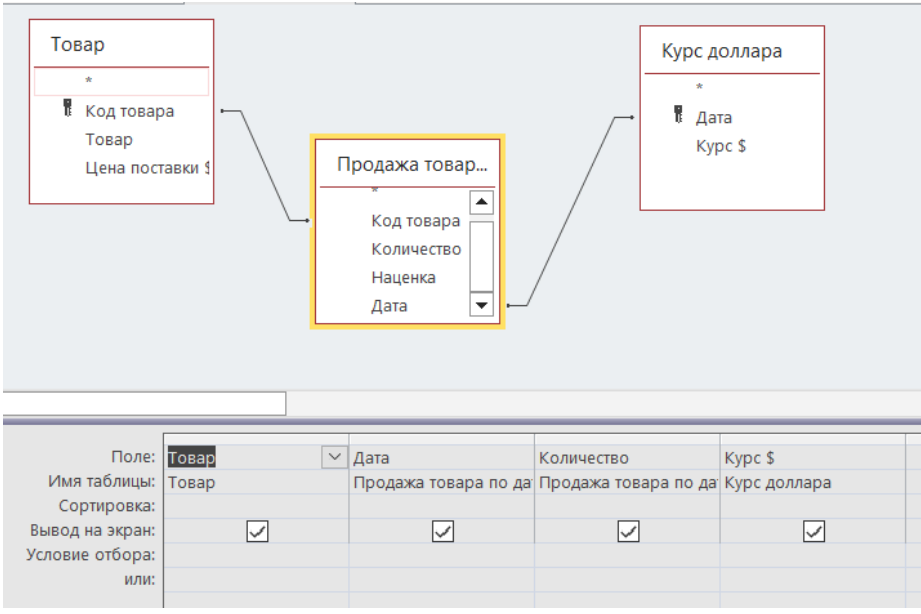

Рисунок 2

Построение вычисляемого поля. Наша задача (как видно из названия запроса) построить в следующем столбце данного запроса выражение для учета прибыли по виду товара за определенную дату в рублях.

Откройте запрос прибыль по дате за вид товара в режиме конструктора.

Установите текстовый курсор в строку Поле свободного столбца и щелчком правой клавиши мыши на нем вызовите контекстное меню.

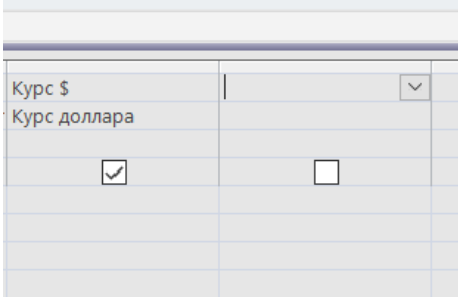

Рисунок 3

Выполните команду Построить

Примечание: появится диалоговое окно Построитель выражений

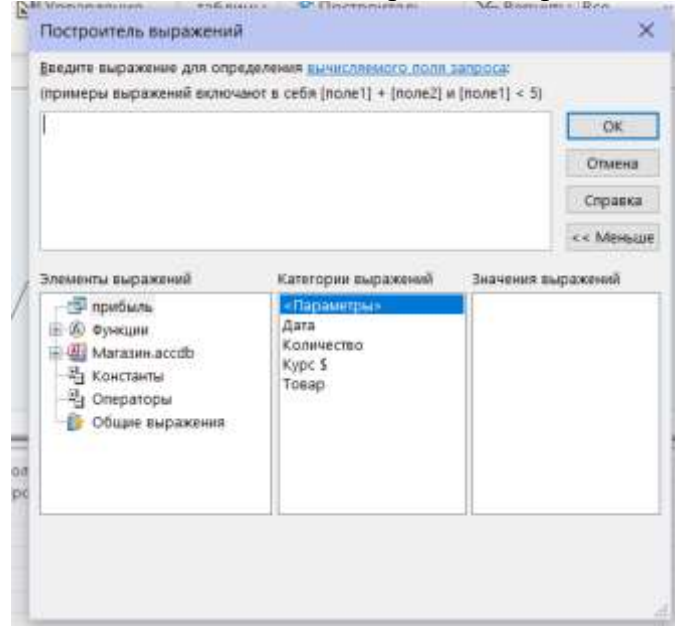

В данном диалоговом, открывая папки Таблицы и Запросы, а затем заданные таблицы и запросы, необходимо кнопкой вставлять в окно нужные поля (из этих таблиц и строк), а также знаки необходимых математических операций.

Запишем следующее выражение, выбирая соответствующие ему столбцы из базы данных, умножить столбец цен в долларах на курс доллара по датам, далее умножить получившееся произведение на столбец коэффициентов наценки и умножить на количество проданного товара по дате.

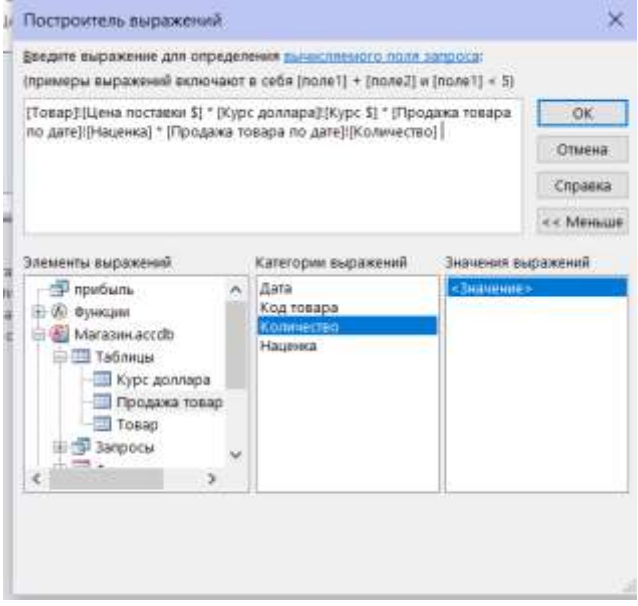

Рисунок 5

После завершения набора нажмите ОК

Переведите текстовый курсор в начало строки Поле созданного столбца.

Удалите название поля ( Выражение1 ), сохранив двоеточие.

Введите заданное название поля: прибыль по виду товара

В меню Вид выполните команду Режим таблицу

Мы добились учета прибыли магазина по виду товара за определенную дату. Теперь необходимо учесть полную прибыль магазина по дате. Для этого применяется функция группировки в создаваемом запросе. В такой запрос обычно вставляют поле или поля по которым будет производиться группировка и поле которое по этим группировкам необходимо учитывать. В нашем случае группировать мы будем по полю Дата а учитывать (применяя функцию суммы) поле построенное в предыдущем запросе.

Самостоятельные задачи:

Создать запрос, добавив в него только предыдущий запрос (из него будут браться данные).

Вставить из него поля Дата и поле построенное в предыдущем запросе.

Выбрать на панели инструментов или в контекстном меню операцию Итоги (в запросе должна добавиться строка Групповая операция)

В столбце Прибыль товара по дате вместо слова группировка выберете из выпадающего меню функцию sum.

Закройте запрос с сохранением по именем прибыль по дате

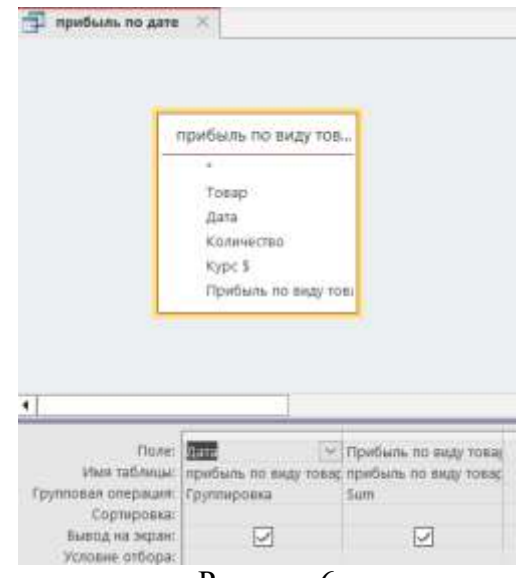

Создайте еще любых три запроса на выборку

Сохраните базу данных

**Формы и отчеты довольно сложные структуры баз данных, поэтому, обычно, их создают в режиме Мастера и дорабатывают в режиме конструктора.** 

Перейдите на вкладку Создание

Выберите режим мастер форм.

В поле со списком Таблицы/запросы выберите таблицу – Продажа товара по дате.

Используя клавишу « >> », перенесите все поля данной таблицы из окна доступные поля в окно выбранные поля и перейдите к следующему диалоговому окну. Нажмите кнопку далее.

В нем установите флажок напротив опции в один столбец и перейдите к следующему диалоговому окну.

Выберите в нем открыть форму и перейдите к следующему диалоговому окну.

Задайте имя форме (по умолчанию задано имя как у таблицы) и нажмите на кнопку Готово.

Вы создали форму, которая позволяет чуть более удобно вводить данные в таблицу Продажа товара по дате.

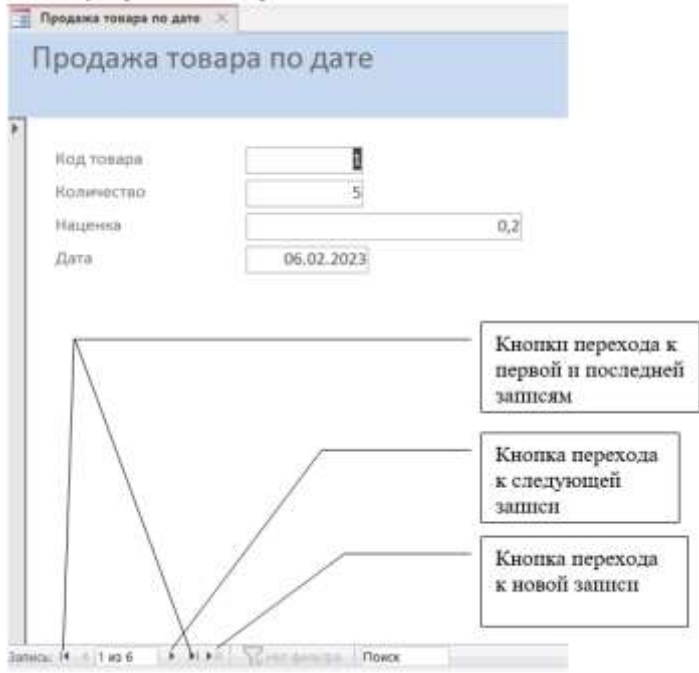

106

Но для ее заполнения необходимо помнить коды всех товаров. Поэтому наша следующая задача обеспечить удобный ввод данных в поле код товара таблицы Продажа товара по дате.

## **Доработка формы**

Мы должны обеспечить, чтобы при вводе названия товара в нашей форме, в таблицу заносился его код.

Откройте вашу форму в режиме конструктора.

Выделите поле код товара и удалите его, используя клавишу Delete.

Найдите, в окне программы, панель элементов и изучите возможные для вставки объекты.

Из них (щелчком мыши) выберете поле со списком.

Подведите курсор мыши к предполагаемому месту вставки нового поля

Автоматически откроется окно создание полей со списком

Ознакомьтесь с ним и установите флажок напротив нужной опции (первая).

Нажав клавишу Далее, перейдите к следующему диалоговому окну.

В нем выберите таблицу, откуда будет браться наименование товара (таблица товар).

В следующем диалоговом окне, выберите два поля (из одного будут браться коды товаров, а благодаря другому, вы сумеете видеть, при этом, названия этих товаров).

Подсказка: эти поля код товара и товар.

Со следующими двумя диалоговым окном просто ознакомьтесь.

В следующем выберите опцию Сохранить в поле и, используя кнопку вызова списка, выберите из него код товара.

В последнем окне задайте подпись созданного поля (товар). Нажмите готово Нажмите левую клавишу мыши, и удерживая ее, растяните объект как рисунок Закройте форму с сохранением.

Откройте таблицу Курс доллара и заполните на весь месяц, иначе в форме нельзя будет заполнить данные на другие даты

Откройте форму в режиме формы и произведите ввод новой записи.

Проверьте, что занеслось в таблицу Продажа товара по дате в поле код товара.

## **Задание свойств формы и ее полей**

Сделайте две копии своей формы. Для этого:

Одну копию назовите ввод новых данных;

Вторую копию назовите удаление записей;

Своей первой форме задайте имя редактирование данных.

Откройте форму ввод новых данных в режиме конструктора.

Щелкните правой клавишей мыши на заголовке окна формы.

Выберите, из контекстного меню, команду свойства формы.

В появившемся диалоговом окне, перейдите на вкладку все.

Переведите текстовый курсор в строку разрешить изменение и, используя раскрывающийся список, выберите нет.

Аналогичную операцию проделайте в строке разрешить удаление.

Закройте форму с сохранением, откройте ее и попробуйте: изменить запись; удалить запись; добавить запись.

Подумайте: какие изменения надо внести в две другие формы.

Сделайте их.

Откройте поочередно каждую из форм в режиме конструктора.

Выполните команду свойства и, в появившемся окне попробуйте самостоятельно изменить величину шрифта, цвет, начертание и другие параметры оформления текста

Сохраните базу данных.

# **Список литературы**

## **Основные печатные издания**

1. Цветкова, М.С. Информатика: учебник для студентов СПО/ М.С. Цветкова, И.Ю. Хлобыстова. - 6 - е издание стереотипное. - Москва: Академия, 2020. -352 с.- ISBN978-5-4468-8663-0. - Текст: непосредственный

# **Основные электронные издания**

- 1. Плотникова, Н. Г. Информатика и информационно-коммуникационные технологии (ИКТ): учеб. пособие / Н.Г. Плотникова. - Москва: РИОР: ИНФРА-М, 2021. - 124 с. - (Среднее профессиональное образование). - ISBN 978-5-369- 01308-3. - Текст: электронный. - URL: <https://znanium.com/catalog/product/1229451>
- 2. Гвоздева, В. А. Информатика, автоматизированные информационные технологии и системы : учебник / В.А. Гвоздева. — Москва : ФОРУМ : ИНФРА-М, 2023. — 542 с. — (Среднее профессиональное образование). - ISBN 978-5-8199-0856-3. - Текст : электронный. - URL: https://znanium.com/catalog/product/1922266

# **Дополнительные источники**

- 1. Кравченко, Л. В. Практикум по Microsoft Office 2007 (Word, Excel, Access), PhotoShop : учебно-методическое пособие / Л.В. Кравченко. — 2-е изд., испр. и доп. — Москва : ФОРУМ : ИНФРА-М, 2023. — 168 с. — (Среднее профессиональное образование). - ISBN 978-5-00091-008-5. - Текст : электронный. - URL:<https://znanium.com/catalog/product/1876265>
- 2. Полуэктова, Н. Р. Разработка веб-приложений : учебное пособие для среднего профессионального образования / Н. Р. Полуэктова. — Москва : Издательство Юрайт, 2023. — 204 с. — (Профессиональное образование). — ISBN 978-5-534- 14744-5. — Текст : электронный // Образовательная платформа Юрайт [сайт]. — URL: <https://urait.ru/bcode/519727>